## **BAB IV**

## **IMPLEMENTASI DAN EVALUASI**

#### **4.1 Implementasi Sistem**

Proses implementasi perancangan sistem informasi pengelolaan barang daerah dimulai dari dilakukan dengan dua tahap yaitu :

- 1. Mengidentifikasi kebutuhan sistem
- 2. Mengimplementasikan sistem

#### **4.1.1 Kebutuhan Sistem**

Untuk dapat menjalankan sistem yang dibuat ini diperlukan perangkat keras dan perangkat lunak dengan spesifikasi tertentu. Adapun kebutuhan perangkat keras dan perangkat lunak untuk sistem ini adalah sebagai berikut.

a. Kebutuhan Perangkat Keras

Sistem yang dibuat ini akan ditempatkan pada sebuah komputer server. Kebutuhan minimal perangkat keras yang harus dipenuhi untuk server agar sistem berjalan dengan baik dan lancar adalah sebagai berikut.

**& INFORMATIKA** 

- 1. *Memory* 512 Mb atau lebih
- 2. *Harddisk* 10 Gb atau lebih
- 3. *Processor* Intel Core i3 dengan kecepatan 2 GHz atau lebih
- 4. *Mouse*, *keyboard*, dan monitor dalam kondisi baik
- 5. Koneksi jaringan
- b. Kebutuhan Perangkat Lunak

Kebutuhan perangkat lunak yang harus ada pada komputer agar sistem dapat berjalan dengan baik adalah sebagai berikut.

- a. Sistem operasi menggunakan *Microsoft Windows 7*.
- b. *Database* untuk pengolahan data menggunakan *mysql*.
- c. Bahasa pemrograman yang digunakan adalah *php, sql, css.*

#### **4.1.2 Implementasi Sistem**

Setelah kebutuhan perangkat keras dan perangkat lunak telah terpenuhi, maka tahap selanjutnya adalah melakukan implementasi sistem yang telah dibuat. Pada bagian implementasi sistem ini akan dijelaskan mengenai penggunaan dari aplikasi yang dibuat. Penjelasan aplikasi yang dibuat meliputi tampilan aplikasi dan fungsi kontrol dalam aplikasi.

## A. Menu *Login*

*Form login* digunakan untuk *authentifikasi* dari pengguna sistem. Pengguna sistem ini terdapat tiga jenis pengguna, yaitu Dinas Pendatapan*,* UPT, dan samsat. Pertama *user* mengetikkan *username* dan *password* yang sudah dimiliki dan menekan tombol *login*, apabila *username* dan *password* tersebut sesuai, maka user dapat mengakses menu utama. *Form Login* rancang bangun aplikasi manajemen barang daerah dapat dilihat pada Gambar 4.1.

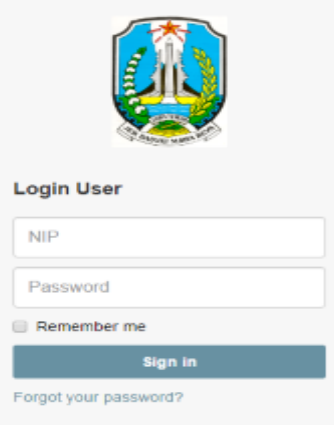

Gambar 4.1 *Form Log in*

#### B. Menu Utama

Pada *form* utama terdapat beberapa menu yaitu menu file, master, transaksi, dan laporan. *Form* menu utama rancang bangun aplikasi manajemen barang daerah dapat dilihat pada Gambar 4.2.

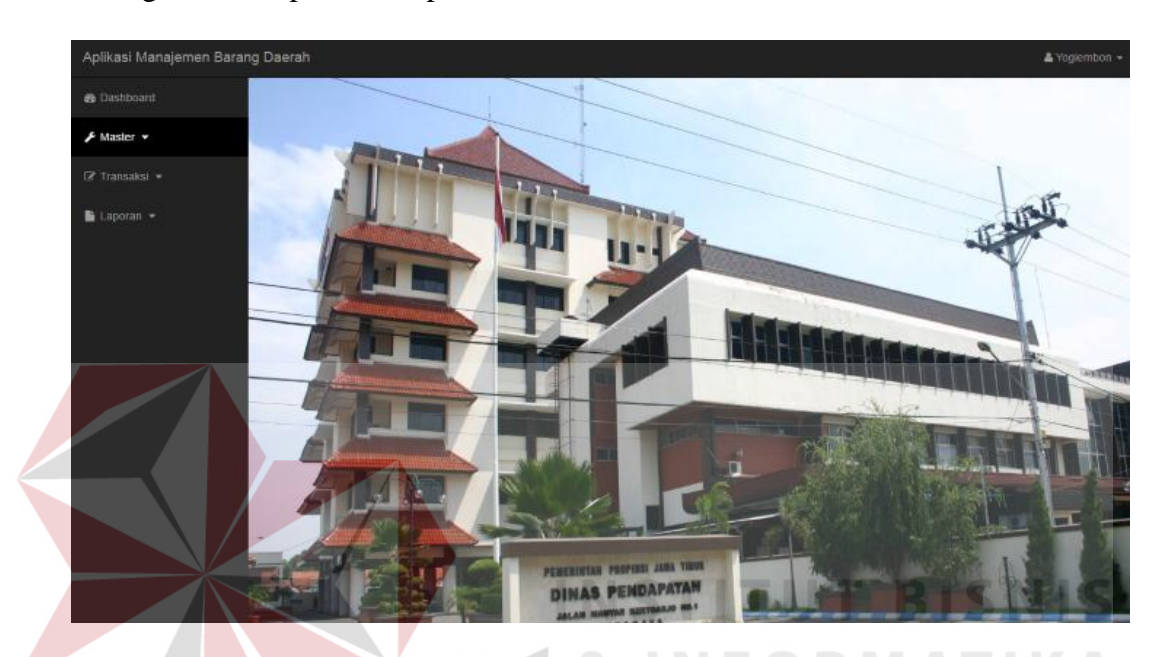

Gambar 4.2 *Form* Menu Utama

Didalam *form* menu terdapat beberapa sub menu yang berfungsi untuk menampilkan proses-proses yang akan dilakukan.

- 1. Menu File
	- a. *Login* : Digunakan *user* untuk masuk berdasarkan hak aksesnya.
	- b. *Logout* : Digunakan *user* untuk keluar dari hak akses *user* tetapi tidak keluar dari aplikasi.
	- c. Keluar : Digunakan untuk keluar dari aplikasi.
- 2. Menu Master
	- a. Master unit, digunakan untuk menampilkan *form* unit.
	- b. Master bidang, digunakan untuk menampilkan *form* bidang.
- c. Master sub kelompok, digunakan untuk menampilkan *form* sub kelompok barang daerah.
- d. Master sub kelompok 2, digunakan untuk menampilkan *form* sub kelompok 2 barang daerah.
- e. Master lokasi, digunakan untuk menampilkan *form* lokasi barang daerah.
- f. Master vendor pemeliharaan, digunakan untuk menampilkan *form* vendor pemeliharaan.
- g. Master barang daerah, digunakan untuk menampilkan *form* barang daerah.

# 3. Menu Transaksi

- a. Pencatatan barang daerah terdapat 2 transaksi, yaitu:
	- 1. Transaksi usulan permintaan pengadaan, digunakan untuk menampilkan *form* transaksi usulan pengadaan barang daerah.
	- 2. Transaksi penerimaan barang sesuai dengan SPK, digunakan untuk menampilkan *form* input sesuai SPK.
	- 3. Persetujuan dan penolakan usulan, digunakan untuk menampilkan *form* persetujuan dan penolakan usulan barang daerah.
- b. Pemeliharaan barang daerah terdapat 2 transaksi, yaitu:
	- 1. Transaksi pemeliharaan, digunakan untuk menampilkan *form* transaksi pemeliharaan barang daerah.
	- 2. Persetujuan dan penolakan usulan, digunakan untuk menampilkan *form* persetujuan dan penolakan usulan barang daerah.
- c. Transaksi pemindahan, digunakan untuk menampilkan *form* transaksi pemindahan barang daerah.
- 1. Transaksi pemindahan, digunakan untuk menampilkan *form* transaksi pemindahan barang daerah.
- 2. Persetujuan dan penolakan usulan, digunakan untuk menampilkan *form* persetujuan dan penolakan usulan pemindahan barang daerah.
- d. Transaksi Penghapusan, digunakan untuk menampilkan *form* transaksi penghapusan barang daerah.
	- 1. Transaksi penghapusan, digunakan untuk menampilkan *form* transaksi pemeliharaan barang daerah.
	- 2. Persetujuan dan penolakan usulan, digunakan untuk menampilkan *form* persetujuan dan penolakan usulan penghapusan barang daerah.
- 4. Menu Laporan
	- a. Laporan data master barang daerah, digunakan untuk menampilkan laporan master barang daerah.
	- b. Laporan data permintaan, digunakan untuk menampilkan laporan permintaan barang daerah.
	- c. Laporan Penerimaan, digunakan untuk menampilkan laporan penerimaan.
	- d. Laporan Pemeliharaan, digunakan untuk menampilkan laporan pemeliharaan.
	- e. Laporan mutasi, digunakan untuk menampilkan laporan mutasi.
	- f. Laporan penghapusan, digunakan untuk menampilkan laporan penghapusan.
	- g. Laporan per golongan barang daerah, digunakan untuk menampilkan laporan per golongan barang daerah.

#### C. *Form* Master

#### 1. *Form* Master Unit

*Form* master unit digunakan untuk melakukan *maintenance* data unit seperti simpan, ubah, dan hapus. *User* meng*input*kan kode unit dan nama unit. Selanjutnya klik tombol simpan untuk menyimpan data. *Form* master unit dapat dilihat pada Gambar 4.3.

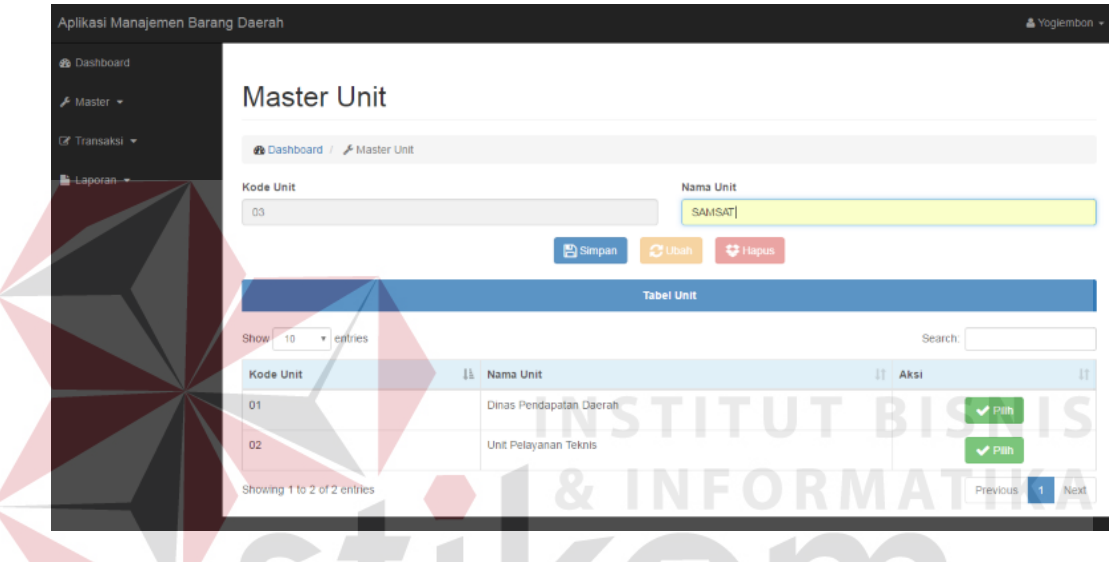

Gambar 4.3 *Form* Master unit

 $\zeta$  | |

#### 2. *Form Master* Bidang

*Form* master Bidang digunakan untuk melakukan *maintenance* data bidang seperti simpan, ubah, dan hapus. *User* meng*input*kan kode bidang, nama unit, dan nama bidang. Selanjutnya klik tombol simpan untuk menyimpan data. *Form* master lokasi dapat dilihat pada Gambar 4.4.

#### 3. *Form* Master *User*

*Form* master unit digunakan untuk melakukan *maintenance* data *user* seperti simpan, ubah, dan hapus. *User* meng*input*kan NIP, nama, nama bidang, dan pasword. Selanjutnya klik tombol simpan untuk menyimpan data. *Form* master user dapat dilihat pada Gambar 4.5.

| Aplikasi Manajemen Barang Daerah                        |                                             |                               |                     |             |                |           |                            |                     |
|---------------------------------------------------------|---------------------------------------------|-------------------------------|---------------------|-------------|----------------|-----------|----------------------------|---------------------|
| <b>Ob</b> Dashboard                                     | Master Bidang                               |                               |                     |             |                |           |                            |                     |
| F Master +                                              |                                             |                               |                     |             |                |           |                            |                     |
| <sup>■</sup> Transaksi ▼                                | <b>B</b> Dashboard / <i>A</i> Master Bidang |                               |                     |             |                |           |                            |                     |
| Laporan -                                               | Kode Bidang                                 |                               |                     |             |                |           |                            |                     |
|                                                         | 04                                          |                               |                     |             |                |           |                            |                     |
|                                                         | Nama Unit                                   |                               |                     | Nama Bidang |                |           |                            |                     |
|                                                         | Pilih Nama Unit                             |                               |                     | Keuangan    |                |           |                            |                     |
|                                                         |                                             |                               | 图Simpan<br>e.       |             | <b>U</b> Hapus |           |                            |                     |
|                                                         |                                             |                               | <b>Tabel Bidang</b> |             |                |           |                            |                     |
|                                                         | v entries<br>Show<br>10                     |                               |                     |             |                | Search:   |                            |                     |
|                                                         | Kode Bidang                                 | IL Nama Unit                  |                     |             | IT Nama Bidang | $  $ Aksi |                            |                     |
|                                                         | 01                                          | Dinas Pendapatan Daerah       |                     |             | Perlengkapan   |           | $\blacktriangleright$ Pilh |                     |
|                                                         | 02                                          | Dinas Pendapatan Daerah       |                     |             | Tata Usaha     |           | $\blacktriangleright$ Pilh |                     |
|                                                         | 03                                          | Dinas Pendapatan Daerah       |                     |             | Keuangan       |           |                            |                     |
|                                                         |                                             |                               |                     |             |                |           | $\blacktriangleright$ Pilh |                     |
|                                                         | Showing 1 to 3 of 3 entries                 | Gambar 4.4 Form Master Bidang |                     |             |                |           | Previous                   |                     |
| Aplikasi Manajemen Barang Daerah<br><b>de</b> Dashboard |                                             |                               | п                   | - -         | ٠<br>п         | ٠         |                            |                     |
| A Master -                                              | <b>Master User</b>                          |                               |                     |             |                |           |                            |                     |
| <b>Z</b> Transaksi ▼                                    | <b>Dashboard</b> / <b>F</b> Master User     |                               |                     |             |                |           |                            |                     |
| Laporan +                                               |                                             |                               |                     | Nama        |                |           |                            |                     |
|                                                         | <b>NIP</b><br>Masukkan NIP                  |                               |                     | Yoglembon   |                |           |                            |                     |
|                                                         | Nama Bidang                                 |                               |                     | Password    |                |           |                            |                     |
|                                                         | Pilh Nama Bidang                            |                               |                     |             |                |           |                            | Next<br>A Yogiembon |
|                                                         |                                             |                               | <b>E</b> Simpan     | $\bullet$   |                |           |                            |                     |
|                                                         |                                             |                               | <b>Tabel User</b>   |             |                |           |                            |                     |
|                                                         | $\overline{\phantom{a}}$ entries<br>Show 10 |                               |                     |             |                | Search:   |                            |                     |
|                                                         | <b>NIP</b>                                  | 11 Nama Bidang                | 11<br>Nama          | Iî          | Password       | IT Aksi   |                            |                     |

Gambar 4.5 *Form* Master *User*

## 4. *Form* Master Sub Kelompok

*Form* master sub kelompok digunakan untuk melakukan *maintenance* data sub kelompok seperti simpan, ubah, dan hapus. *User* meng*input*kan kode, dan

nama sub kelompok. Selanjutnya klik tombol simpan untuk menyimpan data. *Form* master sub kelompok dapat dilihat pada Gambar 4.6.

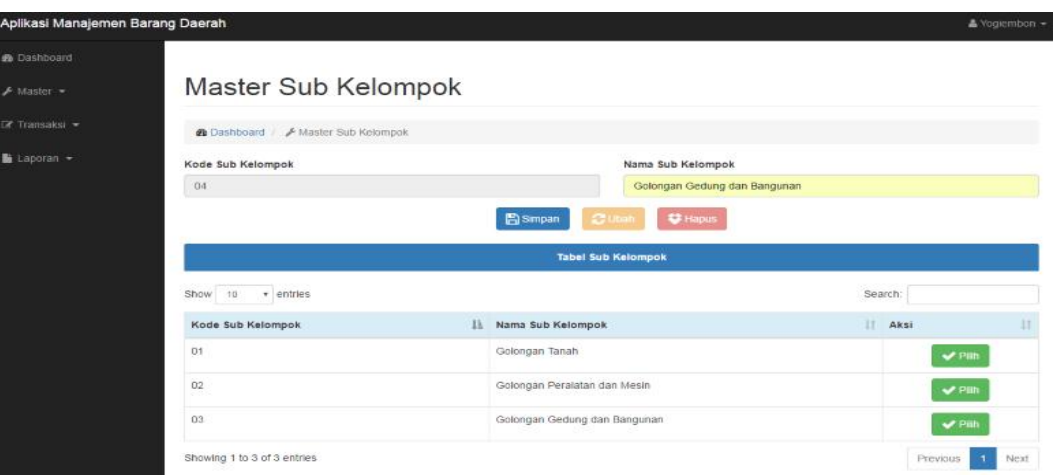

Gambar 4.6 *Form* Master Sub Kelompok

# 5. *Form* Master Sub Kelompok2

*Form* master Sub Kelompok 2 digunakan untuk melakukan *maintenance* data bagian seperti simpan, ubah, dan hapus. *User* meng*input*kan nama Sub Kelompok 2. Selanjutnya klik tombol simpan untuk menyimpan data. *Form* master sub kelompok 2 dapat dilihat pada Gambar 4.7.

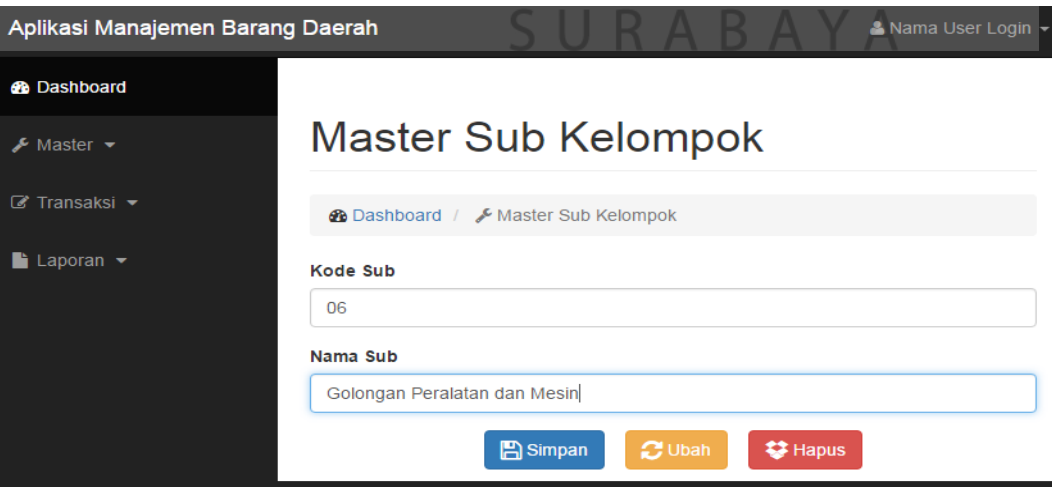

Gambar 4.7 *Form* Master Sub2 Kelompok

#### 6. *Form* Master Lokasi

*Form* master lokasi digunakan untuk melakukan *maintenance* data lokasi seperti simpan, ubah, dan hapus. *User* meng*input*kan kode lokasi, alamat, dan kota. Selanjutnya klik tombol simpan untuk menyimpan data. *Form* master lokasi dapat dilihat pada Gambar 4.8.

#### 7. *Form* Master Vendor Pemeliharaan

*Form* master vendor pemeliharaan digunakan untuk melakukan *maintenance* data vendor pemeliharaan seperti simpan, ubah, dan hapus. *User* meng*input*kan nama vendor, alamat, no telpon, dan alamat. Selanjutnya klik tombol simpan untuk menyimpan data. *Form* master vendor pemeliharaan dapat dilihat pada Gambar 4.9.

**INSTITUT BISNIS** 

## 8. *Form* Master Barang Daerah

*Form* master barang daerah digunakan untuk melakukan *maintenance* data barang daerah seperti simpan, ubah, dan hapus. *User* meng*input*kan kode, nama unit, nama bidang, alamat, no pabrik, jumlah, asal, merk , deskripsi barang, satuan, dan tanggal tercatat. Selanjutnya klik tombol simpan untuk menyimpan data. *Form* master barang baerah dapat dilihat pada Gambar 4.10.

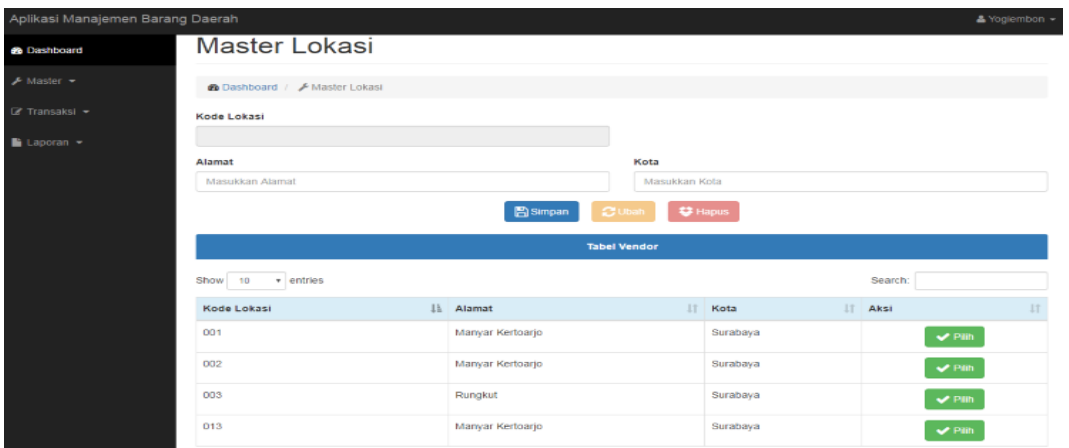

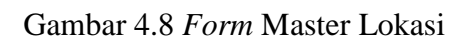

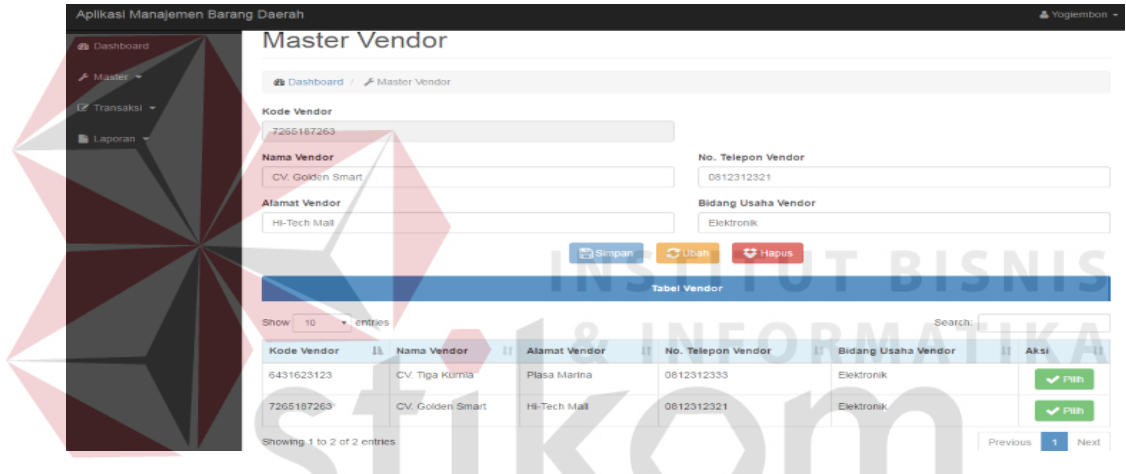

# Gambar 4.9 *Form* Master Vendor Pemeliharaan

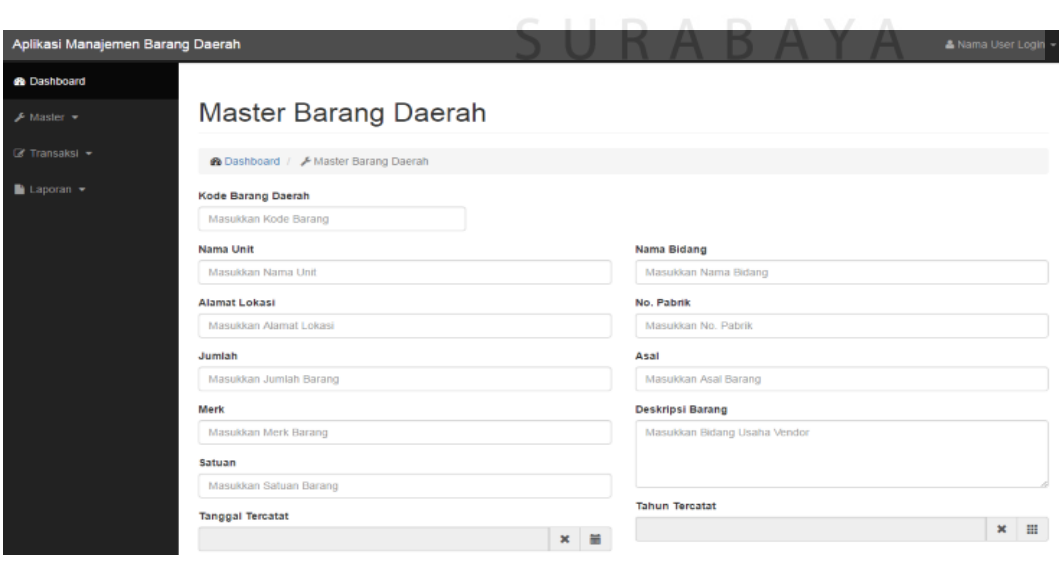

Gambar 4.10 *Form* Master Barang Daerah

## D. *Form* Transaksi

#### 1. *Form* Transaksi Transaksi Permintaan Barang Daerah

 $\overline{\phantom{a}}$ 

Proses usulan permintaan digunakan untuk unit yang ingin menambah barang atau barang daerah baru. Dimulai dari klik tombol tambah, kemudian *input* data barang daerah yang dibutuhkan, selanjutnya klik tombol tambah untuk menambahkan data sebanyak yang diinginkan, dan jika tidak ada barang daerah lagi yang dibutuhkan maka klik tombol simpan untuk menyimpan, atau batal untuk membatalkan transaksi. Setelah tombol simpan di klik, maka akan keluar dalam table permintaan pengadaan yang nantinya akan di *approval. Form* transaksi usulan permintaan dapat dilihat pada Gambar 4.11.

| ✔ Master ▼<br>$\mathbb{Z}$ Transaksi $\star$<br>$\Box$ Laporan $\blacktriangleright$ | <b>@</b> Dashboard / Fransaksi Permintaan<br>Kode Permintaan<br>P00005<br><b>NIP</b> |                    | Transaksi Permintaan NSTITUT BISNI<br>Nama | <b>Tanggal Permintaan</b><br>24-05-2016 |            |      |
|--------------------------------------------------------------------------------------|--------------------------------------------------------------------------------------|--------------------|--------------------------------------------|-----------------------------------------|------------|------|
|                                                                                      | 0941011<br>Detail Permintaan<br><b>Tambah Detail</b>                                 |                    |                                            | Yogiembon                               |            |      |
|                                                                                      | Nama Barang                                                                          | <b>Merk Barang</b> | <b>Jumlah Permintaan</b>                   | Harga Perkiraan                         | Keterangan | Aksi |

Gambar 4.11 *Form* Transaksi Tambah Permintaan

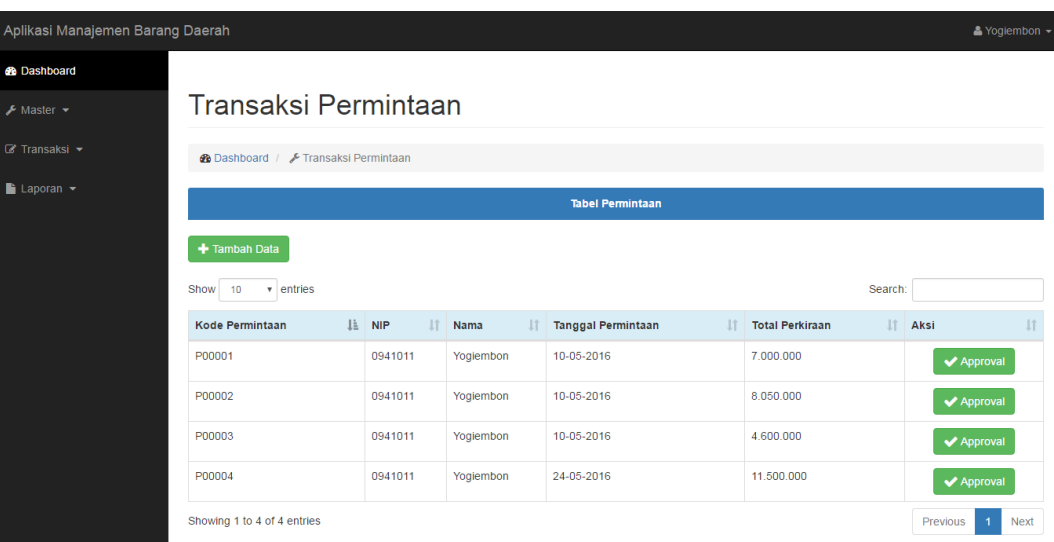

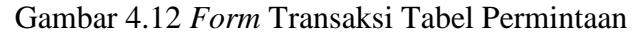

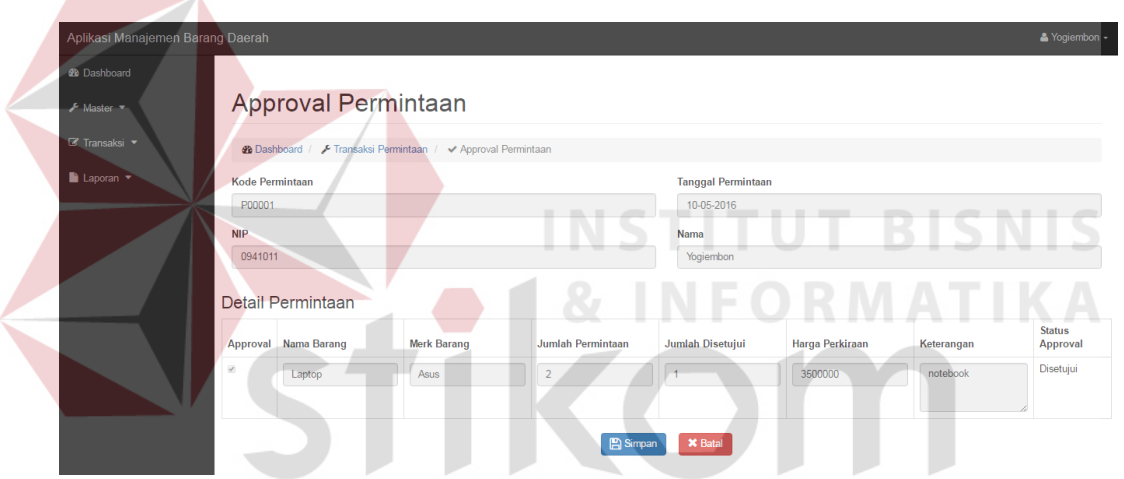

Gambar 4.13 *Form* Transaksi *Approval* Permintaan

## 2. *Form* Penerimaan

Dari proses usulan permintaan pengadaan sebelumnya,jika terjadi approval permintaan makan data barang yang sudah disimpan akan masuk dalam form penerimaan gunanya untuk mengecek apakan sesuai barang dengan daftar permintaan. Setelah diberi tanda centang pada kolom konfirmasi, maka tekan tombol simpan. *Form* penerimaan dapat dilihat pada Gambar 4.14.

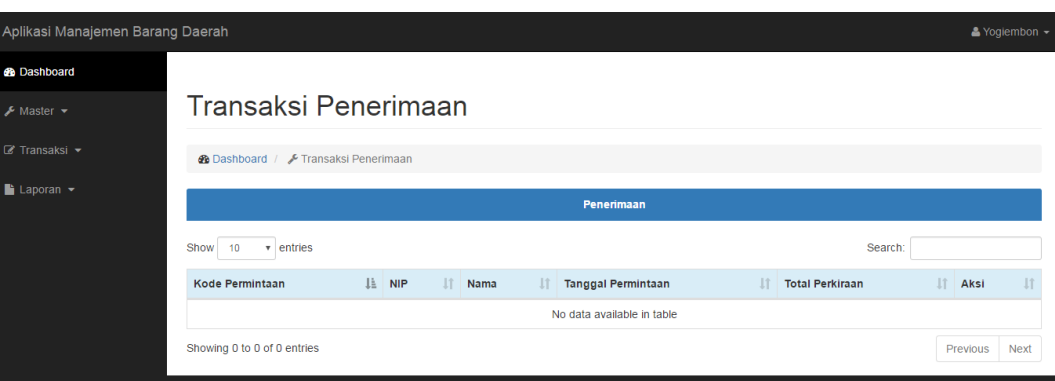

Gambar 4.14 *Form* Penerimaan Barang Daerah

## 3. *Form* Pemeliharaan

Proses usulan pemeliharaan digunakan untuk unit yang ingin menambah barang yang akan dipelihara. Pada table pemeliharaan dapat dilakukan aksi *approval,* fungsinya untuk mengetahui barang itu layak untuk dilakukan pemeliharaan atau tidak. *Form* tambah pemeliharaan dapat dilihat pada Gambar 4.15, *Form approval* pemeliharaan dapat dilihat pada Gambar 4.16, dan tabel pemeliharaan pada Gambar 4.17.

|                                             |                         |           |            |                        |                           |              |         |          |            |                | & Yogiembon - |
|---------------------------------------------|-------------------------|-----------|------------|------------------------|---------------------------|--------------|---------|----------|------------|----------------|---------------|
|                                             |                         |           |            |                        |                           |              |         |          |            |                |               |
| Transaksi Pemeliharaan                      |                         |           |            |                        |                           |              |         |          |            |                |               |
| <b>@</b> Dashboard / Fransaksi Pemeliharaan |                         |           |            |                        |                           |              |         |          |            |                |               |
|                                             |                         |           |            |                        | <b>Tabel Pemeliharaan</b> |              |         |          |            |                |               |
| + Tambah Data                               |                         |           |            |                        |                           |              |         |          |            |                |               |
| Show<br>v entries<br>10                     |                         |           |            |                        |                           |              |         |          | Search:    |                |               |
|                                             |                         |           |            |                        |                           |              |         |          |            |                |               |
| Kode                                        |                         |           |            | Nama                   | Kode                      | Jenis        |         |          | Tanggal    | <b>Status</b>  |               |
| Pemeliharaan Li                             | <b>NIP</b><br><b>Jî</b> | Nama      | Tanggal    | Vendor II              | Barang IT                 | Pemeliharaan | Biaya I | Bukti IT | Selesai    | Barang I       | Aksi It       |
| PS00001                                     | 0941011                 | Yogiembon | 20-05-2016 | CV.<br>Golden<br>Smart | PB00001                   | servis       | 500.000 | 500000   | 23-05-2016 | Balk           |               |
| PS00002                                     | 0941011                 | Yogiembon | 20-05-2016 | CV. Tiga<br>Kurnia     | PB00002                   | servis       | 80,000  | 80000    |            | Rusak<br>Berat |               |

Gambar 4.15 *Form* Tabel Pemeliharaan

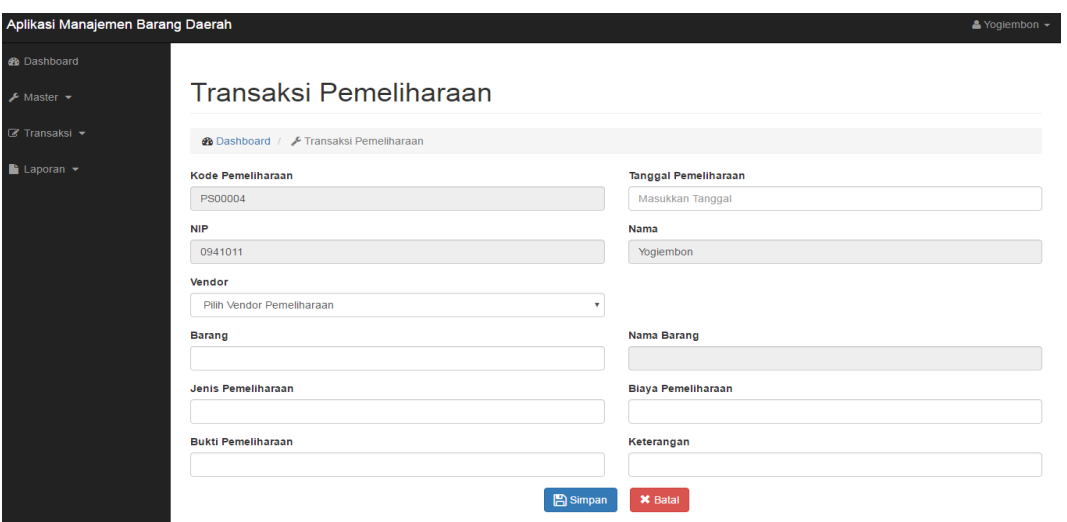

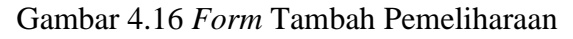

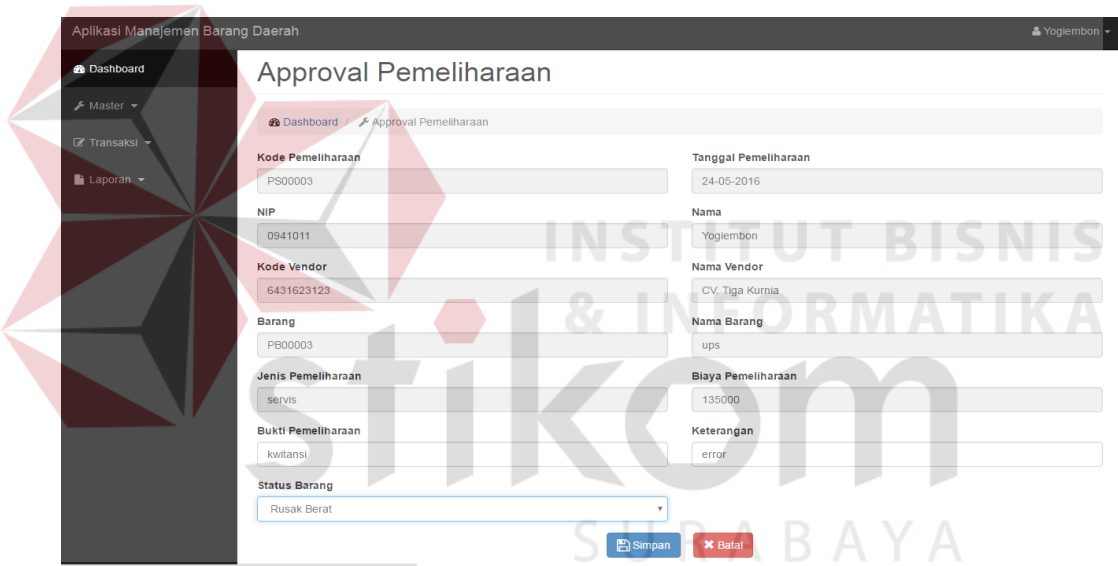

Gambar 4.17 *Form Approval* Pemeliharaan

## 4. *Form* Transaksi Mutasi

*Form* mutasi digunakan mutasi antar bagian. Mutasi juga diperlakukan sama dengan transaksi permintaan dan pemeliharaan dengan adanya pengajuan dana *approval. Form* tabel mutasi dapat dilihat pada Gambar 4.18, *form* mutasi tambah dapat dilihat pada Gambar 4.19, dan *form* mutasi *Approval* dapat dilihat pada Gambar 4.20.

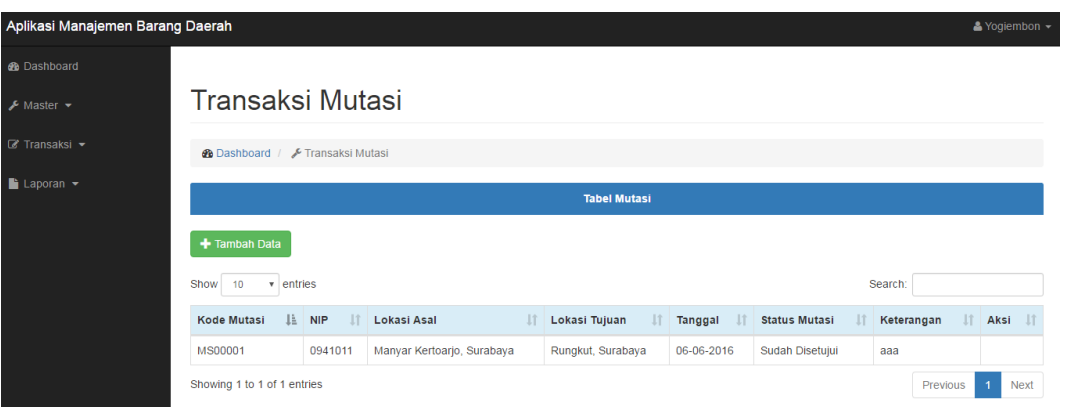

Gambar 4.18 *Form* Tabel Mutasi

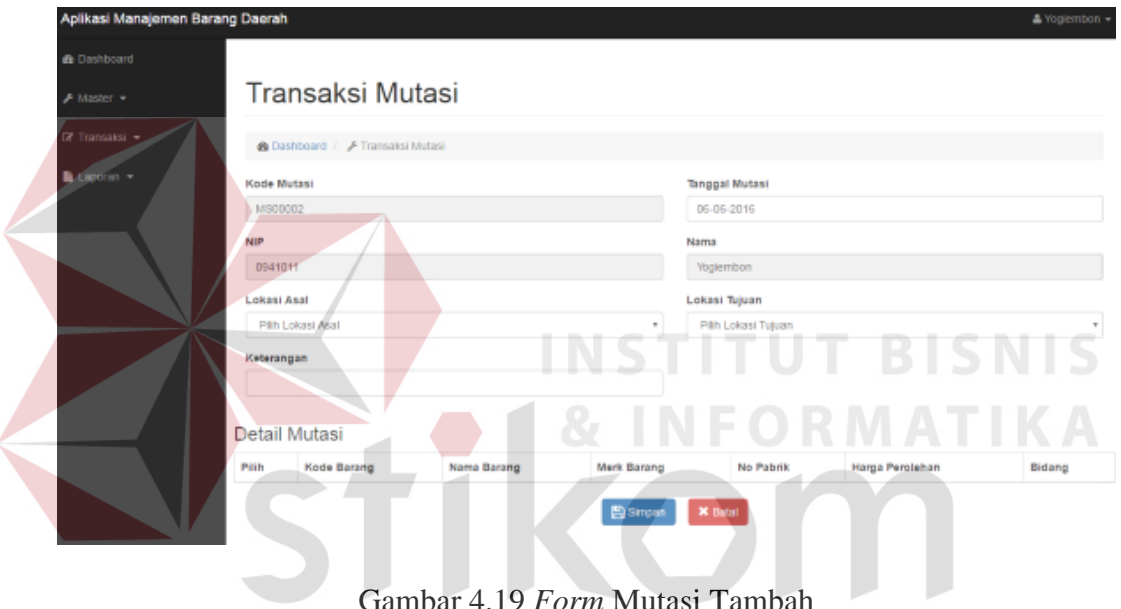

Gambar 4.19 *Form* Mutasi Tambah

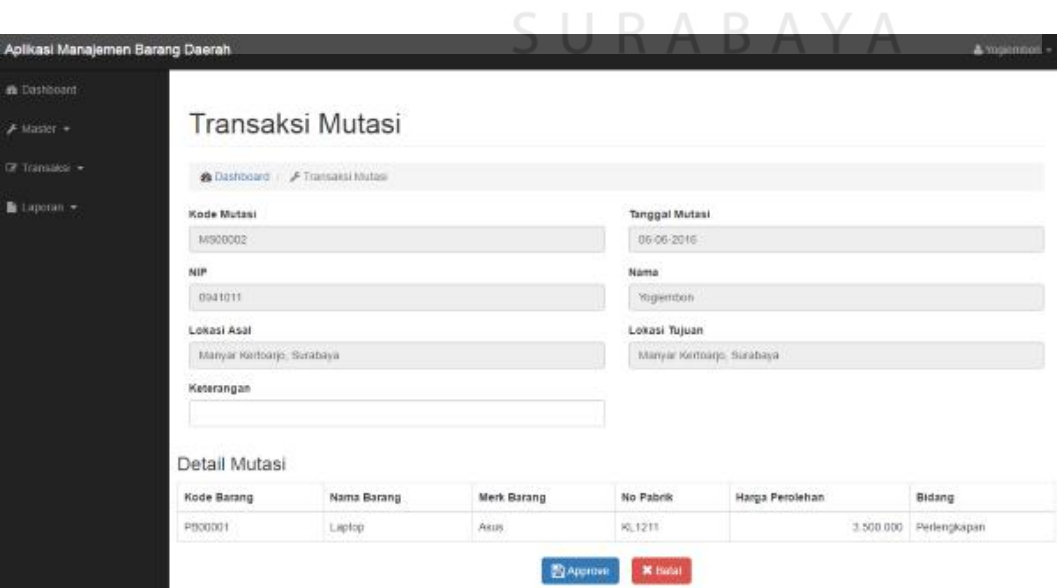

Gambar 4.20 *Form Approval* Mutasi

## 5. *Form* Transaksi Penghapusan

Proses penghapusan ini dilakukan dengan cara membaca data barang daerah sesuai data berdasarkan umur ekonomis dan *history* pemeliharaan. Setelah membaca data berdasarkan umur ekonomis dan *history* pemeliharaan dilakukan *approval* untuk penghapusan. *Form* tabel penghapusan dapat dilihat pada Gambar 4.21, *form* penghapusan tambah dapat dilihat pada Gambar 4.22, dan *form Approval* penghapusan dapat dilihat pada Gambar 4.23.

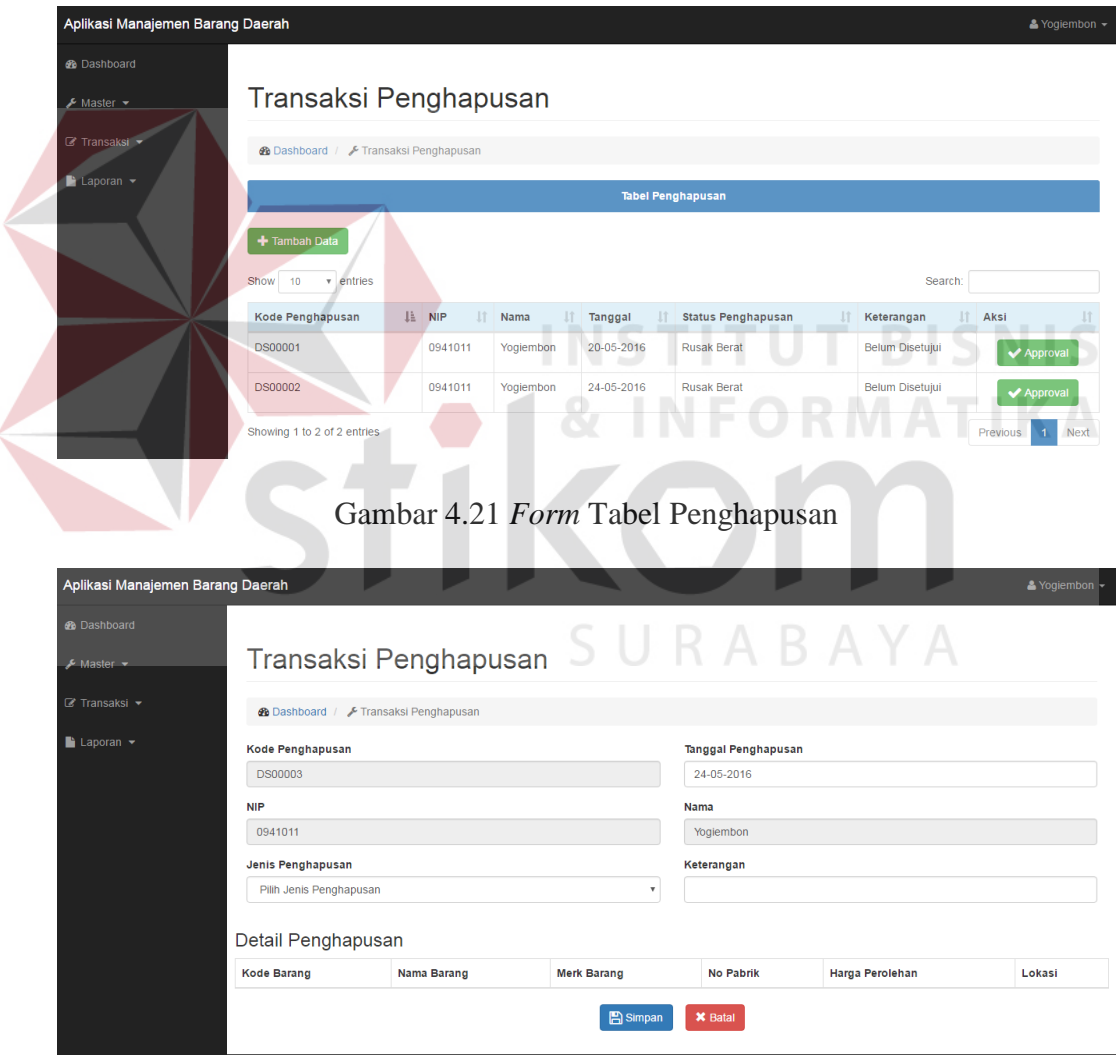

Gambar 4.22 *Form* Tabel Penghapusan Tambah

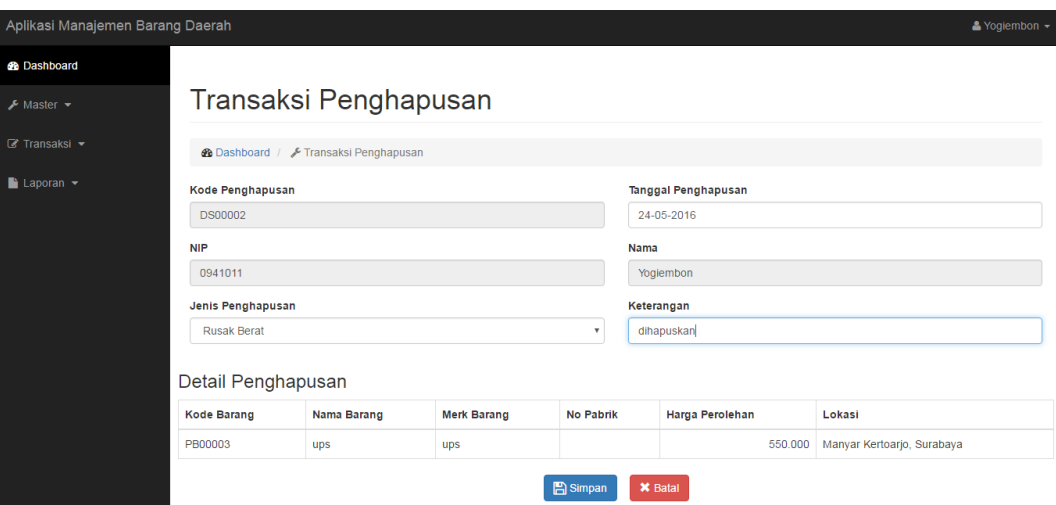

Gambar 4.23 *Form Approval* penghapusan

- E. *Form* Laporan
- 1. *Form* Laporan Data Master Barang Daerah

*Form* laporan data master barang daerah digunakan untuk melihat laporan

 $A$  Barang Deerah  $R$   $A$   $B$   $A$   $Y$   $A$ 

master barang daerah. *Form* laporan data master barang daerah dapat dilihat pada

Gambar 4.24

.

**BR/2016** 

#### **Laporan Barang Daerah**

Lokasi: Semua, Bidang: Semua

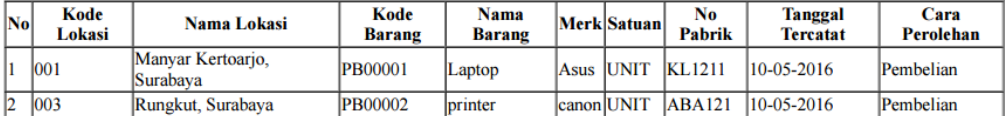

Gambar 4.24 *Form* Laporan Data Master Barang Daerah

2. *Form* Laporan Permintaan

*Form* laporan permintaan digunakan untuk melihat laporan data hasil usulan permintaan barang daera. *Form* laporan permintaan dapat dilihat pada Gambar 4.25.

# **Laporan Permintaan**

#### Periode: 01-05-2016 s/d 30-06-2016

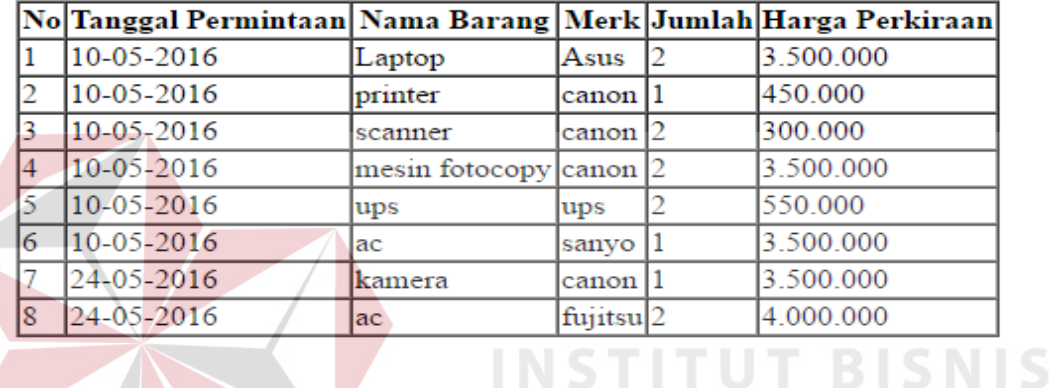

## Gambar 4.25 *Form* Laporan Permintaan

3. *Form* Laporan Penerimaan

*Form* laporan penerimaan digunakan untuk melihat laporan data penerimaan barang daerah. *Form* laporan penerimaan barang daerah dapat dilihat pada Gambar 4.26.

#### 4. *Form* Laporan Pemeliharaan

*Form* laporan pemeliharan barang daerah digunakan untuk melihat laporan hasil pemeliharaan. *Form* laporan pemeliharaan barang daerah dapat dilihat pada Gambar 4.27.

Laporan - Penerimaan

#### **Laporan Penerimaan**

#### Periode: 01-05-2016 s/d 30-06-2016

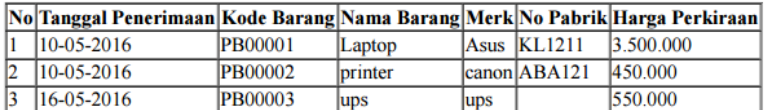

#### Gambar 4.26 *Form* Laporan Penerimaan

Laporan - Pemeliharaan

6/7/2016

6/7/2016

# Laporan Pemeliharaan

Periode: 01-06-2016 s/d 30-06-2016

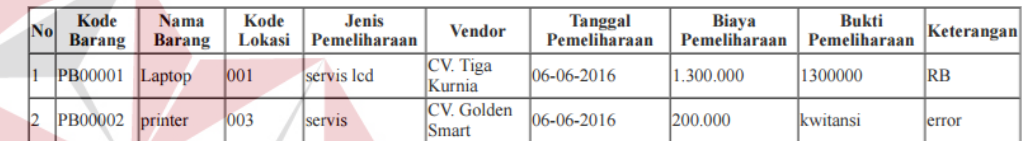

# Gambar 4.27 *Form* Laporan Pemeliharaan

**INSTITUT BISNIS** 

#### 5. *Form* Laporan Mutasi

*Form* laporan mutasi digunakan untuk melihat laporan data barang daerah

yang di mutasi. *Form* laporan mutasi dapat dilihat pada Gambar 4.28.

#### 672016

Lanoran - Mutasi

#### **Laporan Mutasi**

Periode: 01-06-2016 s/d 30-06-2016

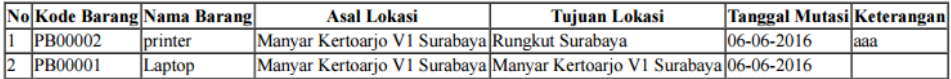

Gambar 4.28 *Form* Laporan Data Mutasi

6. *Form* Laporan Penghapusan

*Form* laporan penghapusan digunakan untuk melihat laporan data barang daerah yang telah dihapus. *Form* laporan penghapusan dapat dilihat pada Gambar 4.29.

Laporan - Penghapusa

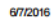

#### **Laporan Penghapusan**

Periode: 01-06-2016 s/d 30-06-2016

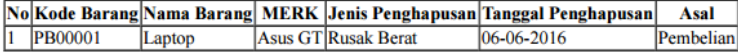

Gambar 4.29 *Form* Laporan Penghapusan

7. *Form* Laporan Barang Daerah Per Golongan

*Form* laporan barang daerah per golongan digunakan untuk melihat laporan data barang daerah sesuai dengan sub kelompok dan golongan. *Form*  laporan barang daerah per golongan dapat dilihat pada Gambar 4.30.

JRABAYA

6/7/2016

#### **Laporan Aset Per Golongan**

Golongan: Golongan Peralatan dan Mesin, Kelompok: Alat Kantor dan Rumah Tangga

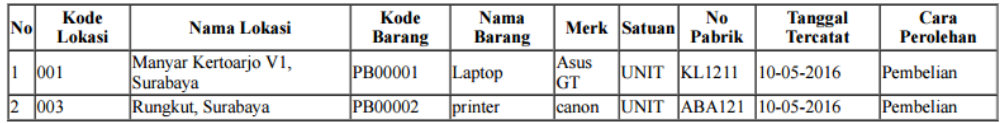

Gambar 4.30 *Form* Laporan Barang Daerah Per Golongan

**NIS** 

#### **4.2 Evaluasi Sistem**

Evaluasi dilakukan untuk melakukan pengujian sistem. Apakah sistem yang telah dibuat dapat berjalan sesuai dengan tujuan. Jika terjadi perbedaan hasil maka sistem yang dibuat masih memiliki kesalahan, oleh karena itu diperlukan beberapa perbaikan. Proses pengujian menggunakan *Black Box Testing* dimana aplikasi diuji dengan melakukan berbagai percobaan untuk membuktikan bahwa aplikasi yang dibuat telah sesuai dengan tujuan.

#### **4.2.1 Uji Coba Fungsi Aplikasi**

Pengujian ini dilakukan untuk mengetahui apakah fungsi-fungsi yang ada pada aplikasi berjalan dengan baik atau tidak. Adapun fungsi-fungsi aplikasi yang akan diujikan adalah sebagai berikut.

**INSTITUT BISNIS** 

## **A. Uji Coba** *Form Log In*

Uji coba *log in* bertujuan untuk menguji apakah fungsi *log in* dapat berjalan sesuai fungsinya. Uji cobayang dilakukan, yaitu dengan memasukan NIP dan *password* kedalam *form log in.* apabila NIP dan password yang dimasukan sesuai, maka tampil form menu halaman utama dengan hak akses yang ditentukan, apabila NIP dan/atau *password* yang dimasukan salah, maka akan muncul peringatan bahwa NIP atau *password* salah.

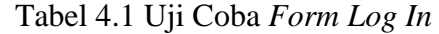

|                                  | <b>Objek Pengujian</b>                                                                                             | Form Login                                                                                                    |                                                                                                    |                                                                            |
|----------------------------------|----------------------------------------------------------------------------------------------------|----------------------------------------------------------------------------------------------------|----------------------------------------------------------------------------------------------------|----------------------------------------------------------------------------|
|                                  | Keterangan                                                                                                    | login dapat<br>output yang diharapkan.                                                                                | Mengetahui tampilan dan fungsi form<br>berjalan dan menghasilkan                                                                                                    |                                                                            |
| <b>Test</b><br><b>Case</b><br>ID | Tujuan                                                                                                    | <b>Input</b>                                                                                                    | Output yang<br><b>Diharapkan</b>                                                                                                    | <b>Gambar</b>                                                              |
| 1.<br>2.                         | Menguji<br>textbox NIP,<br>textbox<br>password,<br>dan<br>button<br>log in<br>Validasi<br>username dan<br>password | Memasukkan<br>karakter<br>pada<br>NIP,<br>textbox<br>textbox<br>password, dan<br>button log in<br><b>Button</b> login | Karakter<br>yang<br>dimasukkan<br>tampil<br>dengan simbol<br>Log in berhasil<br>sesuai<br>dengan<br>hak<br>akses<br>masing-masing<br>pengguna, jika username<br>atau<br>password<br>salah,<br>maka muncul peringatan.<br>Menu<br>utama<br>sesuai<br>dengan hak akses | Uji<br>berhasil<br>(Gambar<br>4.31)<br>Uji<br>berhasil<br>Gambar<br>(4.32) |
|                                  |                                                                                                    | <b>Login User</b><br>0941011                                                                                          |                                                                                                    |                                                                            |
|                                  |                                                                                                    |                                                                                                    |                                                                                                    |                                                                            |
|                                  |                                                                                                    | Remember me                                                                                                    |                                                                                                    |                                                                            |
|                                  |                                                                                                    | Sign in<br>Forgot your password?                                                                                      |                                                                                                    |                                                                            |

Gambar 4.31 Hasil Uji Coba *Form Log in*

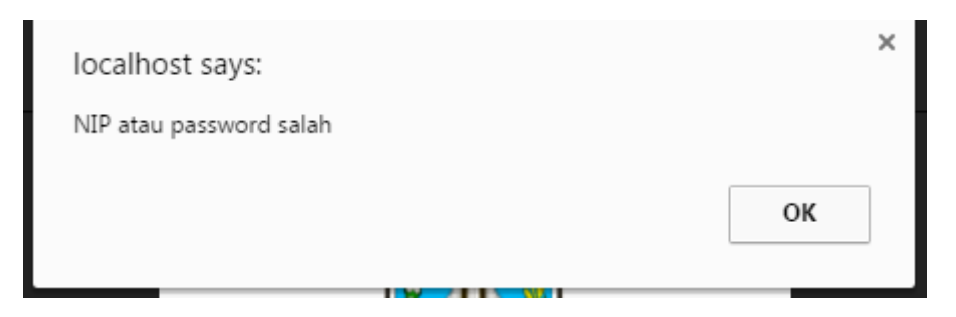

Gambar 4.32 Hasil Uji Coba *Form log in Password* Salah

# **B. Uji Coba** *Form* **Menu Utama**

Uji coba yang akan dilakukan pada *form* menu utama dapat dilihat pada

table 4.2.

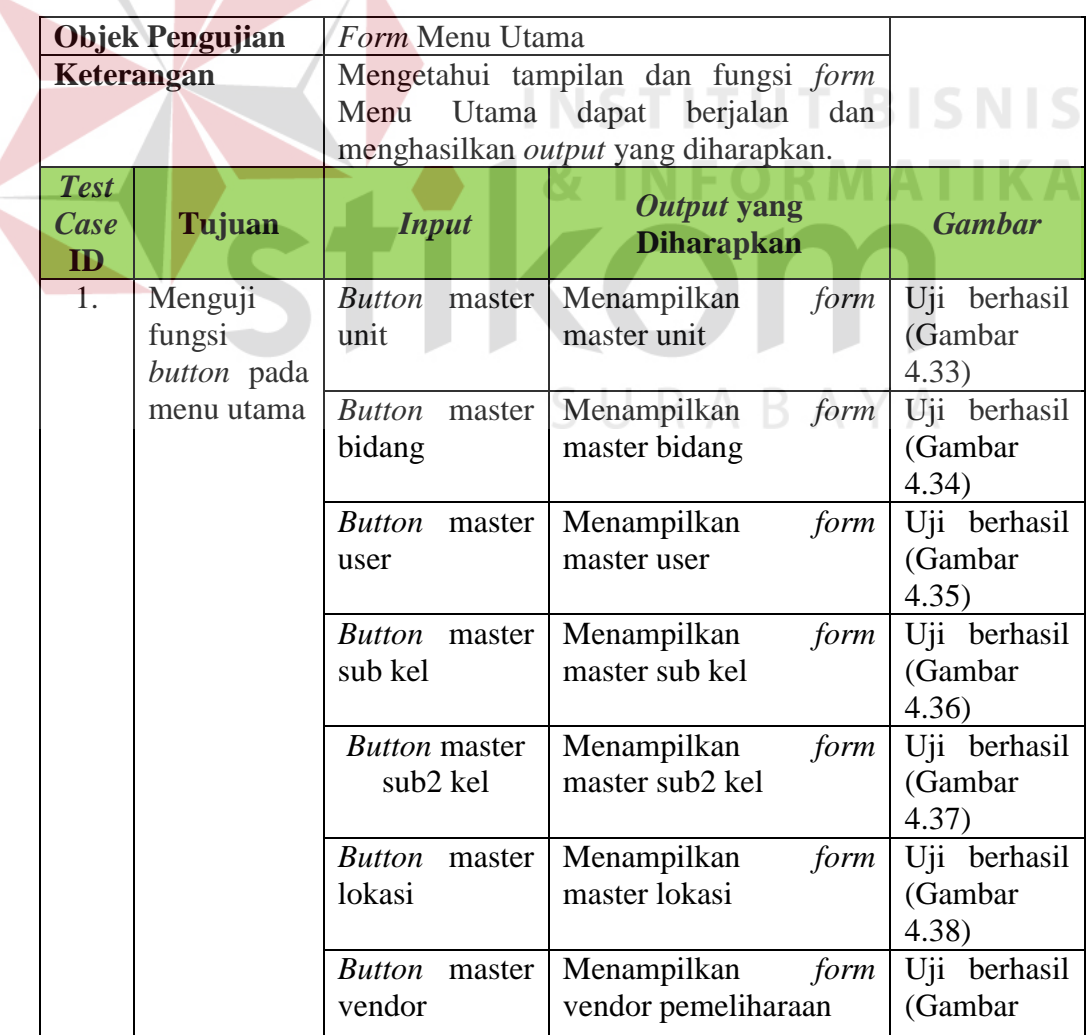

Tabel 4.2 Uji Coba *Form* Menu Utama

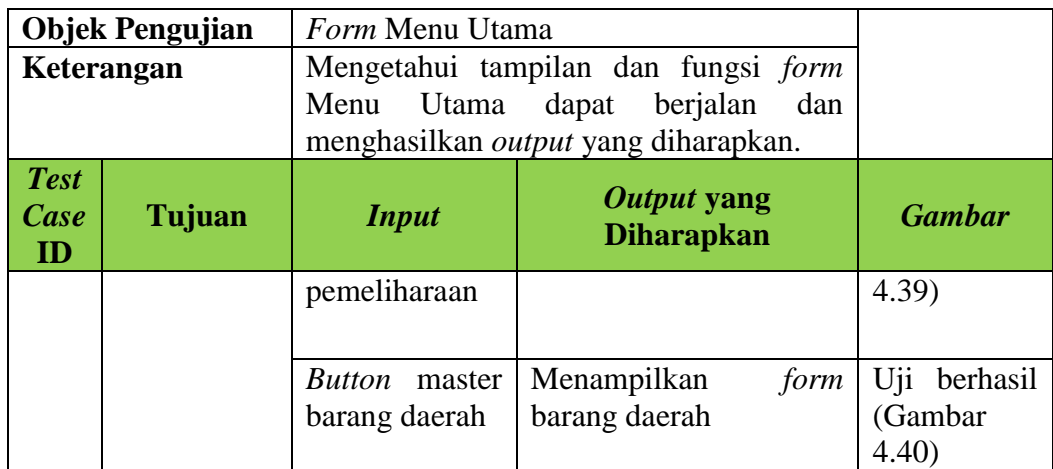

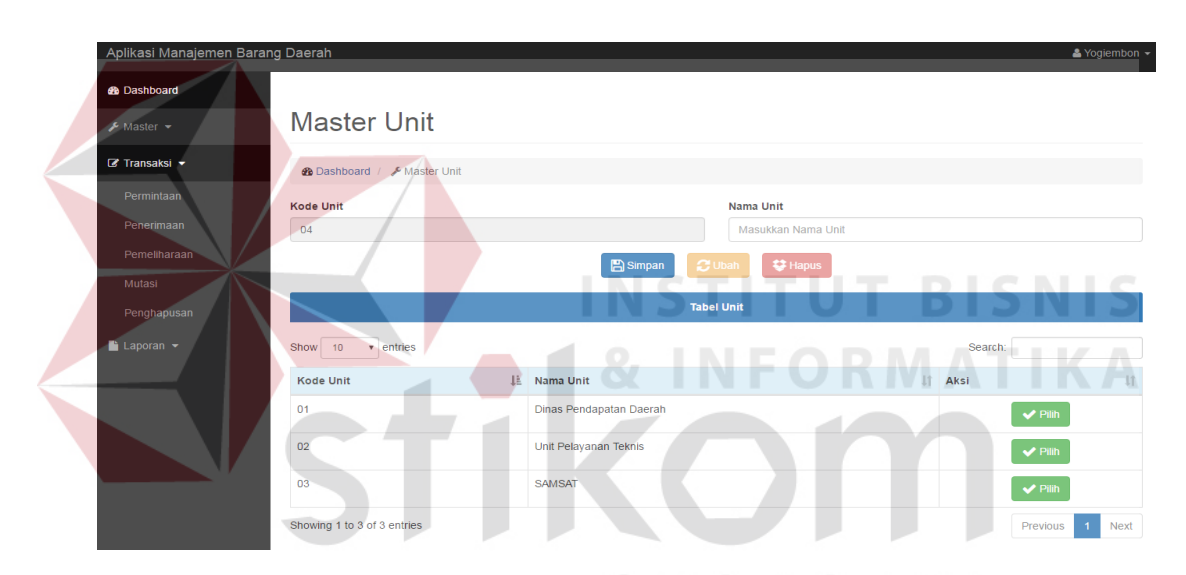

Gambar 4.33 Hasil Uji Coba Tampilan *Form* Master Unit

| Aplikasi Manajemen Barang Daerah                                |                                       |                         |                     |                    |         |                             | A Yogiembon |  |
|-----------------------------------------------------------------|---------------------------------------|-------------------------|---------------------|--------------------|---------|-----------------------------|-------------|--|
| <b>&amp;</b> Dashboard<br>$\sqrt{\phantom{a}}$ Master $\approx$ | <b>Master Bidang</b>                  |                         |                     |                    |         |                             |             |  |
| $\mathbb{R}^n$ Transaksi $\sim$                                 | <b>Øb</b> Dashboard / E Master Bidang |                         |                     |                    |         |                             |             |  |
| ≞ Laporan <del>-</del>                                          | <b>Kode Bidang</b><br>04              |                         |                     |                    |         |                             |             |  |
|                                                                 | <b>Nama Unit</b>                      |                         | <b>Nama Bidang</b>  |                    |         |                             |             |  |
|                                                                 | Pilih Nama Unit                       |                         | $\;$                |                    |         |                             |             |  |
|                                                                 |                                       | <b>图 Simpan</b>         | <b>C</b> Ubah       | <b>U</b> Hapus     |         |                             |             |  |
|                                                                 |                                       |                         | <b>Tabel Bidang</b> |                    |         |                             |             |  |
|                                                                 | Show<br>10<br>v entries               |                         |                     |                    | Search: |                             |             |  |
|                                                                 | <b>Kode Bidang</b><br>Ih.             | <b>Nama Unit</b>        | 11                  | <b>Nama Bidang</b> | LT      | Aksi                        | 11          |  |
|                                                                 | 01                                    | Dinas Pendapatan Daerah |                     | Perlengkapan       |         | $\blacktriangleright$ Pilin |             |  |
|                                                                 | 02                                    | Dinas Pendapatan Daerah |                     | <b>Tata Usaha</b>  |         | $\blacktriangleright$ Pilih |             |  |
|                                                                 | 03                                    | Dinas Pendapatan Daerah |                     | Keuangan           |         | $\blacktriangleright$ Pilin |             |  |
|                                                                 | Showing 1 to 3 of 3 entries           |                         |                     |                    |         | Previous                    | Next        |  |

Gambar 4.34 Hasil Uji Coba Tampilan *Form* Master Bidang

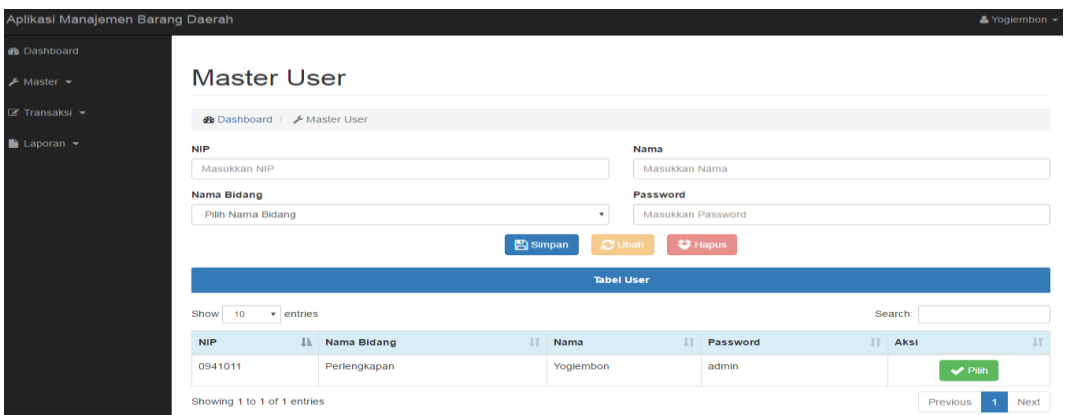

Gambar 4.35 Hasil Uji Coba Tampilan *Form* Master User

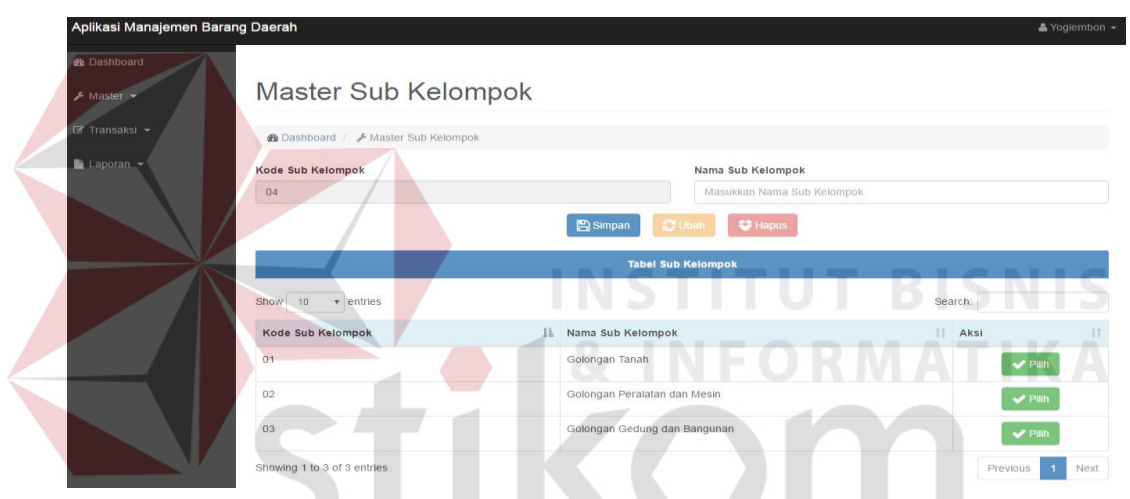

Gambar 4.36 Hasil Uji Coba Tampilan *Form* Master Sub Kelompok SURABAYA

| Aplikasi Manajemen Barang Daerah      |                                                     |                                  |           |                            |         | $\triangle$ Yogiembon $\sim$ |  |  |
|---------------------------------------|-----------------------------------------------------|----------------------------------|-----------|----------------------------|---------|------------------------------|--|--|
| <b>&amp;</b> Dashboard                |                                                     | Master Sub Kelompok 2            |           |                            |         |                              |  |  |
| $\sqrt{\phantom{a}}$ Master $\approx$ | <b><i>A</i></b> Dashboard / E Master Sub Kelompok 2 |                                  |           |                            |         |                              |  |  |
| $\mathbb{Z}$ Transaksi $\star$        | <b>Nama Sub Kelompok</b>                            |                                  |           |                            |         |                              |  |  |
| $\Box$ Laporan $\blacktriangleright$  | Pilih Golongan                                      | $\mathbf{v}$                     |           |                            |         |                              |  |  |
|                                       | Kode Sub 2 Kelompok                                 |                                  |           | Nama Sub 2 Kelompok        |         |                              |  |  |
|                                       | 07                                                  |                                  |           |                            |         |                              |  |  |
|                                       |                                                     | <b>图</b> Simpan<br><b>C</b> Ubah |           | <b>U</b> Hapus             |         |                              |  |  |
|                                       |                                                     |                                  |           |                            |         |                              |  |  |
|                                       |                                                     | <b>Tabel Sub 2 Kelompok</b>      |           |                            |         |                              |  |  |
|                                       | Show<br>10<br>$\overline{\mathbf{v}}$ entries       |                                  |           |                            | Search: |                              |  |  |
|                                       | Nama Sub Kelompok<br>1T                             | <b>Kode Sub 2 Kelompok</b>       | <b>JT</b> | Nama Sub 2 Kelompok        | 11      | Aksi                         |  |  |
|                                       | Golongan Tanah                                      | O <sub>1</sub>                   |           | Tanah                      |         | $\blacktriangleright$ Pilih  |  |  |
|                                       | Golongan Peralatan dan Mesin                        | 02                               |           | <b>Alat-alat Besar</b>     |         | $\vee$ Pilih                 |  |  |
|                                       | Golongan Peralatan dan Mesin                        | 03                               |           | Alat-alat Angkutan         |         | $\blacktriangleright$ Pilih  |  |  |
|                                       | Golongan Peralatan dan Mesin                        | 04                               |           | Alat Bengkel dan Alat Ukur |         | $\vee$ Pilih                 |  |  |

Gambar 4.37 Hasil Uji Coba Tampilan *Form* Master Sub2 Kelompok

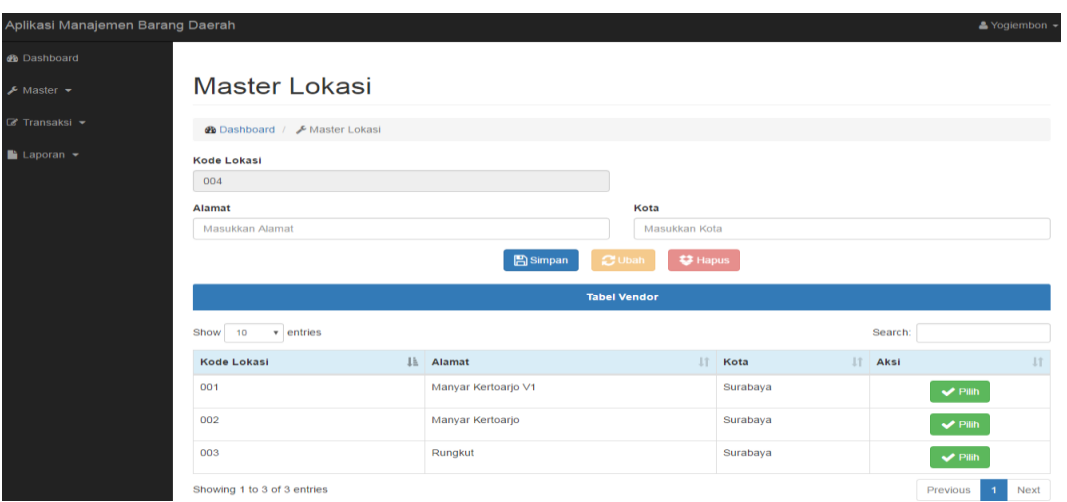

Gambar 4.38 Hasil Uji Coba Tampilan *Form* Master Lokasi

| Aplikasi Manajemen Barang Daerah                                                                                                    |                                                                                                    |                            |                                                            |                            | & Yogiembon -               |
|----------------------------------------------------------------------------------------------------|----------------------------------------------------------------------------------------------------|----------------------------|------------------------------------------------------------|----------------------------|-----------------------------|
| <b>Ob</b> Dashboard<br>$\sqrt{\phantom{a}}$ Master $\sqrt{\phantom{a}}$<br>$\mathbb{C}^*$ Transaksi $\blacktriangleright$<br>$\Box$ Laporan $\sim$ | Master Vendor<br><b>@</b> Dashboard / E Master Vendor<br><b>Kode Vendor</b><br>Masukkan Kode Vendor |                            |                                                            |                            |                             |
|                                                                                                    | <b>Nama Vendor</b>                                                                                  |                            | No. Telepon Vendor                                         |                            |                             |
|                                                                                                    | Masukkan Nama Vendor                                                                                |                            | Masukkan No. Telepon Vendor                                |                            |                             |
|                                                                                                    | <b>Alamat Vendor</b><br>Masukkan Alamat Vendor                                                      |                            | <b>Bidang Usaha Vendor</b><br>Masukkan Bidang Usaha Vendor |                            |                             |
|                                                                                                    |                                                                                                    | <b>图</b> Simpan            | ○ Ubah ● ◆ Hapus                                           |                            |                             |
|                                                                                                    |                                                                                                    |                            | <b>Tabel Vendor</b>                                        |                            |                             |
|                                                                                                    | <b>Show</b><br>$v$ entries<br>10 <sub>1</sub>                                                       |                            |                                                            | Search:                    |                             |
|                                                                                                    | IL Nama Vendor<br><b>Kode Vendor</b>                                                                | 11<br><b>Alamat Vendor</b> | No. Telepon Vendor                                         | <b>Bidang Usaha Vendor</b> | $\  \cdot \ $ Aksi          |
|                                                                                                    | 6431623123<br>CV. Tiga Kurnia                                                                       | Plasa Marina               | 0812312333                                                 | Elektronika                | $\blacktriangleright$ Pilih |
|                                                                                                    | 7265187263<br>CV. Golden Smart                                                                      | Hi-Tech Mall               | 0812312321                                                 | Elektronik                 | $\blacktriangleright$ Pilih |
|                                                                                                    | Showing 1 to 2 of 2 entries                                                                         |                            |                                                            |                            | Previous<br>Next            |

Gambar 4.39 Hasil Uji Coba Tampilan *Form* Master Vendor

| Aplikasi Manajemen Barang Daerah             |                                                           |                      |                     |                                      |                   | & Yogiembon -               |  |
|----------------------------------------------|-----------------------------------------------------------|----------------------|---------------------|--------------------------------------|-------------------|-----------------------------|--|
| <b>&amp;</b> Dashboard                       |                                                           |                      |                     |                                      |                   |                             |  |
| $\sqrt{\phantom{a}}$ Master $\rightarrow$    |                                                           | Master Barang Daerah |                     |                                      |                   |                             |  |
| $\mathbb{Z}$ Transaksi $\blacktriangleright$ | <b><i>A</i></b> Dashboard / <i>⊁</i> Master Barang Daerah |                      |                     |                                      |                   |                             |  |
| $\blacksquare$ Laporan $\blacktriangleright$ |                                                           | <b>Tabel Barang</b>  |                     |                                      |                   |                             |  |
|                                              | Show<br>v entries<br>10                                   |                      |                     |                                      | Search:           |                             |  |
|                                              | <b>IE</b><br><b>Kode Barang</b>                           | Nama Barang          | ΠÎ<br><b>Satuan</b> | <b>LT</b><br><b>Tanggal Tercatat</b> | <b>Lî</b><br>Asal | Aksi                        |  |
|                                              | PB00001                                                   | Laptop               | <b>UNIT</b>         | 10-05-2016                           | Pembelian         | $\blacktriangleright$ Pilih |  |
|                                              | PB00002                                                   | printer              | <b>UNIT</b>         | 10-05-2016                           | Pembelian         | $\vee$ Pilih                |  |
|                                              | PB00003                                                   | ups                  | <b>UNIT</b>         | 16-05-2016                           | Pembelian         | $\vee$ Pilih                |  |
|                                              | Showing 1 to 3 of 3 entries                               |                      |                     |                                      |                   | Previous<br>Next            |  |

Gambar 4.40 Hasil Uji Coba Tampilan *Form* Master Barang Daerah

# **C. Uji Coba** *Form* **Unit**

Uji coba *form* unit bertujuan untuk menguji apakah fungsi pembuartan daftar unit dapat berjalan sesuai fungsinya.

|                                  | <b>Objek Pengujian</b>                                         | Form Unit               |                                                                                                    |                                     |
|----------------------------------|----------------------------------------------------------------|-------------------------|----------------------------------------------------------------------------------------------------|-------------------------------------|
|                                  | Keterangan                                                     | diharapkan.             | Mengetahui tampilan dan fungsi form Unit<br>dapat berjalan dan menghasilkan output yang                        |                                     |
| <b>Test</b><br><b>Case</b><br>ID | Tujuan                                                         | <b>Input</b>            | <b>Output yang Diharapkan</b>                                                                                  | <b>Gambar</b>                       |
| 1.                               | Menguji<br>fungsi<br>textbox,<br>button,<br>data table<br>pada | label<br>pegawai        | Saat form Pegawai tampil,<br>button ubah dan hapus tidak<br>berfungsi                                          | Uji berhasil<br>(Gambar<br>4.41)    |
|                                  | form unit                                                      | Datatabel               | Menampilkan data pegawai<br>yang berhasil disimpan                                                             | Uji berhasil<br>(Gambar<br>4.41)    |
|                                  |                                                                | <b>Button</b><br>Simpan | 1. Dapat menyimpan data<br>unit sesuai yang<br>diinginkan.<br>2. Menampilkan pesan "Data<br>berhasil disimpan" | Uji<br>berhasil<br>(Gambar<br>4.43) |
|                                  |                                                                | <b>Button Ubah</b>      | 1. Dapat mengubah data unit<br>sesuai yang diinginkan<br>2. Menampilkan pesan "Data<br>berhasil diubah"        | Uji berhasil<br>(Gambar<br>4.44)    |
|                                  |                                                                | <b>Button Hapus</b>     | 1. Dapat menghapus data unit<br>sesuai yang diinginkan<br>2. Menampilkan pesan "Data<br>berhasil dihapus"      | Uji<br>berhasil<br>(Gambar<br>4.45) |
|                                  |                                                                | Label Cari              | 1. Menampilkan data unit<br>yang dicari                                                                        | Uji berhasil<br>(Gambar<br>4.42)    |
|                                  |                                                                | <b>Button Pilih</b>     | Untuk mengaktifkan tombol<br>ubah dan hapus                                                                    | Uji berhasil<br>(Gambar<br>4.41)    |

Tabel 4.3 Uji Coba *Form* Unit

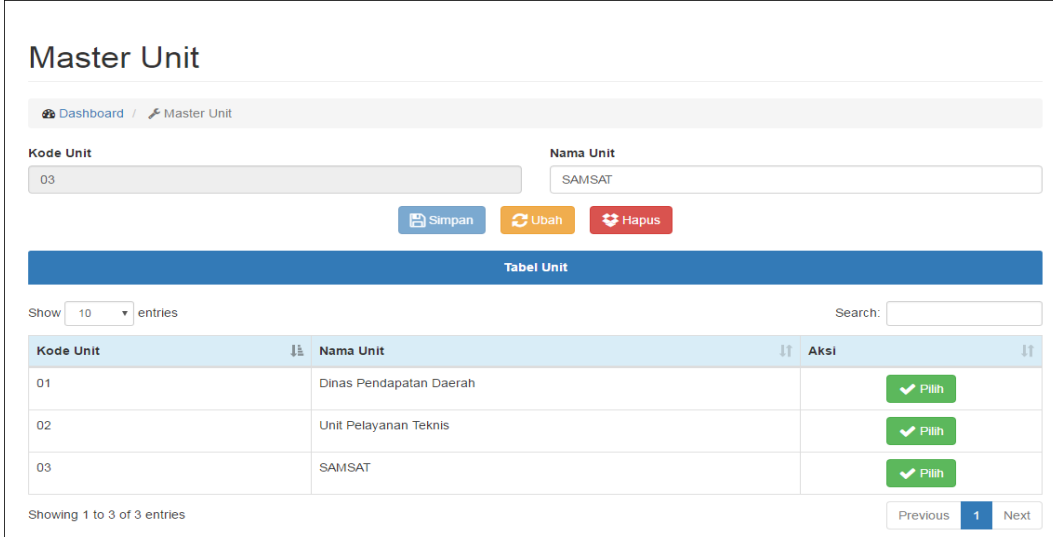

Gambar 4.41 Hasil Uji Coba *Button* Pilih Master Unit **Master Unit** *B* Dashboard Master Unit Nama Unit Kode Unit  $\alpha$  $M\Omega$  $\mathbb{R}$  Sin **Tabel Unit** Show 10  $\bullet$  entries Search: nas Kode Unit ↓L Nama Unit Aksi  $01$ Dinas Pendapatan Daerah S **Next** Showing 1 to 1 of 1 entries (filtered from 3 total entries)

Gambar 4.42 Uji Coba *Label* Cari Master Unit

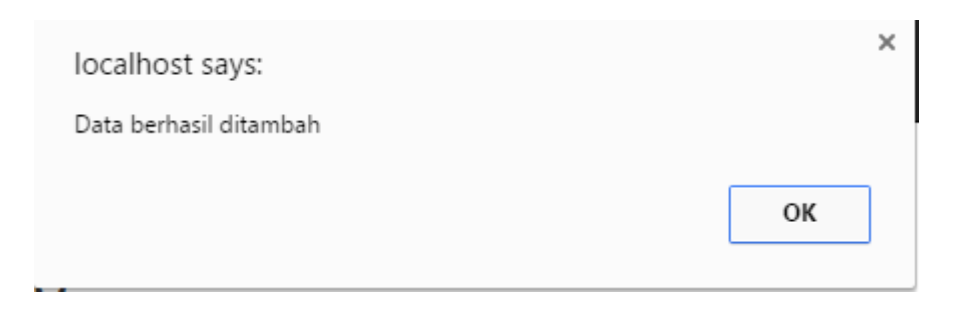

Gambar 4.43 Hasil Uji Coba *Button* Simpan Berhasil

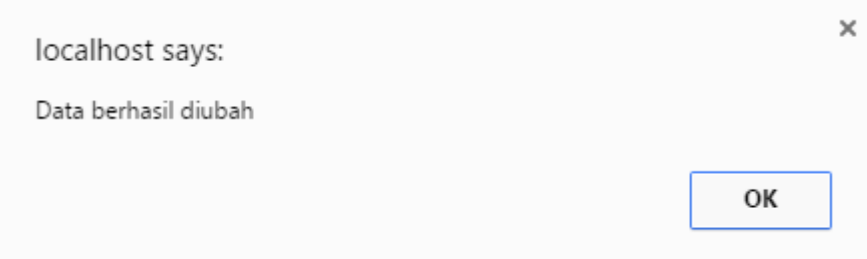

Gambar 4.44 Hasil Uji Coba *Button* Ubah Berhasil

localhost says:

Data berhasil dihapus

Gambar 4.45 Hasil Uji Coba *Button* Hapus Berhasil

**D. Uji Coba** *Form* **Bidang** 

Uji coba *form* bidang bertujuan untuk menguji apakah fungsi pembuartan

daftar bidang dapat berjalan sesuai fungsinya.

|             | <b>Objek Pengujian</b> | Form Bidang                    |                                        |                 |
|-------------|------------------------|--------------------------------|----------------------------------------|-----------------|
|             | Keterangan             |                                | Mengetahui tampilan dan fungsi form    |                 |
|             |                        |                                | bidang dapat berjalan dan menghasilkan |                 |
|             |                        | <i>output</i> yang diharapkan. |                                        |                 |
| <b>Test</b> |                        |                                |                                        |                 |
| Case        | Tujuan                 | <b>Input</b>                   | Output yang Diharapkan                 | <b>Gambar</b>   |
| ID          |                        |                                |                                        |                 |
| 1.          | fungsi<br>Menguji      | Label bidang                   | saat <i>form</i> bidang tampil,        | Uji berhasil    |
|             | button, textbox,       |                                | <i>button</i> ubah dan hapus           | (Gambar         |
|             | data table pada        |                                | tidak berfungsi                        | 4.46)           |
|             | form bidang            | Data table                     | Menampilkan<br>data                    | Uji<br>berhasil |
|             |                        |                                | pelanggan yang<br>sudah                | (Gambar)        |
|             |                        |                                | disimpan                               | 4.46)           |
|             |                        | <b>Button</b>                  | 1. Dapat menyimpan data                | Uji             |
|             |                        | Simpan                         | bidang sesuai yang                     | berhasil        |
|             |                        |                                | diinginkan                             | (Gambar         |
|             |                        |                                | Menampilkan pesan<br>2.                | 4.48)           |

Tabel 4.4 Uji Coba *Form* Bidang

×

OK

**INSTITUT BISNIS** 

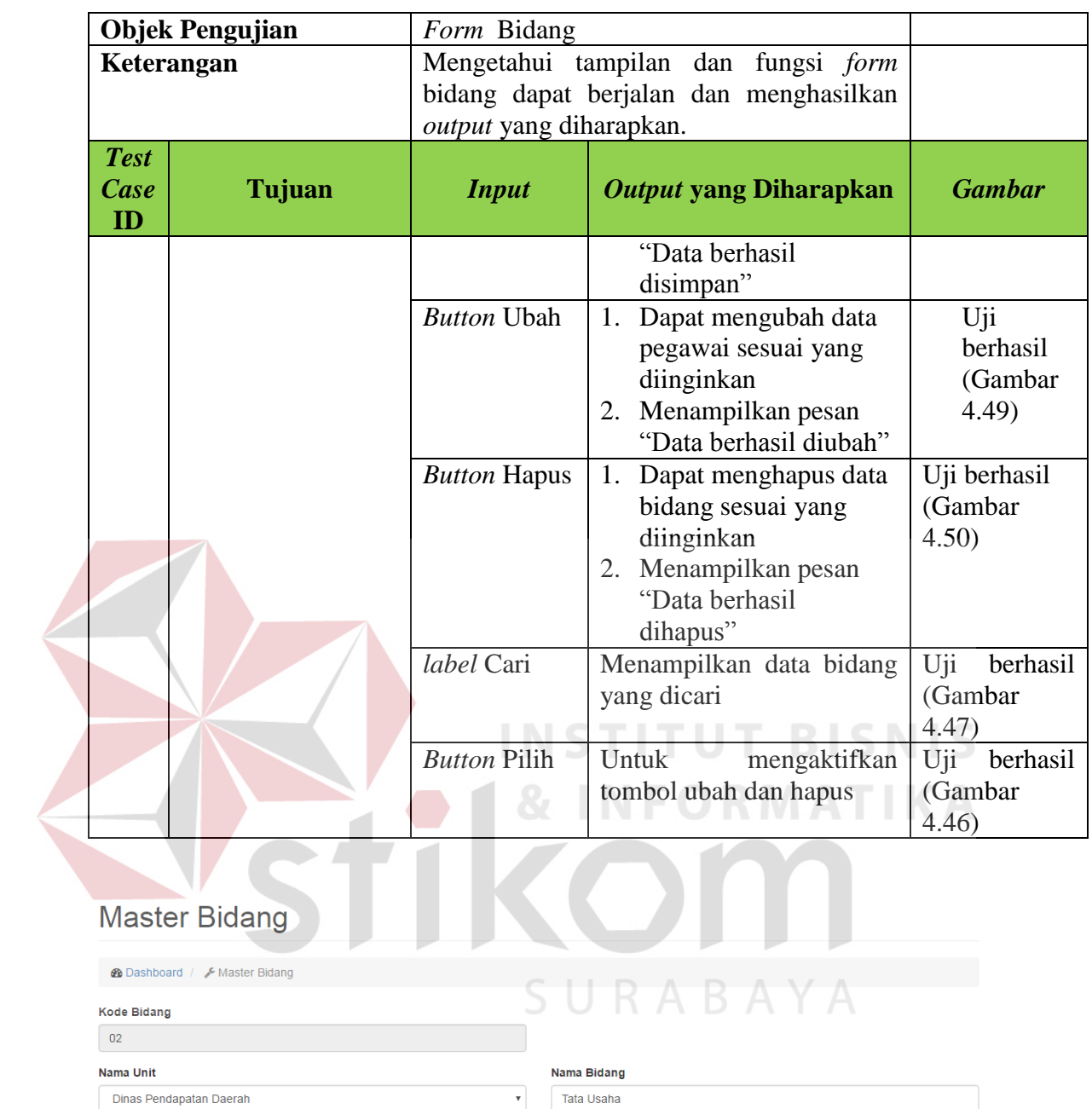

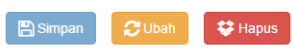

| <b>Tabel Bidang</b>                              |         |                         |  |              |    |              |             |  |  |
|--------------------------------------------------|---------|-------------------------|--|--------------|----|--------------|-------------|--|--|
| Show<br>entries<br>10<br>$\overline{\mathbf{v}}$ | Search: |                         |  |              |    |              |             |  |  |
| <b>Kode Bidang</b>                               | TF.     | Nama Unit               |  | Nama Bidang  | Ιî | Aksi         | <b>Jî</b>   |  |  |
| 01                                               |         | Dinas Pendapatan Daerah |  | Perlengkapan |    | $\vee$ Pilih |             |  |  |
| 02                                               |         | Dinas Pendapatan Daerah |  | Tata Usaha   |    | $\vee$ Pilih |             |  |  |
| 03                                               |         | Dinas Pendapatan Daerah |  | Keuangan     |    | $\vee$ Pilih |             |  |  |
| Showing 1 to 3 of 3 entries                      |         |                         |  |              |    | Previous     | <b>Next</b> |  |  |

Gambar 4.46 Hasil Uji *Button* Pilih *Form* Master Bidang

# **Master Bidang**

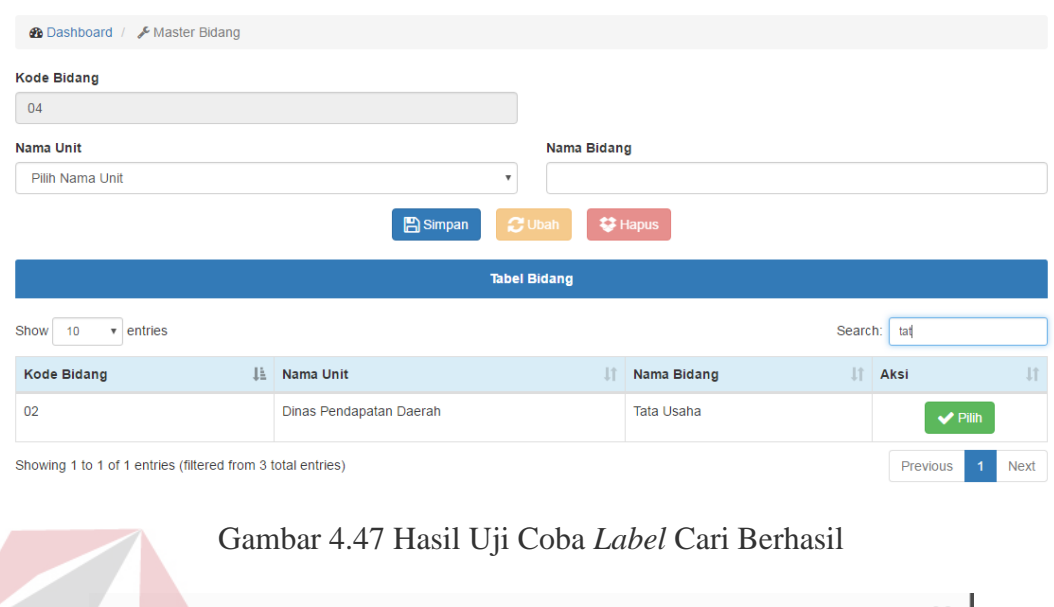

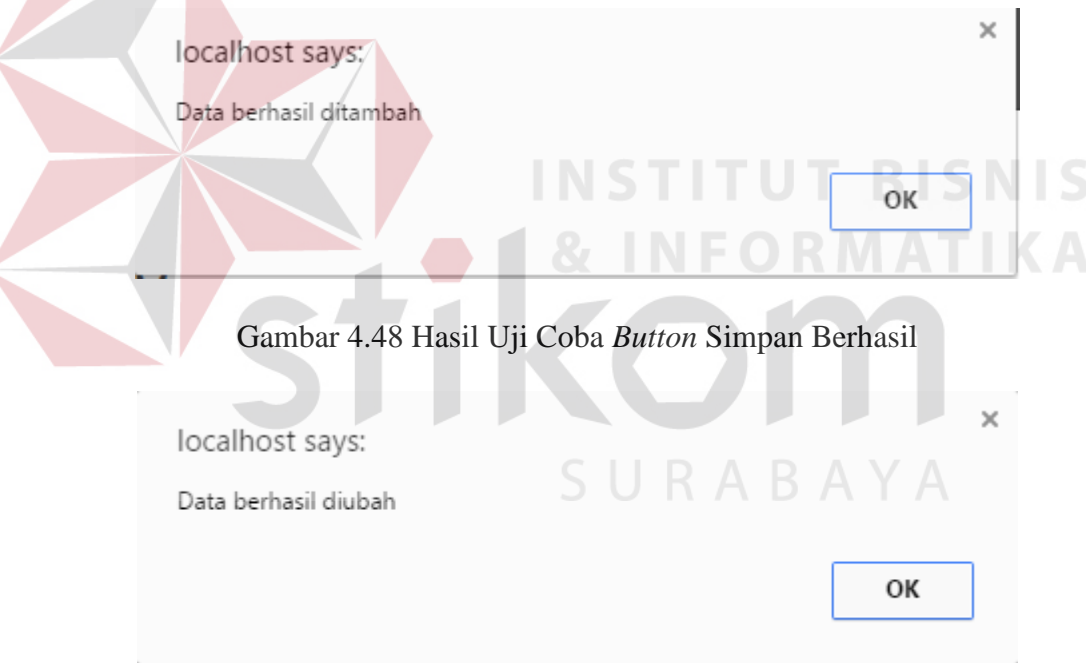

Gambar 4.49 Hasil Uji Coba *Button* Ubah Berhasil

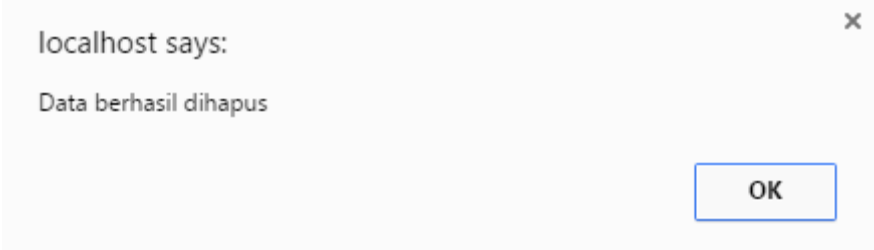

Gambar 4.50 Hasil Uji Coba *Button* Hapus Berhasil

# **E. Uji Coba** *Form* **User**

Uji coba *form* user bertujuan untuk menguji apakah fungsi pembuartan daftar user dapat berjalan sesuai fungsinya.

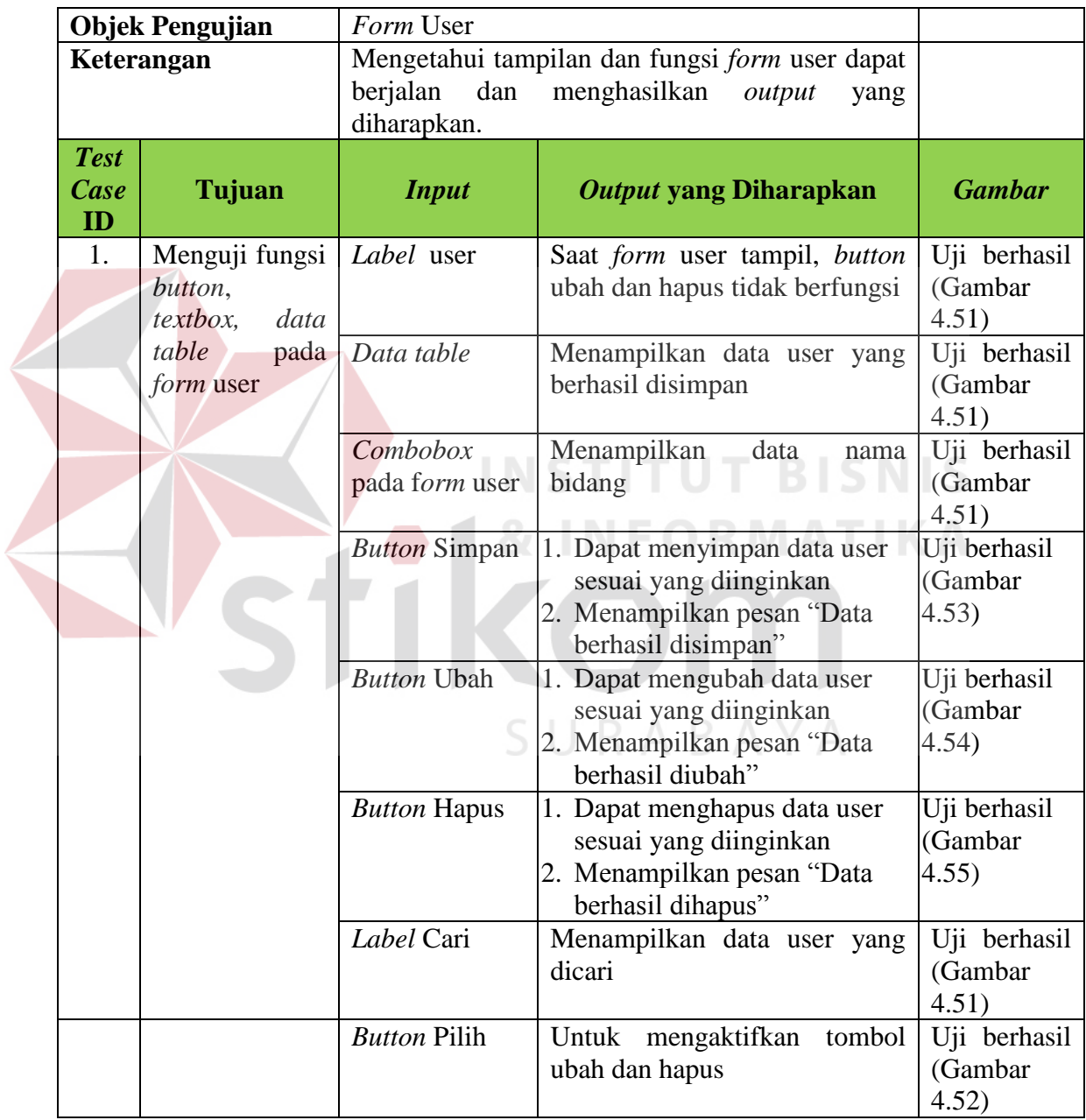

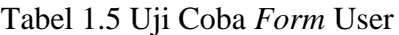

## **Master User**

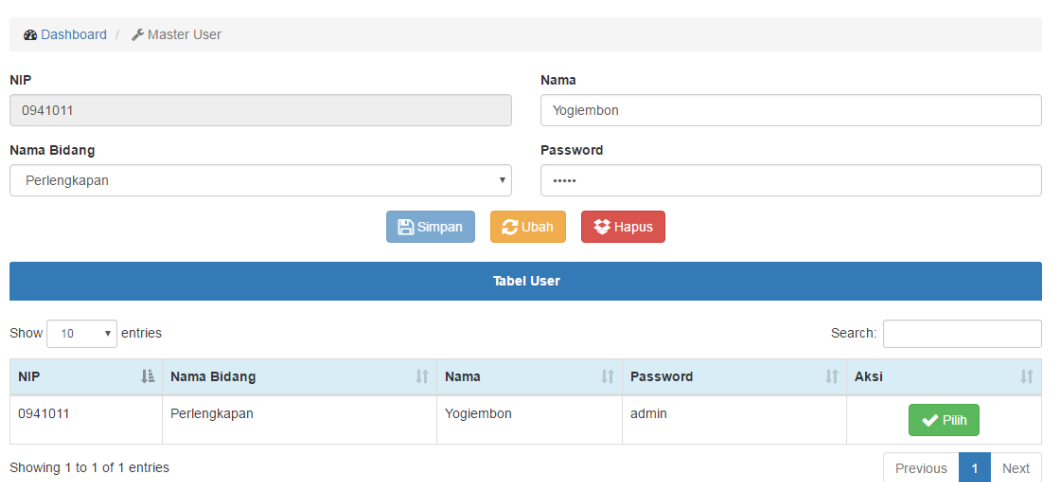

Gambar 4.51 Hasil Uji Coba *Button* Pilih Master User Berhasil

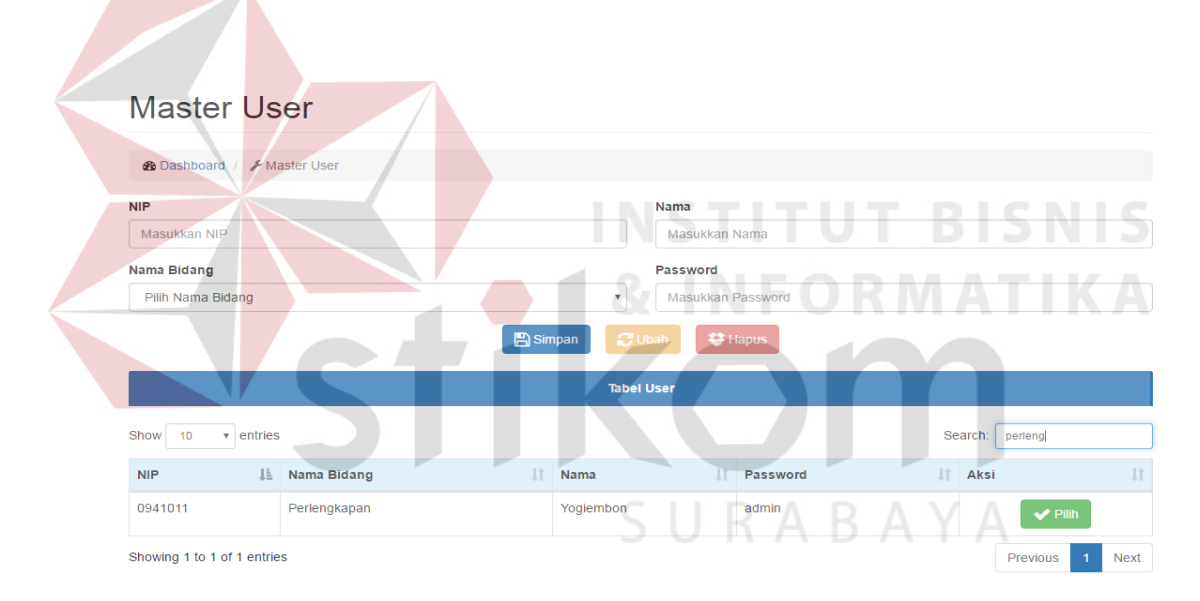

Gambar 4.52 Hasil Uji Coba *Label* Cari Berhasil

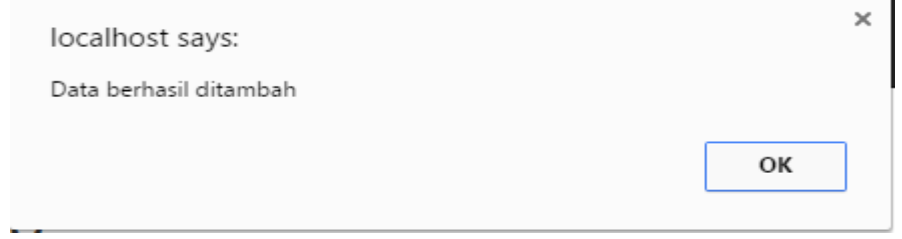

Gambar 4.53 Hasil Uji Coba *Button* Simpan Berhasil

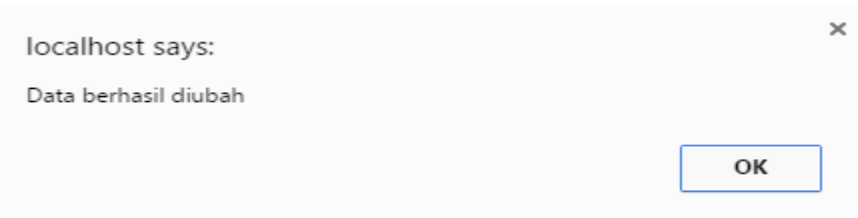

Gambar 4.54 Hasil Uji Coba *Button* Ubah Berhasil

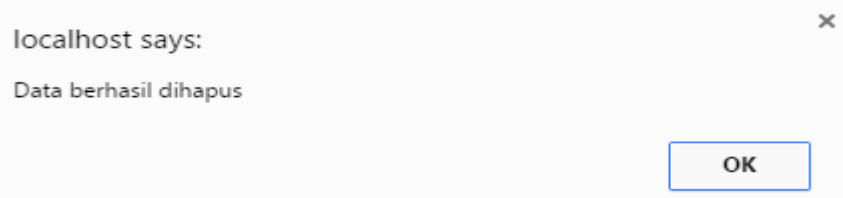

Gambar 4.55 Hasil Uji Coba *Button* Hapus Berhasil

# **F. Uji Coba** *Form* **Sub Kelompok**

Uji coba *form* sub kelompok bertujuan untuk menguji apakah fungsi

pembuartan daftar sub kelompok dapat berjalan sesuai fungsinya.

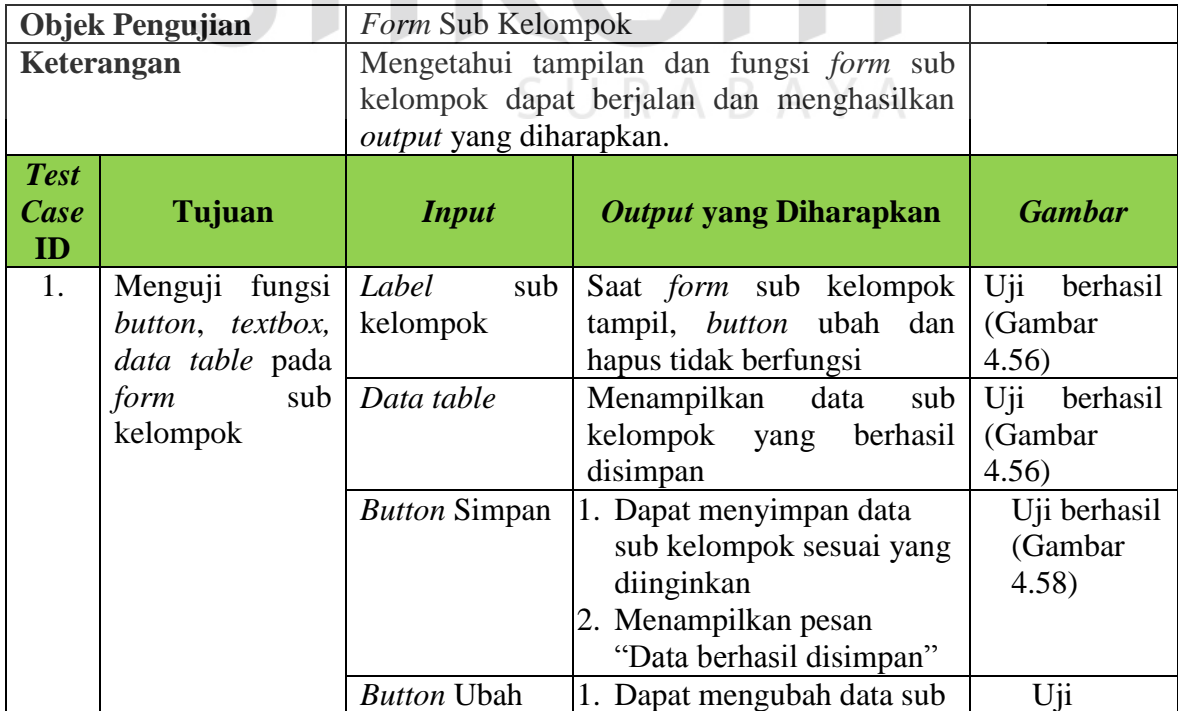

# Tabel 4.6 Uji Coba *Form* Sub Kelompok

|                                     | <b>Objek Pengujian</b>                                                   | Form Sub Kelompok                   |                                                                                                    |                                     |
|-------------------------------------|--------------------------------------------------------------------------|-------------------------------------|----------------------------------------------------------------------------------------------------|-------------------------------------|
| Keterangan                          |                                                                          | output yang diharapkan.             | Mengetahui tampilan dan fungsi form sub<br>kelompok dapat berjalan dan menghasilkan                                  |                                     |
| <b>Test</b><br>Case<br>ID           | Tujuan                                                                   | <b>Input</b>                        | Output yang Diharapkan                                                                                               | <b>Gambar</b>                       |
|                                     |                                                                          |                                     | kelompok sesuai yang<br>diinginkan<br>2. Menampilkan pesan<br>"Data berhasil diubah"                                 | berhasil<br>(Gambar<br>4.59)        |
|                                     |                                                                          | <b>Button Hapus</b>                 | 1. Dapat menghapus data<br>sub kelompok sesuai yang<br>diinginkan<br>2. Menampilkan pesan<br>"Data berhasil dihapus" | Uji berhasil<br>(Gambar<br>4.60)    |
|                                     |                                                                          | Label Cari                          | Menampilkan<br>data<br>sub<br>kelompok yang dicari                                                                   | Uji<br>berhasil<br>(Gambar<br>4.57) |
|                                     |                                                                          | <b>Button Pilih</b>                 | Untuk mengaktifkan tombol<br>ubah dan hapus                                                                          | Uji<br>berhasil<br>(Gambar<br>4.56) |
| <b>Kode Sub Kelompok</b><br>03      | <b>Master Sub Kelompok</b><br><b>2</b> Dashboard / F Master Sub Kelompok | $\mathbf C$ Ubah<br><b>A</b> Simpar | STITUT BIS<br>Nama Sub Kelompok<br>Golongan Gedung dan Bangunan<br><b>\$3 Hapus</b>                                  |                                     |
|                                     |                                                                          | <b>Tabel Sub Kelompok</b>           |                                                                                                    |                                     |
| Show 10<br><b>Kode Sub Kelompok</b> | $\overline{\mathbf{v}}$ entries                                          | IL Nama Sub Kelompok                | Search:<br>$\ \mathbf{r}\ $ Aksi                                                                                     | <b>Jî</b>                           |
| 01                                  |                                                                          | Golongan Tanah                      |                                                                                                    | $\blacktriangleright$ Pilih         |
| 02                                  |                                                                          | Golongan Peralatan dan Mesin        |                                                                                                    | $\blacktriangleright$ Pilih         |
| 03                                  |                                                                          | Golongan Gedung dan Bangunan        |                                                                                                    | $\blacktriangleright$ Pilih         |
| Showing 1 to 3 of 3 entries         |                                                                          |                                     | Previous                                                                                                    | <b>Next</b>                         |

Gambar 4.56 Hasil Uji Coba *Button* Pilih Berhasil

# Master Sub Kelompok

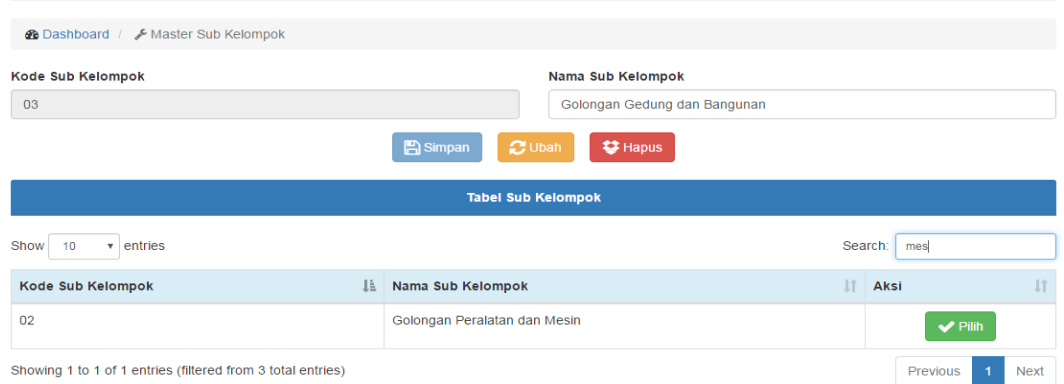

# Gambar 4.57 Hasil Uji Coba *Label* Cari Berhasil

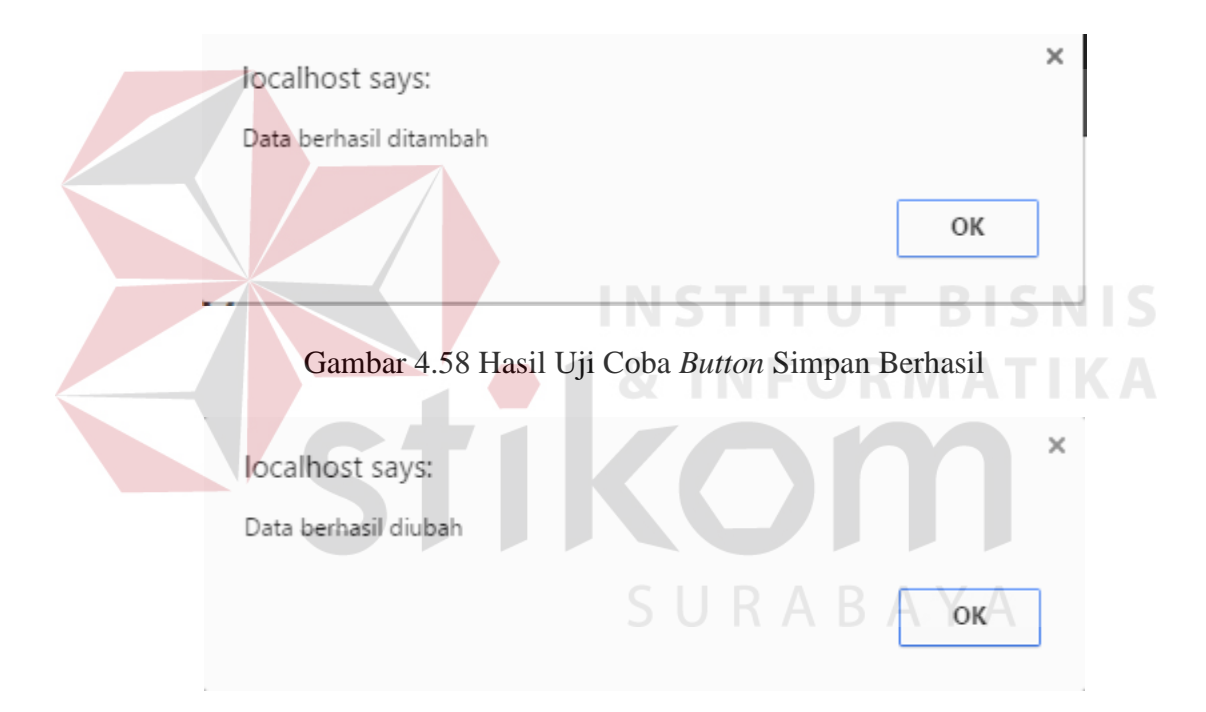

Gambar 4.59 Hasil Uji Coba *Button* Ubah Berhasil

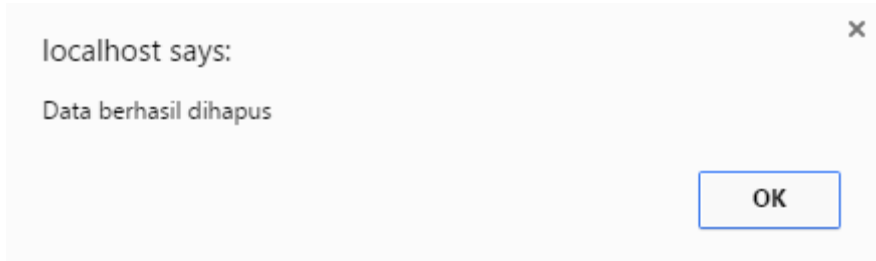

Gambar 4.60 Hasil Uji Coba *Button* Hapus Berhasil

# **G. Uji Coba** *Form* **Sub2 Kelompok**

Uji coba *form* sub2 kelompok bertujuan untuk menguji apakah fungsi pembuartan daftar sub2 kelompok dapat berjalan sesuai fungsinya.

|                           | <b>Objek Pengujian</b>                                 | Form Sub2 Kelompok                           |                                                                                                    |                                     |
|---------------------------|--------------------------------------------------------|----------------------------------------------|----------------------------------------------------------------------------------------------------|-------------------------------------|
|                           | Keterangan                                             | output yang diharapkan.                      | Mengetahui tampilan dan fungsi form Sub2<br>Kelompok dapat berjalan dan menghasilkan                                   |                                     |
| <b>Test</b><br>Case<br>ID | Tujuan                                                 | <b>Input</b>                                 | Output yang Diharapkan                                                                                                 | <b>Gambar</b>                       |
| 1.                        | Menguji<br>fungsi<br>button,<br>textbox,<br>datatable, | Label<br>sub2<br>kelompok                    | Saat <i>form</i> sub2 kelompok<br>tampil, button ubah dan<br>hapus tidak berfungsi                                     | Uji<br>berhasil<br>(Gambar<br>4.61) |
|                           | combo box<br>pada<br>sub2<br>form<br>kelompok          | Datatable                                    | Menampilkan<br>sub2<br>data<br>kelompok<br>berhasil<br>yang<br>disimpan                                                | Uji<br>berhasil<br>(Gambar<br>4.61) |
|                           |                                                        | Combobox<br>pada<br>form<br>sub2<br>kelompok | Menampilkan<br>daftar<br>golongan sub kelompok                                                                         | berhasil<br>Uji<br>(Gambar<br>4.61) |
|                           |                                                        | <b>Button</b><br>Simpan                      | 1. Dapat menyimpan data<br>sub2 kelompok sesuai<br>yang diinginkan<br>2. Menampilkan pesan<br>"Data berhasil disimpan" | Uji berhasil<br>(Gambar 4.63)       |
|                           |                                                        | <b>Button Ubah</b>                           | 1. Dapat mengubah data<br>sub2 kelompok sesuai<br>yang diinginkan<br>2. Menampilkan pesan<br>"Data berhasil diubah"    | Uji berhasil<br>(Gambar 4.64)       |
|                           |                                                        | <b>Button Hapus</b>                          | 1. Dapat menghapus data<br>sub2 kelompok sesuai<br>yang diinginkan<br>2. Menampilkan pesan<br>"Data berhasil dihapus"  | Uji berhasil<br>(Gambar 4.65)       |
|                           |                                                        | label Cari                                   | Menampilkan<br>sub2<br>data<br>kelompok yang dicari                                                                    | Uji<br>berhasil<br>(Gambar<br>4.62) |
|                           |                                                        | <b>Button Pilih</b>                          | Untuk mengaktifkan tombol<br>ubah dan hapus                                                                            | Uji<br>berhasil<br>(Gambar<br>4.61) |

Tabel 4.7 Uji Coba *Form* Sub2 Kelompok

# Master Sub Kelompok 2

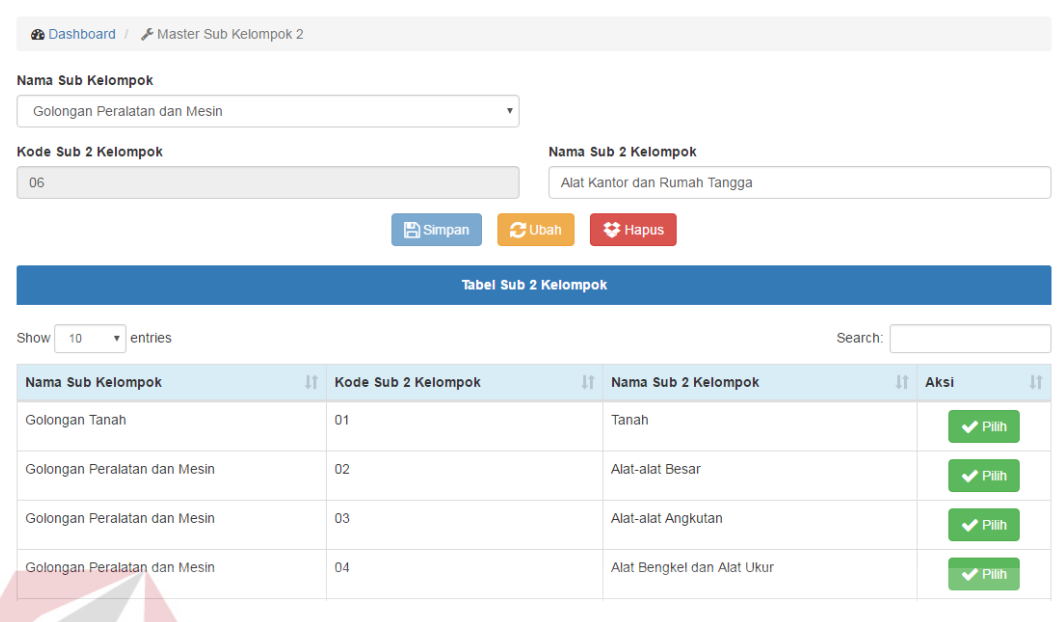

# Gambar 4.61 Hasil Uji Coba *Button* Pilih Berhasil

#### Master Sub Kelompok 2 **@** Dashboard / Master Sub Kelompok Nama Sub Kelompok Pilih Golongan Kode Sub 2 Kelompok Nama Sub 2 Kelompol  $07$  $ms$ Tabel Sub 2 Kel  $\overline{\phantom{a}}$  entries Show  $10$ Search: na Nama Sub Kelompok  $||$  Aksi IT Nama Sub 2 Kelompok  $\overline{\mathbb{H}}$ IT Kode Sub 2 Kelompok  $\overline{01}$ Golongan Tanah Tanah  $\blacktriangleright$  Pilih Showing 1 to 1 of 1 entries (filtered from 6 total entries) Previous 1 Next

# Gambar 4.62 Hasil Uji Coba *Label* Cari Berhasil

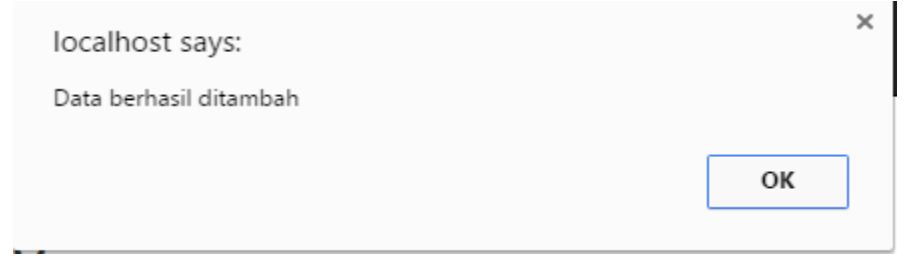

Gambar 4.63 Hasil Uji Coba *Button* Simpan Berhasil

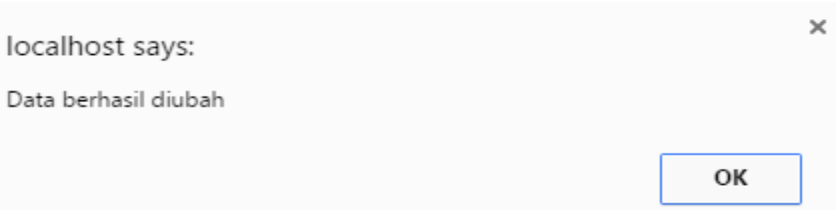

# Gambar 4.64 Hasil Uji Coba *Button* Ubah Berhasil

localhost says:

Data berhasil dihapus

Gambar 4.65 Hasil Uji Coba *Button* Hapus Berhasil

**H. Uji Coba** *Form* **Lokasi** 

NCT ٠ **TALL** CNIC Uji coba *form* lokasi bertujuan untuk menguji apakah fungsi pembuartan

daftar lokasi dapat berjalan sesuai fungsinya.

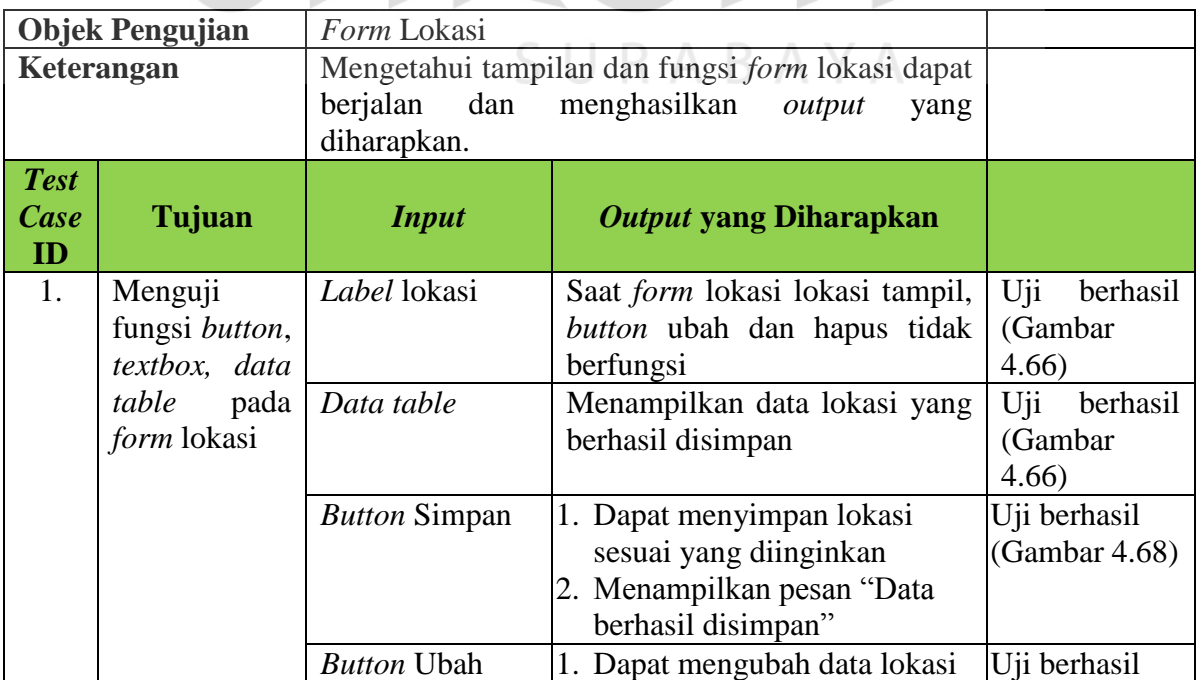

# Tabel 4.8 Uji Coba *Form* Lokasi

×

OК

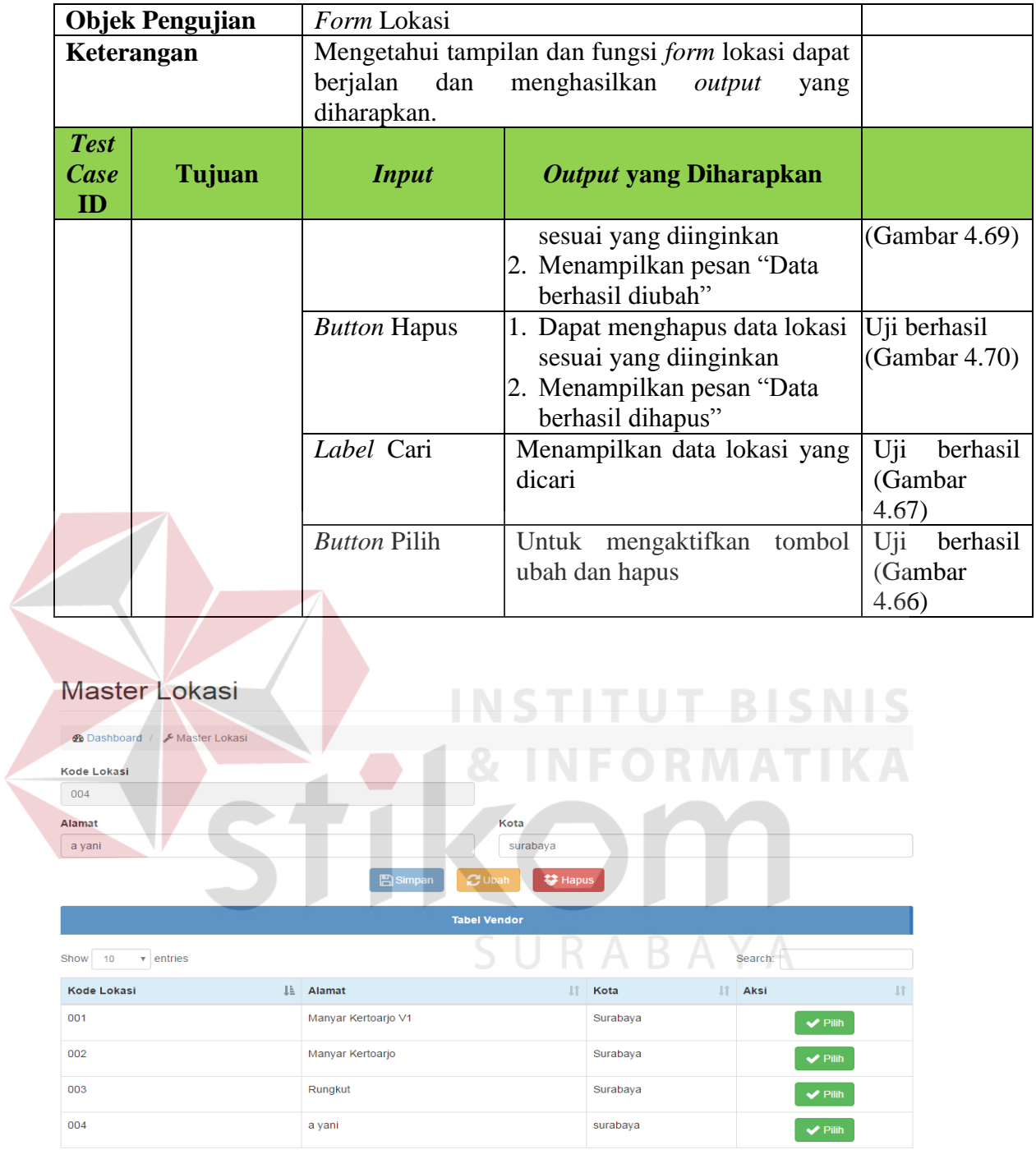

Gambar 4.66 Hasil Uji Coba *Button* Pilih Berhasil

## Master Lokasi

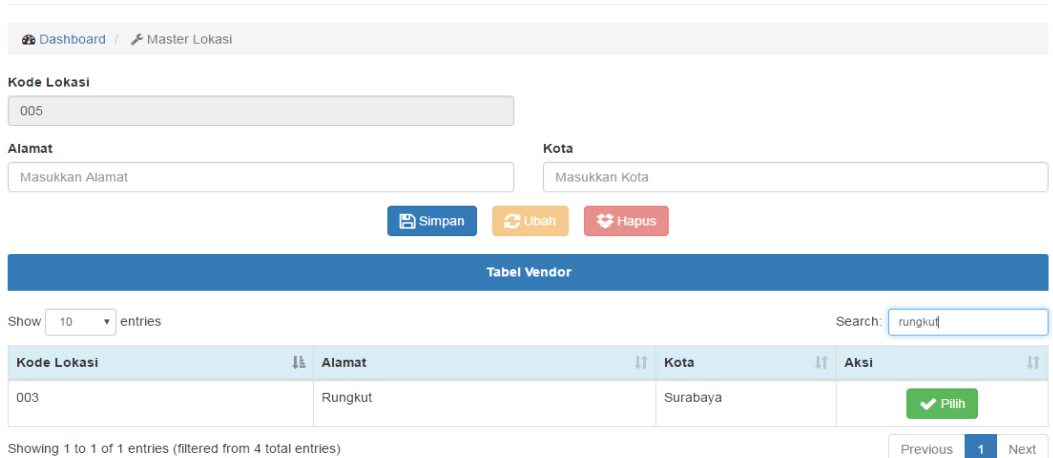

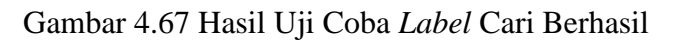

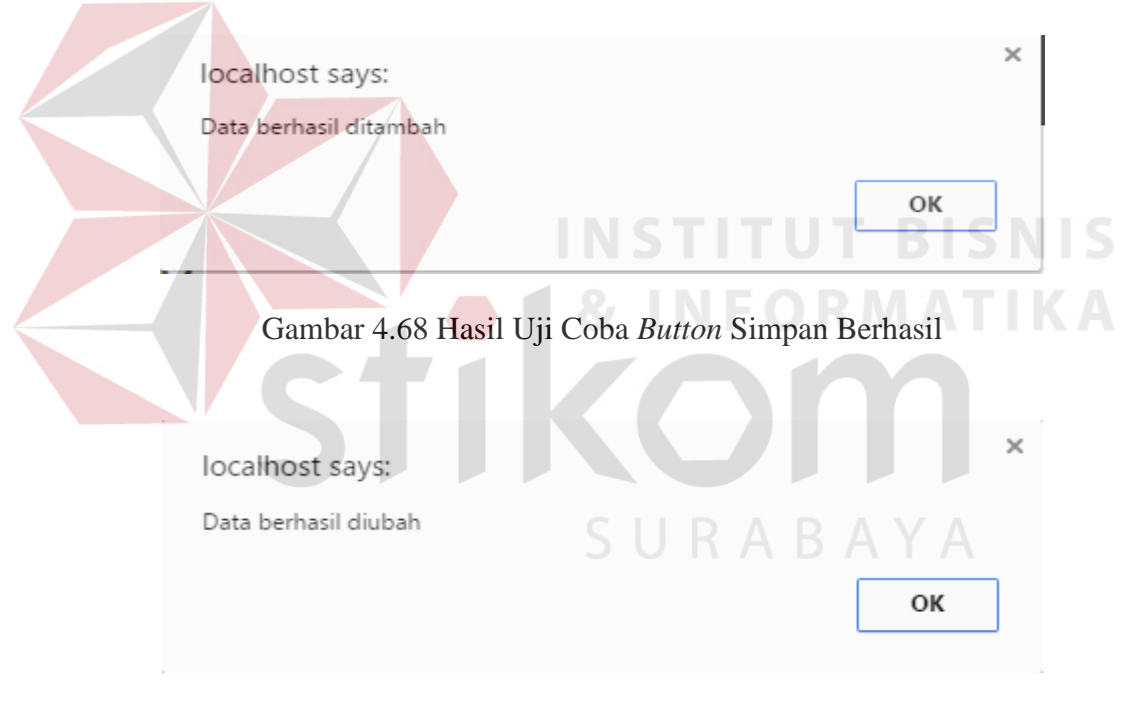

Gambar 4.69 Hasil Uji Coba *Button* Ubah Berhasil

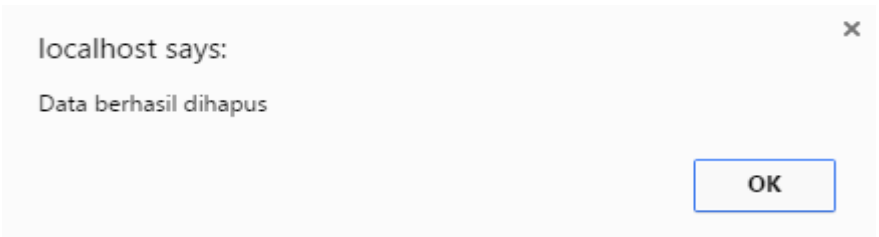

Gambar 4.70 Hasil Uji Coba *Button* Hapus Berhasil

# **I. Uji Coba** *Form* **Vendor pemeliharaan**

Uji coba *form* vendor pemeliharaan bertujuan untuk menguji apakah fungsi pembuartan daftar vendor pemeliharaan dapat berjalan sesuai fungsinya.

|                           | <b>Objek Pengujian</b>                                | Form Vendor Pemeliharaan             |                                                                                                    |                                     |
|---------------------------|-------------------------------------------------------|--------------------------------------|----------------------------------------------------------------------------------------------------|-------------------------------------|
|                           | Keterangan                                            |                                      | Mengetahui tampilan dan fungsi form vendor                                                                                    |                                     |
|                           |                                                       | pemeliharaan                         | dapat<br>berjalan<br>dan                                                                                                    |                                     |
|                           |                                                       | menghasilkan output yang diharapkan. |                                                                                                    |                                     |
| <b>Test</b><br>Case<br>ID | Tujuan                                                | <b>Input</b>                         | Output yang Diharapkan                                                                                                    | <b>Gambar</b>                       |
| 1.                        | Menguji fungsi                                        | Label vendor                         | vendor<br>Saat<br>form                                                                                                    | Uji<br>berhasil                     |
|                           | button, textbox,<br>data table pada<br>vendor<br>form | pemeliharaan                         | pemeliharaan tampil, button<br>ubah<br>dan<br>hapus<br>tidak<br>berfungsi                                                     | (Gambar<br>4.71)                    |
|                           | pemeliharaan                                          | Data table                           | Menampilkan data vendor<br>pemeliharaan yang berhasil<br>disimpan                                                             | Uji<br>berhasil<br>(Gambar<br>4.71) |
|                           |                                                       | <b>Button Simpan</b>                 | 1. Dapat menympan vendor<br>pemeliharaan simpan<br>sesuai yang diinginkan<br>2. Menampilkan pesan<br>"Data berhasil disimpan" | Uji berhasil<br>(Gambar 4.73)       |
|                           |                                                       | <b>Button Ubah</b>                   | 1. Dapat mengubah vendor<br>pemeliharaan sesuai yang<br>diinginkan<br>2. Menampilkan pesan<br>"Data berhasil diubah"          | Uji berhasil<br>(Gambar 4.74)       |
|                           |                                                       | <b>Button Hapus</b>                  | 1. Dapat menghapus vendor<br>pemeliharaan sesuai yang<br>diinginkan<br>2. Menampilkan pesan<br>"Data berhasil dihapus"        | Uji berhasil<br>(Gambar 4.75)       |
|                           |                                                       | Label Cari                           | Menampilkan<br>vendor<br>pemeliharaan yang dicari                                                                             | Uji<br>berhasil<br>(Gambar<br>4.72) |
|                           |                                                       | <b>Button Pilih</b>                  | Untuk mengaktifkan tombol<br>ubah dan hapus                                                                                   | berhasil<br>Uji<br>(Gambar<br>4.71) |

Tabel 4.9 Uji Coba *Form* Vendor Pemeliharaan

## **Master Vendor**

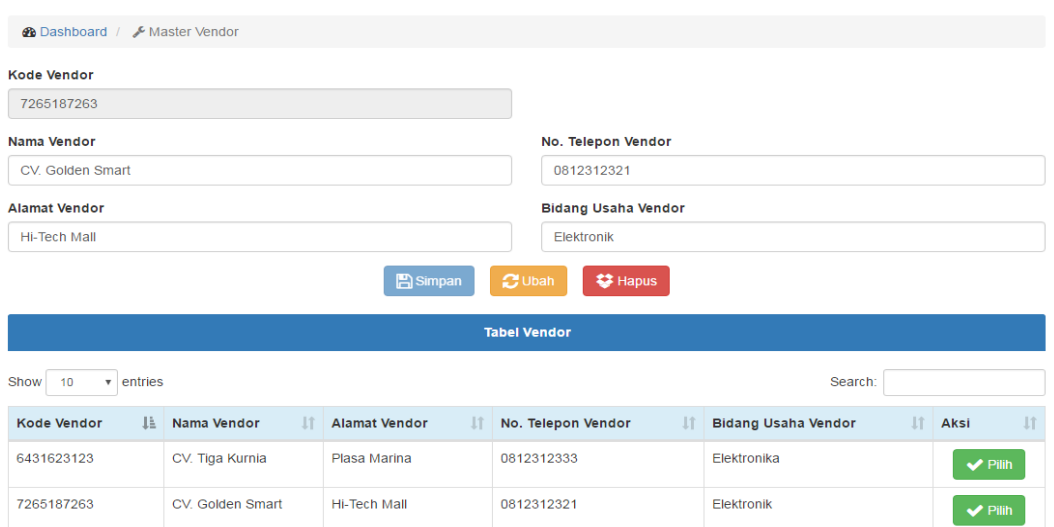

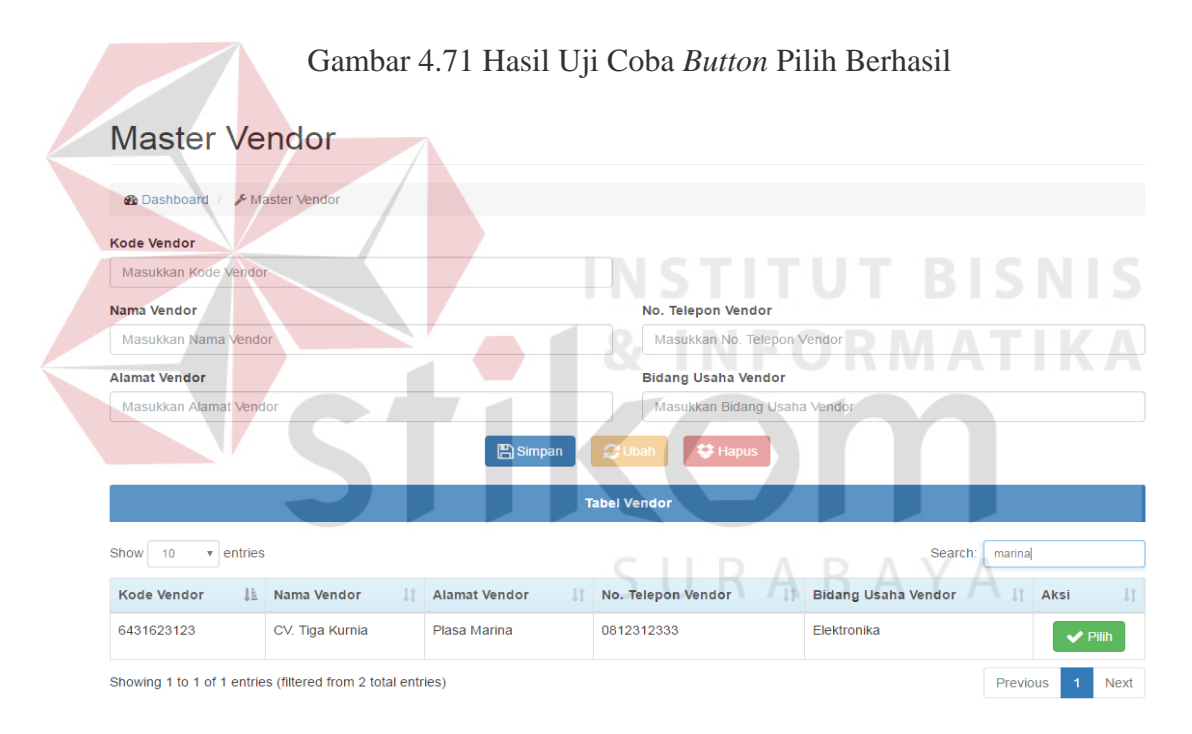

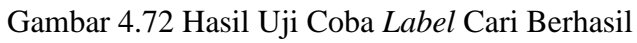

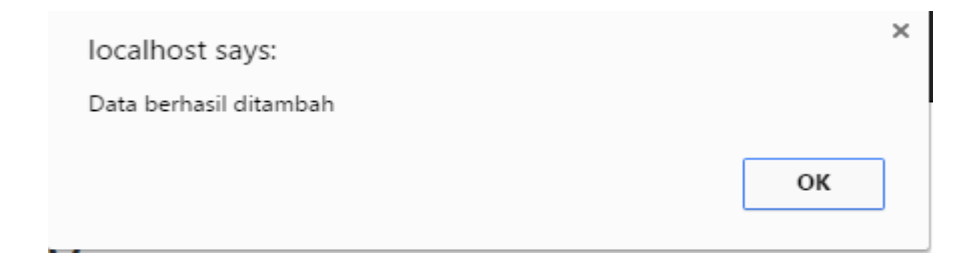

Gambar 4.73 Hasil Uji Coba *Button* Simpan Berhasil

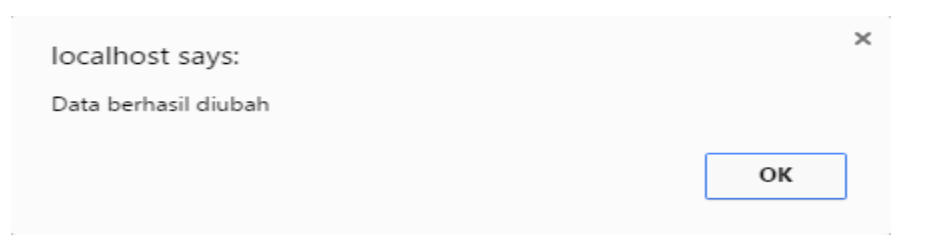

Gambar 4.74 Hasil Uji Coba *Button* Simpan Berhasil

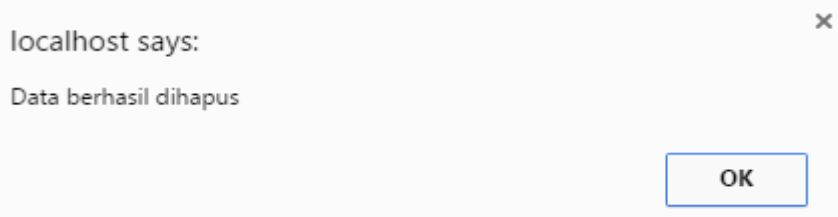

Gambar 4.75 Hasil Uji Coba *Button* Hapus Berhasil

# **J. Uji Coba** *Form* **Barang Daerah**

Uji coba *form* barang daerah bertujuan untuk menguji apakah fungsi pembuartan daftar barang daerah dapat berjalan sesuai fungsinya.

# Tabel 4.10 Uji Coba *Form* Barang Daerah

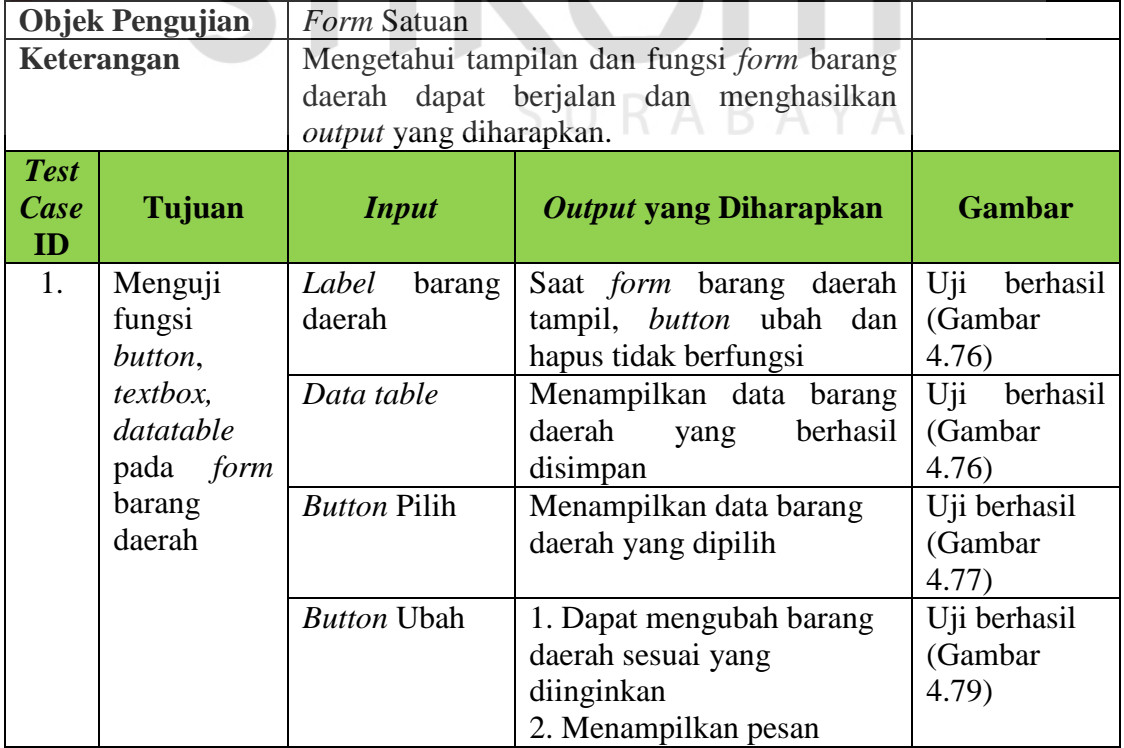

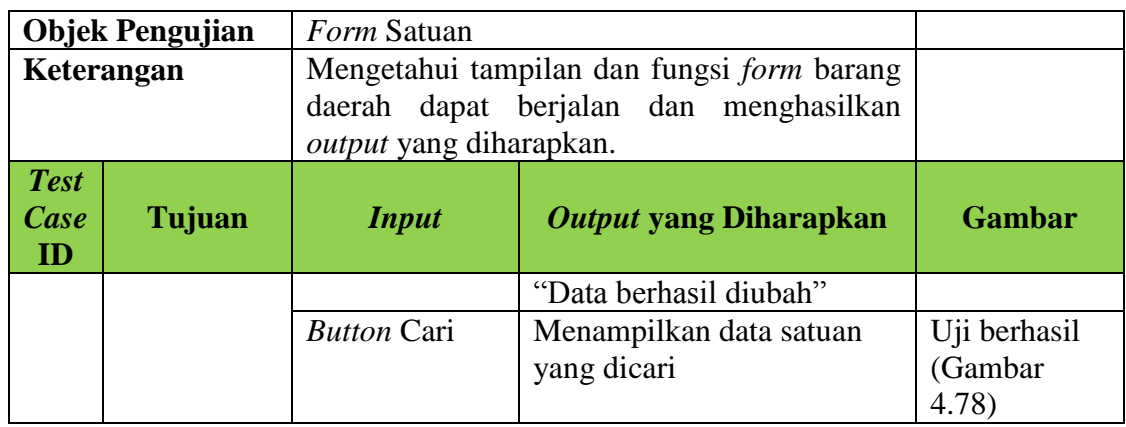

# **Master Barang Daerah**

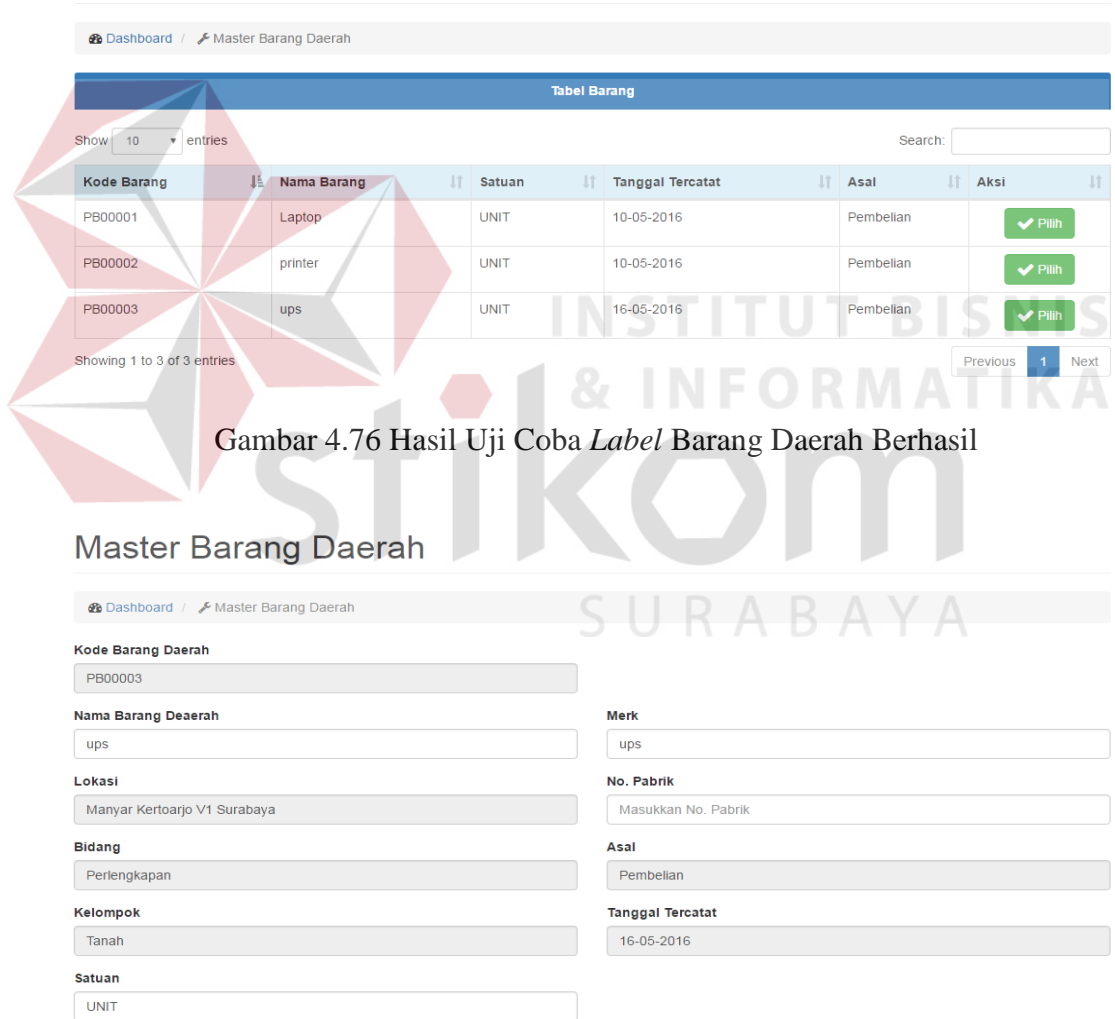

Gambar 4.77 Hasil Uji Coba *Button* Pilih Berhasil

 $\bigcirc$  Ubah

# **Master Barang Daerah**

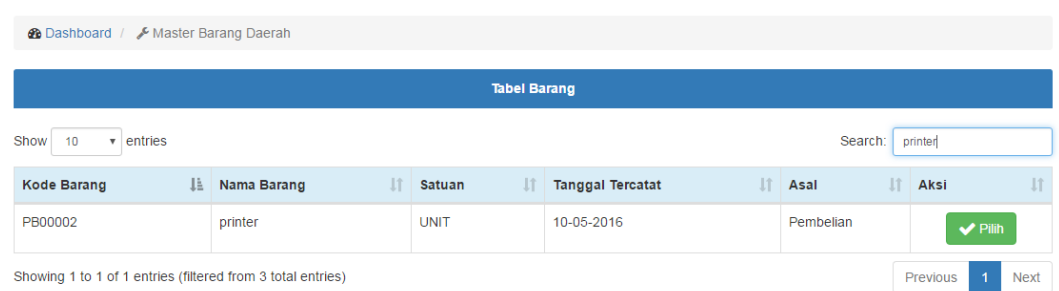

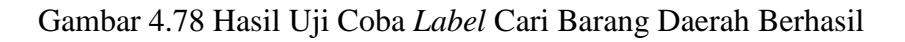

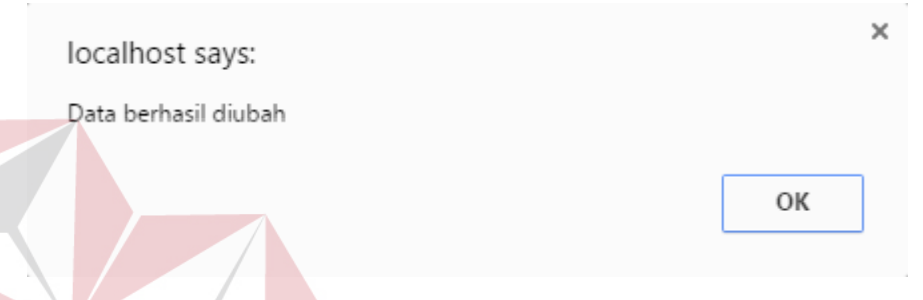

Gambar 4.79 Button Hasil Uji Coba *Button* Ubah Berhasil

# **K. Uji Coba** *Form* **Transaksi Permintaan**

Uji coba *form* transaksi permintaan bertujuan untuk menguji apakah fungsi pembuatan transaksi permintaan dapat berjalan sesuai fungsinya.

|                           | <b>Objek Pengujian</b> |              | Form Daftar Transaksi Permintaan            |                 |  |  |  |  |
|---------------------------|------------------------|--------------|---------------------------------------------|-----------------|--|--|--|--|
|                           | Keterangan             |              | Mengetahui tampilan dan fungsi form         |                 |  |  |  |  |
|                           |                        | Permintaan   | berjalan<br>dapat<br>dan                    |                 |  |  |  |  |
|                           |                        |              | menghasilkan <i>output</i> yang diharapkan. |                 |  |  |  |  |
| <b>Test</b><br>Case<br>ID | Tujuan                 | <b>Input</b> | Output yang<br><b>Diharapkan</b>            | <b>Gambar</b>   |  |  |  |  |
| 1.                        | Menguji                | Label        | transaksi<br>Saat <i>form</i>               | Uji<br>berhasil |  |  |  |  |
|                           | fungsi button,         | Transaksi    | Permintaan<br>tampil,                       | (Gambar         |  |  |  |  |
|                           | textbox, data          | Permintaan   | semua <i>button</i> berfungsi               | 4.80)           |  |  |  |  |
|                           | table<br>pada          | Data table   | Menampilkan<br>data                         | Uji<br>berhasil |  |  |  |  |
|                           | daftar<br>form         |              | daftar permintaan yang                      | (Gambar         |  |  |  |  |
|                           | pemesanan              |              | berhasil disimpan                           | 4.80            |  |  |  |  |

Tabel 4.11 Uji Coba *Form* Transaksi Permintaan

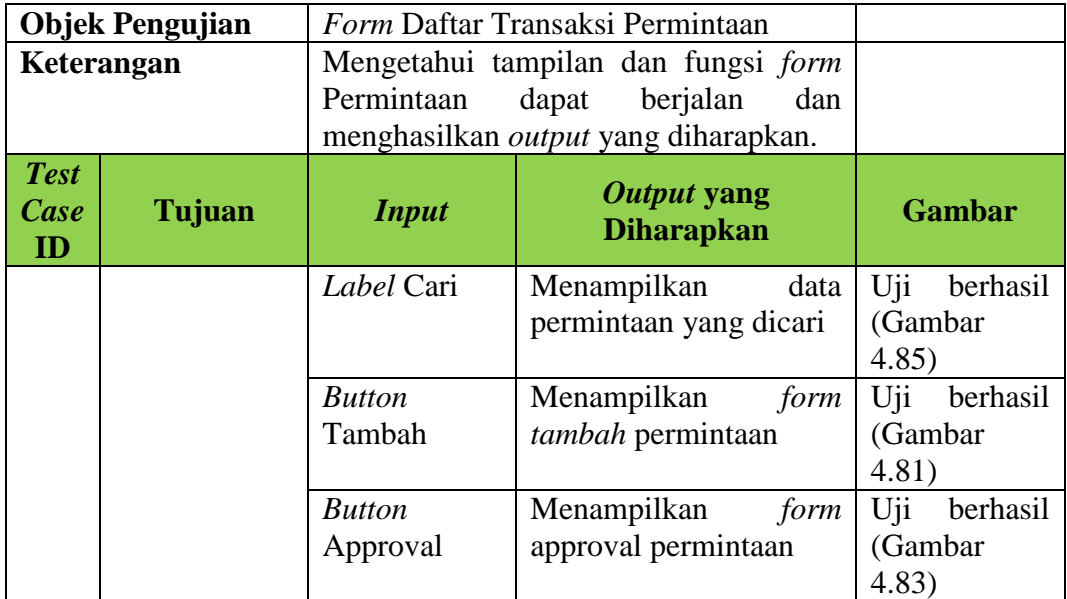

| <b>Transaksi Permintaan</b>                   |                      |             | <b>INSTITUT BISNIS</b>    | INFORMATIK             |                             |
|-----------------------------------------------|----------------------|-------------|---------------------------|------------------------|-----------------------------|
| <b>@</b> Dashboard / Fransaksi Permintaan     |                      |             |                           |                        |                             |
|                                               |                      |             | <b>Tabel Permintaan</b>   |                        |                             |
| Tambah Data                                   |                      |             |                           |                        |                             |
| Show<br>10<br>$\overline{\mathbf{v}}$ entries |                      |             |                           | Search:                |                             |
| <b>Kode Permintaan</b>                        | <b>JE NIP</b><br>Jî. | Nama<br>Lî. | <b>Tanggal Permintaan</b> | <b>Total Perkiraan</b> | <b>JT</b><br><b>IT Aksi</b> |
| P00001                                        | 0941011              | Yogiembon   | 10-05-2016                | 7.000.000              | ← Approval                  |
| P00002                                        | 0941011              | Yogiembon   | 10-05-2016                | 8.050.000              | <b>◆</b> Approval           |
| P00003                                        | 0941011              | Yogiembon   | 10-05-2016                | 4.600.000              | Approval                    |
| P00004                                        | 0941011              | Yogiembon   | 24-05-2016                | 11.500.000             | ← Approval                  |
| Showing 1 to 4 of 4 entries                   |                      |             |                           |                        | Previous<br><b>Next</b>     |

Gambar 4.80 Hasil Uji Coba *Label* Tampil Permintaan Berhasil

# Transaksi Permintaan

laptop

asus

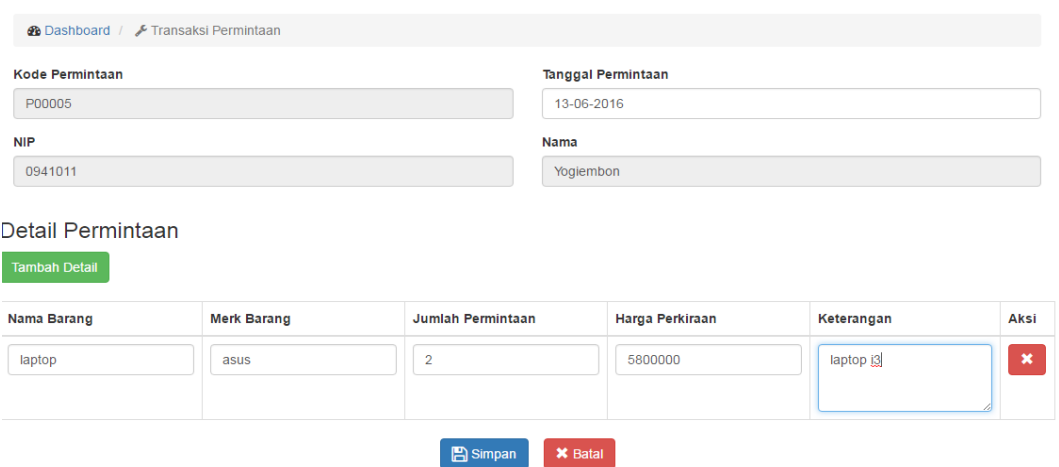

# Gambar 4.81 Hasil Uji Coba *Button* Permintaan tambah berhasil

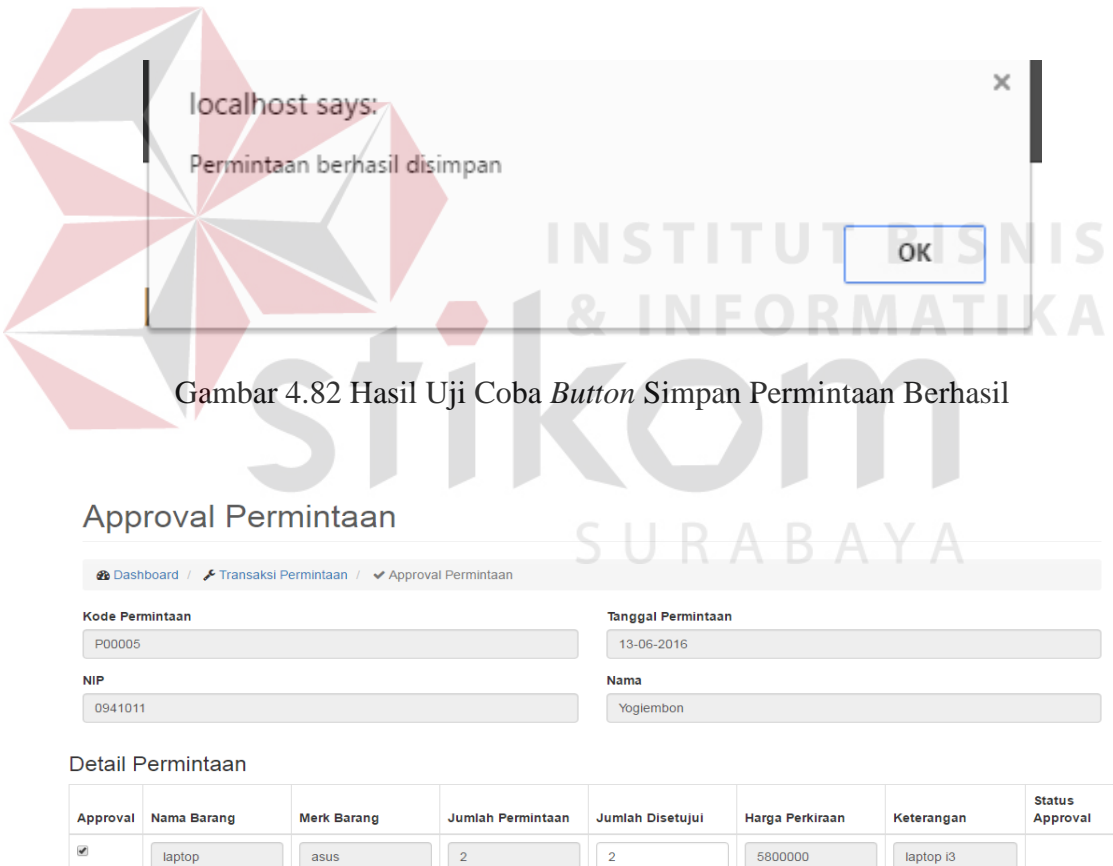

 $\begin{bmatrix} \Box \Box \end{bmatrix}$  Simpan  $\begin{bmatrix} \times \end{bmatrix}$  Batal Gambar 4.83 Hasil Uji Coba *Button Approval* Permintaan Berhasil

 $\vert$  2

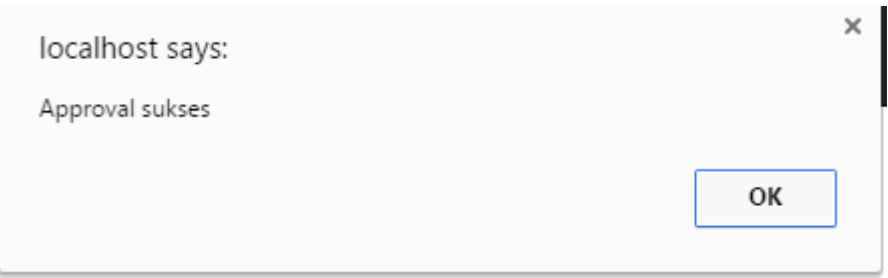

Gambar 4.84 Hasil Uji Coba Button *Approval* Permintaan Sukses

# Transaksi Permintaan

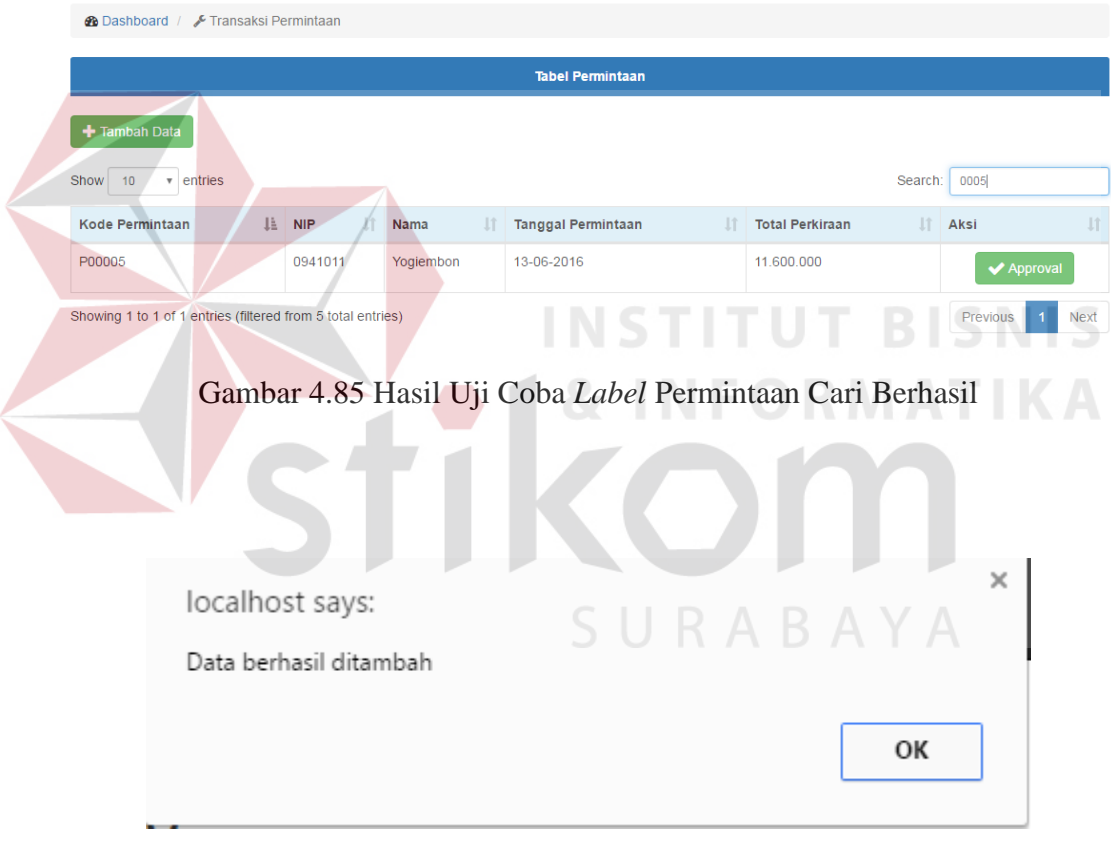

Gambar 4.86 Hasil Uji Coba *Button* Simpan Permintaan Berhasil

### **L. Uji Coba** *Form* **Transaksi Penerimaan**

Uji coba *form* transaksi penerimaan bertujuan untuk menguji apakah fungsi pembuartan transaksi penerimaan dapat berjalan sesuai fungsinya.

|                           | <b>Objek Pengujian</b> | Form Transaksi Penerimaan                                                      |                                             |                    |
|---------------------------|------------------------|--------------------------------------------------------------------------------|---------------------------------------------|--------------------|
|                           | Keterangan             | Mengetahui tampilan dan fungsi form<br>transaksi Penerimaan dapat berjalan dan |                                             |                    |
|                           |                        |                                                                                | menghasilkan <i>output</i> yang diharapkan. |                    |
| <b>Test</b><br>Case<br>ID | Tujuan                 | <b>Input</b>                                                                   | Output yang<br><b>Diharapkan</b>            | <b>Gambar</b>      |
| 1.                        | Menguji                | <b>Button</b>                                                                  | transaksi<br>Saat<br>form                   | Uji<br>berhasil    |
|                           | fungsi                 | Transaksi                                                                      | penerimaan tampil, semua                    | (Gambar 4.87)      |
|                           | button,                | penerimaan                                                                     | <i>button</i> berfungsi                     |                    |
|                           | <i>textbox,</i>        | Data table                                                                     | Menampilkan<br>data                         | Uji<br>berhasil    |
|                           | datatable,             |                                                                                | permintaan<br>akan<br>yang                  | (Gambar 4.87)      |
|                           | pada form              |                                                                                | diterima                                    |                    |
|                           | transaksi              | <b>Button</b>                                                                  | Menampilkan<br>approval                     | Uji<br>berhasil    |
|                           | penerimaan             | approval                                                                       | penerimaan                                  | (Gambar 4.88)      |
|                           |                        | Label Cari                                                                     | Menampilkan<br>data                         | $U$ ji<br>berhasil |
|                           |                        |                                                                                | penerimaan yang dicari                      | (Gambar 4.90)      |

Tabel 4.12 Uji Coba *Form* Transaksi Penerimaan

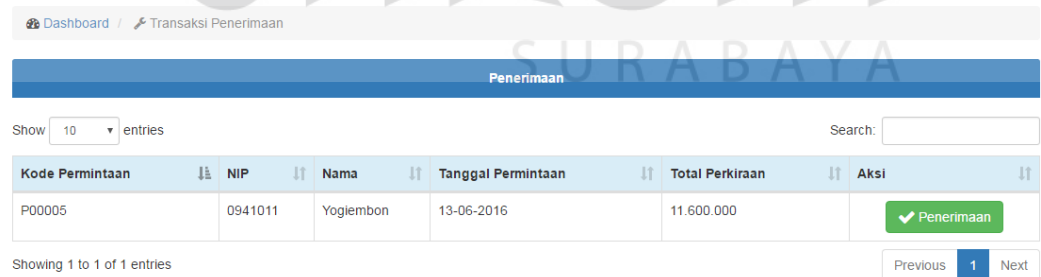

Gambar 4.87 Hasil Uji Coba *Label* Tampil Penerimaan Berhasil

# Approval Permintaan

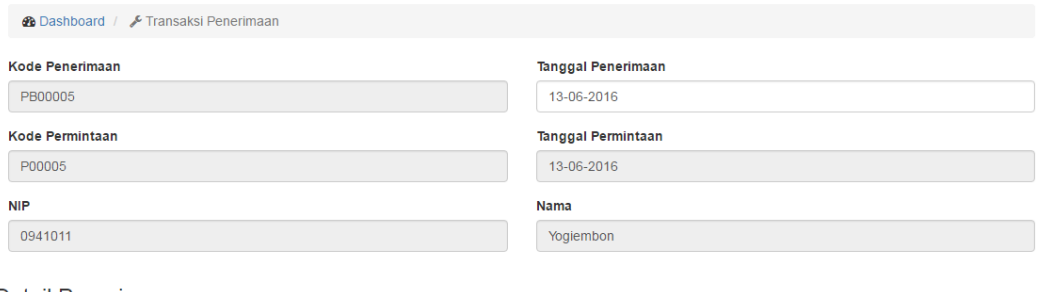

#### Detail Penerimaan

N

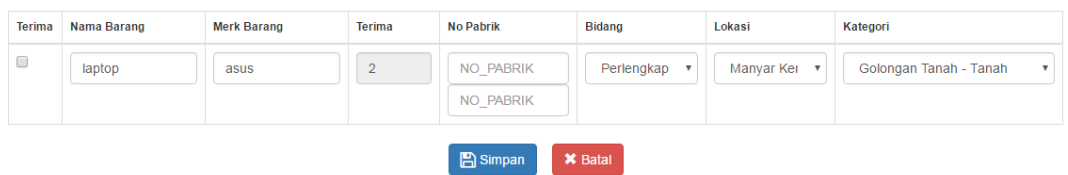

# Gambar 4.88 Hasil Uji Coba *Button* Penerimaan Approval Berhasil

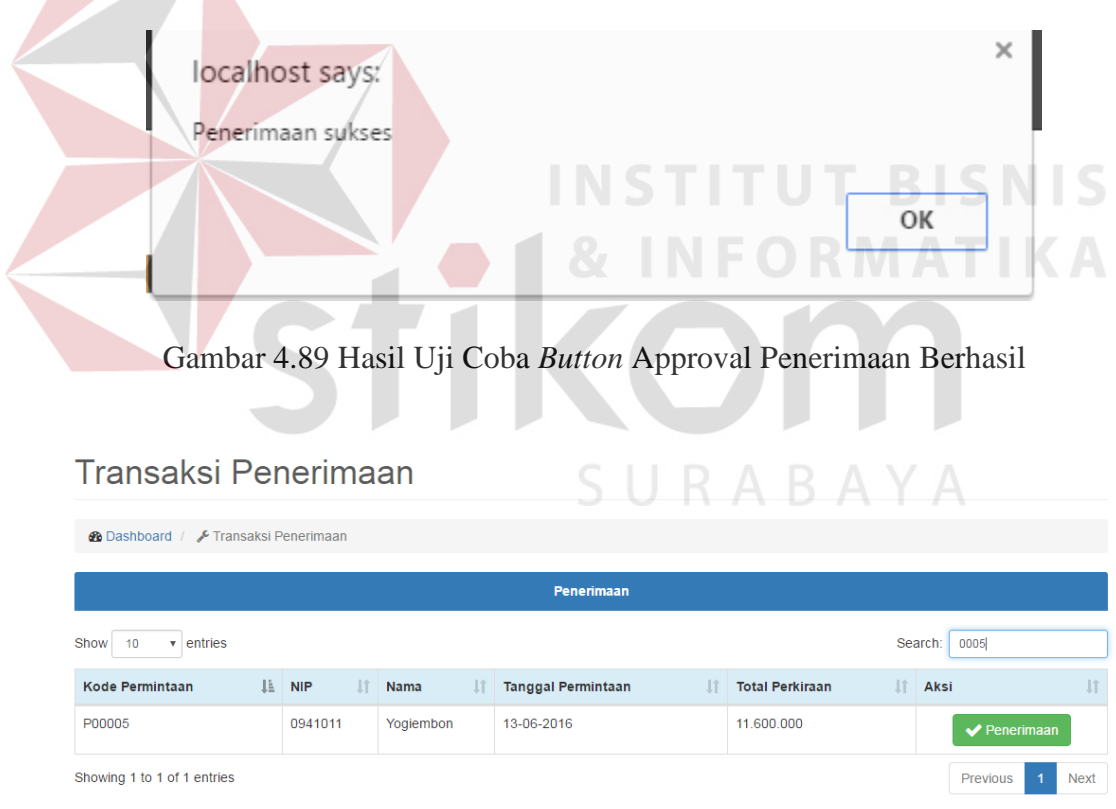

Gambar 4.90 Hasil Uji Coba *Label* Cari Penerimaan Berhasil

## **M. Uji Coba** *Form* **Transaksi Pemeliharaan**

Uji coba *form* transaksi pemeliharaan bertujuan untuk menguji apakah fungsi pembuartan daftar transaksi pemeliharaan dapat berjalan sesuai fungsinya.

|                           | <b>Objek Pengujian</b>              | Form Transaksi Pemeliharaan           |                                                                                                    |                                                                |
|---------------------------|-------------------------------------|---------------------------------------|----------------------------------------------------------------------------------------------------|----------------------------------------------------------------|
|                           | Keterangan                          | dan<br>diharapkan.                    | Mengetahui tampilan dan fungsi form<br>Transaksi pemeliharaan dapat berjalan<br>menghasilkan<br>output<br>yang |                                                                |
| <b>Test</b><br>Case<br>ID | Tujuan                              | <b>Input</b>                          | Output yang<br><b>Diharapkan</b>                                                                               | <b>Gambar</b>                                                  |
| 1.                        | Menguji<br>fungsi<br>button,        | Label<br>transaksi<br>pemeliharaan    | Saat form transaksi<br>pemeliharaan<br>tampil,<br>semua <i>button</i> berfungsi                                | Uji<br>berhasil<br>(Gambar 4.91)                               |
|                           | textbox,<br>datatable,<br>pada form | Data table                            | Menampilkan<br>data<br>transaksi pemeliharaan<br>yang berhasil disimpan                                        | Uji<br>berhasil<br>(Gambar 4.91)<br>and the state of the       |
|                           | transaksi<br>pemeliharaan           | <b>Button</b><br>Tambah<br>Label Cari | Menambahkan<br>transaksi pemeliharaan<br>Menampilkan<br>data<br>pemeliharaan<br>yang<br>dicari                 | Uji berhasil<br>(Gambar 4.91)<br>Uji berhasil<br>(Gambar 4.96) |
|                           |                                     | <b>Button</b><br>Approval             | form<br>Menampilkan<br>transaksi pemeliharaan<br>untuk di approval                                             | Uji<br>berhasil<br>(Gambar 4.94)                               |

Tabel 4.13 Uji Coba *Form* Transaksi Pemeliharaan

#### Transaksi Pemeliharaan

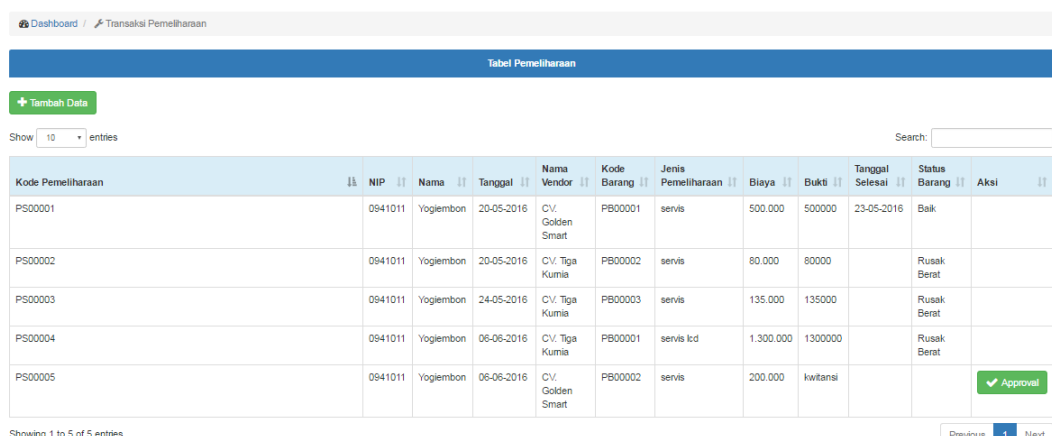

Gambar 4.91 Hasil Uji Coba *Label* Tampil Pemeliharaan

#### Transaksi Pemeliharaan

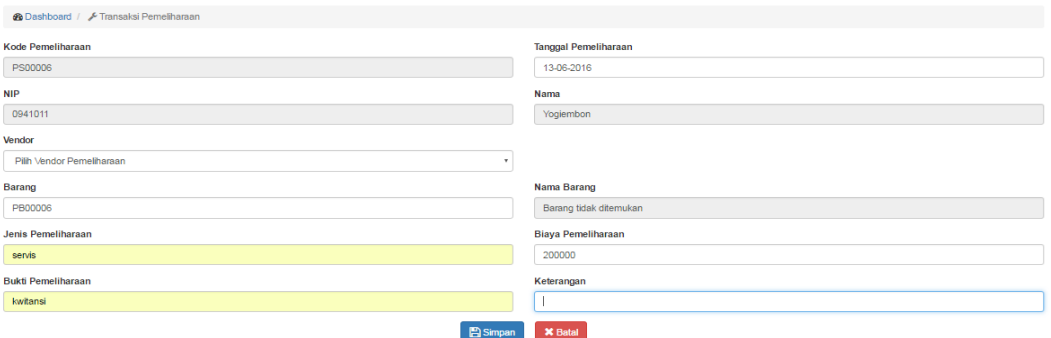

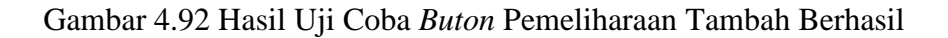

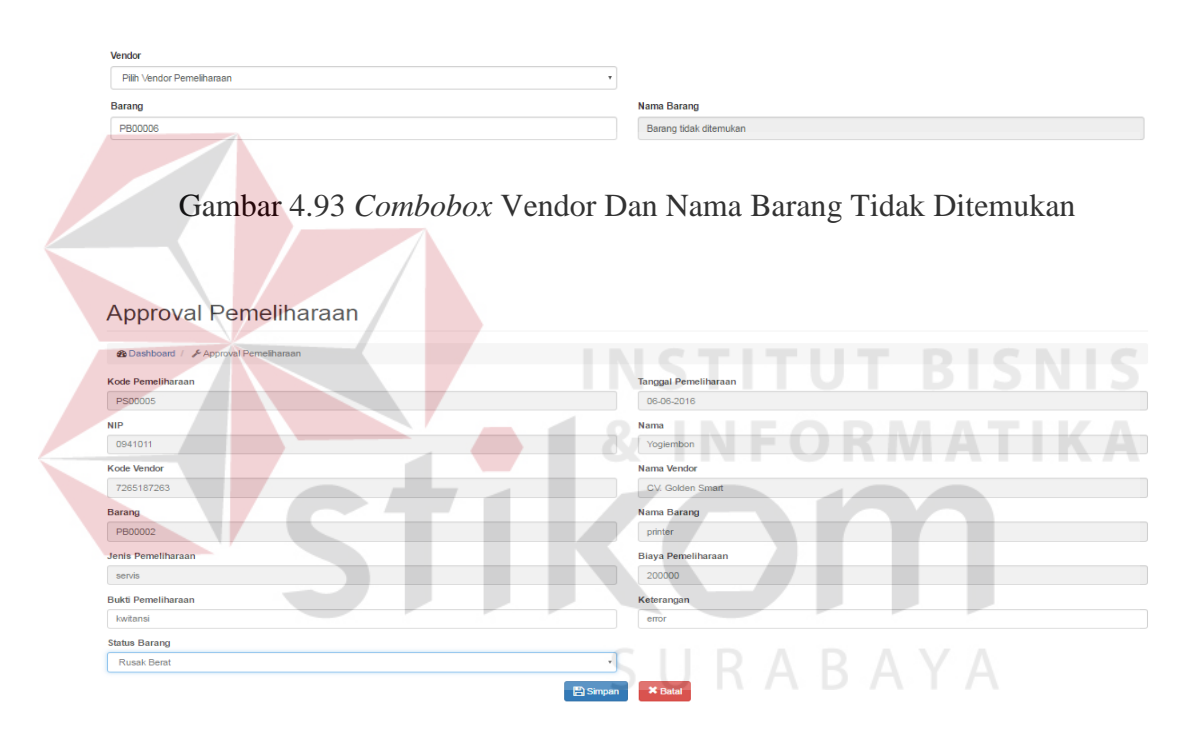

Gambar 4.94 Hasil Uji Coba *Button* Pemeliharaan *Approval* Berhasil

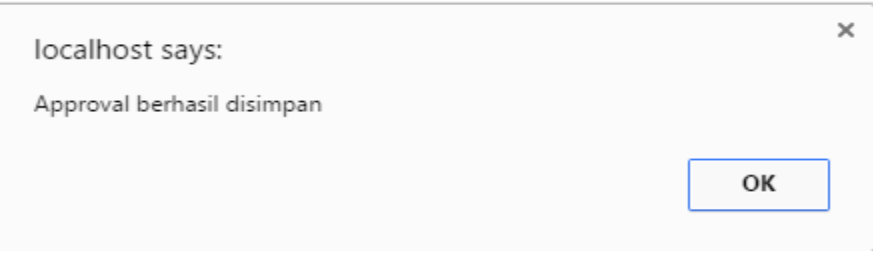

Gambar 4.95 Hasil Uji Coba *Button* Simpan *Approval* Berhasil

#### Transaksi Pemeliharaan

| <b><i>A</i></b> Dashboard / <i>A</i> Transaksi Pemeliharaan |                         |                      |                 |                  |                           |                               |          |          |                        |                              |          |         |
|-------------------------------------------------------------|-------------------------|----------------------|-----------------|------------------|---------------------------|-------------------------------|----------|----------|------------------------|------------------------------|----------|---------|
|                                                             |                         |                      |                 |                  | <b>Tabel Pemeliharaan</b> |                               |          |          |                        |                              |          |         |
| + Tambah Data                                               |                         |                      |                 |                  |                           |                               |          |          |                        |                              |          |         |
| Show<br>entries<br>10<br>$\tau$                             |                         |                      |                 |                  |                           |                               |          |          |                        | Search:                      | gol      |         |
| $\mathbb{R}$<br>Kode Pemeliharaan                           | <b>NIP</b><br>$\perp$ r | Nama<br>$\mathbf{I}$ | Tanggal<br>- LT | Nama Vendor      | <b>Kode Barang</b><br>-IT | Jenis Pemeliharaan<br>$\perp$ | Biaya IT | Bukti IT | <b>Tanggal Selesai</b> | <b>Status Barang</b><br>- LT | $\perp$  | Aksi IT |
| PS00001                                                     | 0941011                 | Yogiembon            | 20-05-2016      | CV. Golden Smart | PB00001                   | servis                        | 500.000  | 500000   | 23-05-2016             | Baik                         |          |         |
| <b>PS00005</b>                                              | 0941011                 | Yogiembon            | 06-06-2016      | CV. Golden Smart | PB00002                   | servis                        | 200,000  | 200000   |                        | <b>Rusak Berat</b>           |          |         |
| Showing 1 to 2 of 2 entries (filtered from 5 total entries) |                         |                      |                 |                  |                           |                               |          |          |                        |                              | Previous | Next    |

Gambar 4.96 Hasil Uji Coba *Label* Cari Hasil Pemeliharaan Berhasil

# **N. Uji Coba** *Form* **Transaksi Mutasi**

Uji coba *form* transaksi mutasi bertujuan untuk menguji apakah fungsi pembuartan daftar transaksi mutasi dapat berjalan sesuai fungsinya.

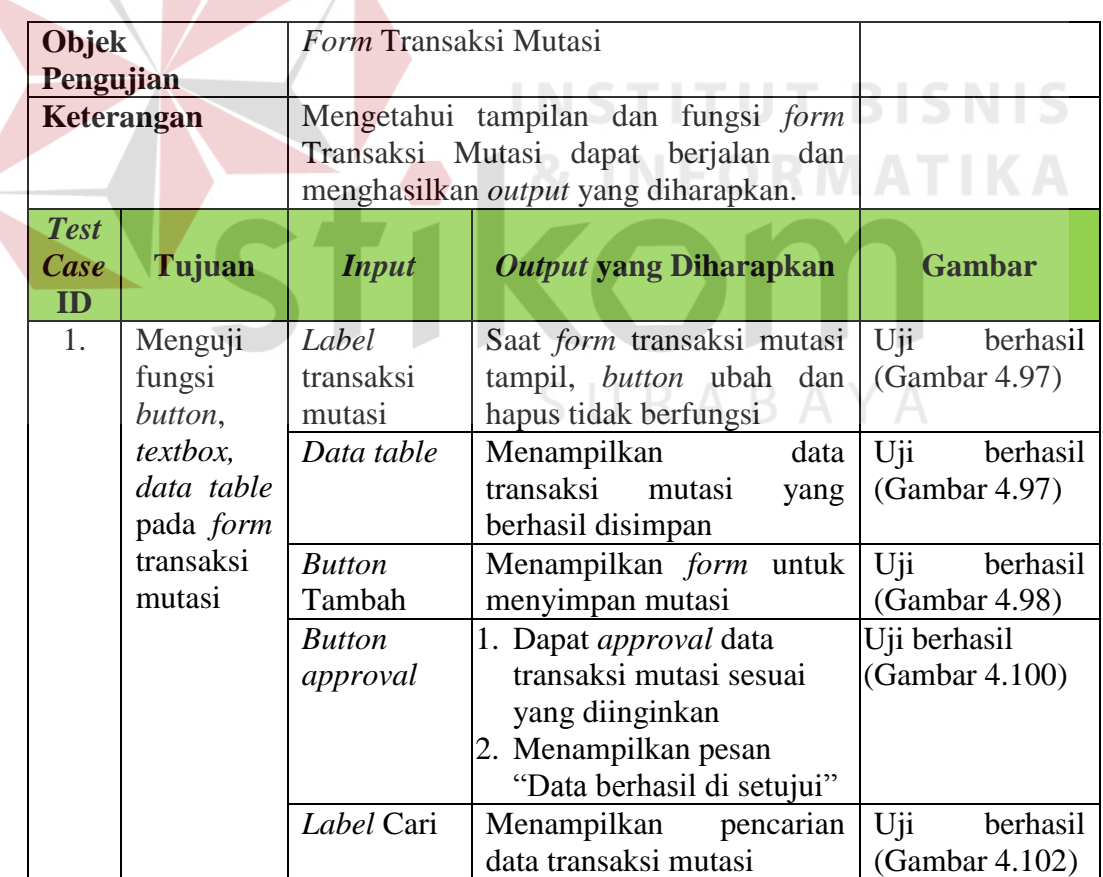

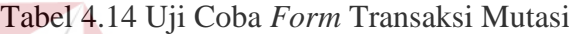

| Transaksi Mutasi                                    |                     |                               |     |                               |                     |     |                        |            |         |                            |      |
|-----------------------------------------------------|---------------------|-------------------------------|-----|-------------------------------|---------------------|-----|------------------------|------------|---------|----------------------------|------|
| <b>Co Dashboard</b> / <b>E</b> Transaksi Mutasi     |                     |                               |     |                               |                     |     |                        |            |         |                            |      |
|                                                     |                     |                               |     | <b>Tabel Mutasi</b>           |                     |     |                        |            |         |                            |      |
| + Tambah Data                                       |                     |                               |     |                               |                     |     |                        |            |         |                            |      |
| entries<br>Show<br>10 <sup>10</sup><br>$\mathbf{v}$ |                     |                               |     |                               |                     |     |                        |            | Search: |                            |      |
| Kode Mutasi                                         | <b>IL NIP</b><br>11 | Lokasi Asal                   | IT. | Lokasi Tujuan                 | $\ \cdot\ $ Tanggal | IT. | <b>Status Mutasi</b>   | Keterangan |         | Aksi                       | 11   |
| MS00001                                             | 0941011             | Manyar Kertoario V1, Surabaya |     | Rungkut, Surabaya             | 06-06-2016          |     | Sudah Disetujui        | 888        |         |                            |      |
| MS00002                                             | 0941011             | Manyar Kertoario V1, Surabaya |     | Manyar Kertoario V1, Surabaya | 06-06-2016          |     | <b>Belum Disetujui</b> |            |         | Approval                   |      |
| Showing 1 to 2 of 2 entries                         |                     |                               |     |                               |                     |     |                        |            |         | Previous<br>$\overline{1}$ | Next |

Gambar 4.97 Hasil Uji Coba *Label* Tampil Mutasi Berhasil

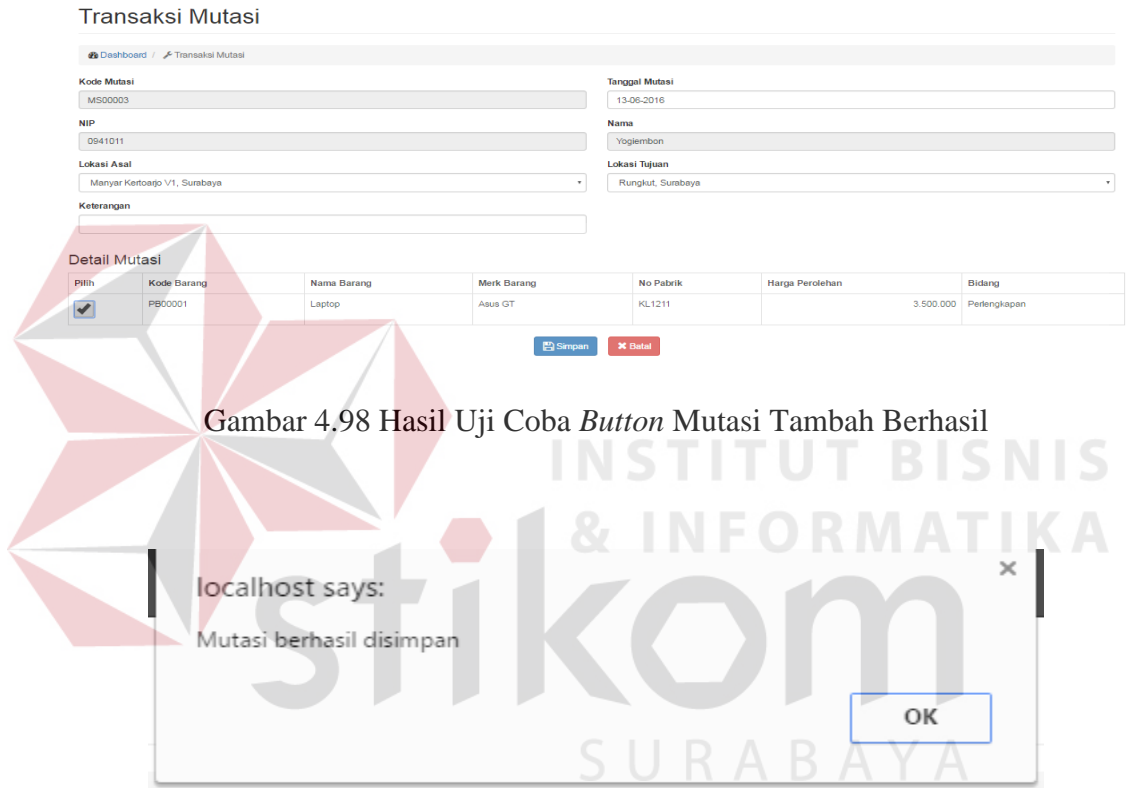

Gambar 4.99 Hasil Uji Coba *Button* Simpan Tambah Mutasi Berhasil

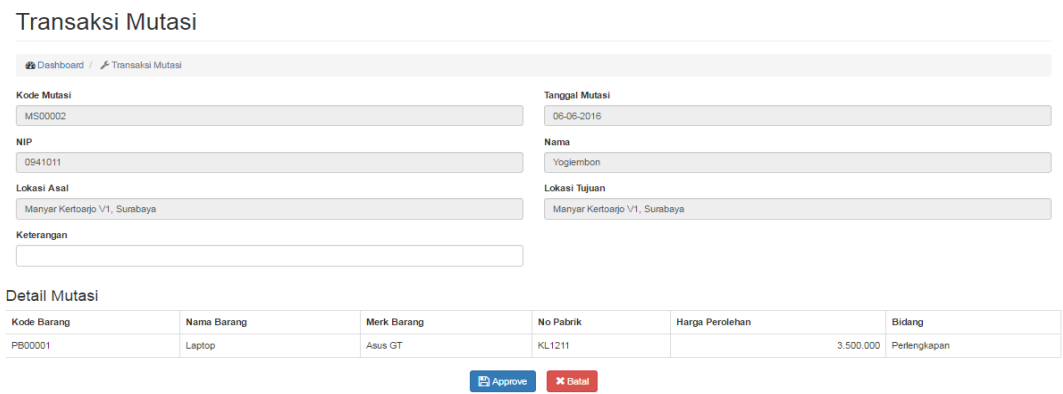

Gambar 4.100 Hasil Uji Coba *Button* Tampil Mutasi Approval Berhasil

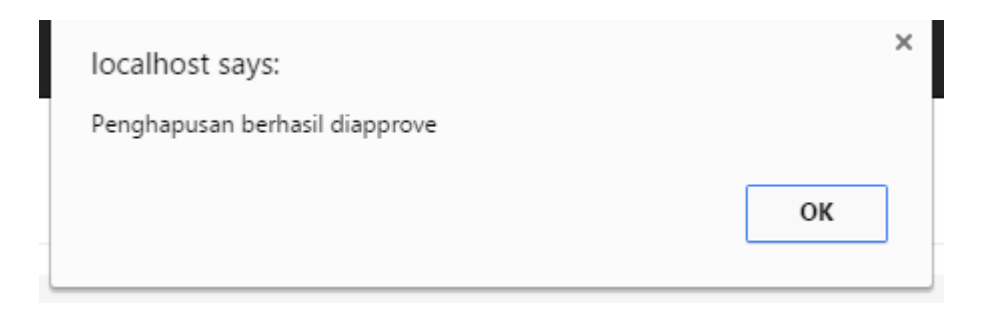

Gambar 4.101 Hasil Uji Coba *Button* Simpan *Approval* Berhasil

#### Transaksi Mutasi

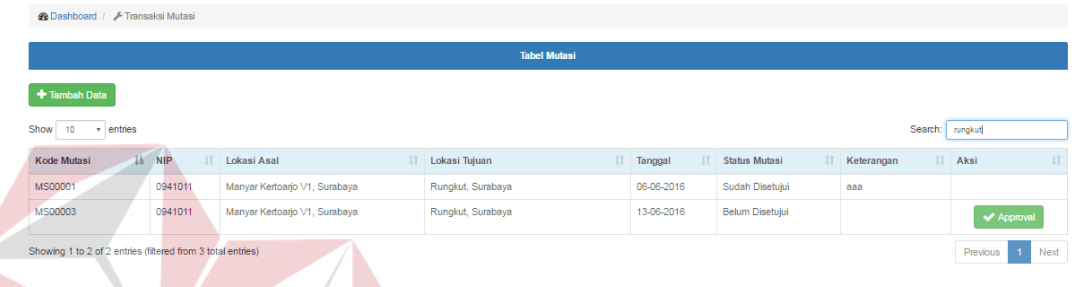

Gambar 4.102 Hasil Uji Coba *Label* Cari Hasil Mutasi Berhasil

# **O. Uji Coba** *Form* **Transaksi Penghapusan**

Uji coba *form* transaksi penghapusan bertujuan untuk menguji apakah

fungsi pembuartan daftar transaksi penghapusan dapat berjalan sesuai fungsinya.

|                           | <b>Objek Pengujian</b> | <i>Form</i> Transaksi Penghapusan |                                                |                 |
|---------------------------|------------------------|-----------------------------------|------------------------------------------------|-----------------|
|                           | Keterangan             |                                   | Mengetahui tampilan dan fungsi                 |                 |
|                           |                        |                                   | form Transaksi penghapusan dapat               |                 |
|                           |                        |                                   | berjalan dan menghasilkan <i>output</i>        |                 |
|                           |                        | yang diharapkan.                  |                                                |                 |
| <b>Test</b><br>Case<br>ID | Tujuan                 | <b>Input</b>                      | <i><b>Output yang</b></i><br><b>Diharapkan</b> | <b>Gambar</b>   |
| 1.                        | Menguji                | Label                             | Saat <i>form</i> transaksi                     | Uji<br>berhasil |
|                           |                        |                                   |                                                |                 |
|                           | fungsi                 | transaksi                         | penghapusan                                    | (Gambar 4.103)  |
|                           | button,                | penghapusan                       | tampil,<br>semua                               |                 |
|                           | <i>textbox,</i>        |                                   | <i>button</i> berfungsi                        |                 |
|                           | datatable,             | Data table                        | Menampilkan data                               | Uji<br>berhasil |
|                           | pada<br>form           |                                   | transaksi                                      | (Gambar 4.103)  |

Tabel 4.15 Uji Coba *Form* Transaksi Penghapusan

**BISNIS** 

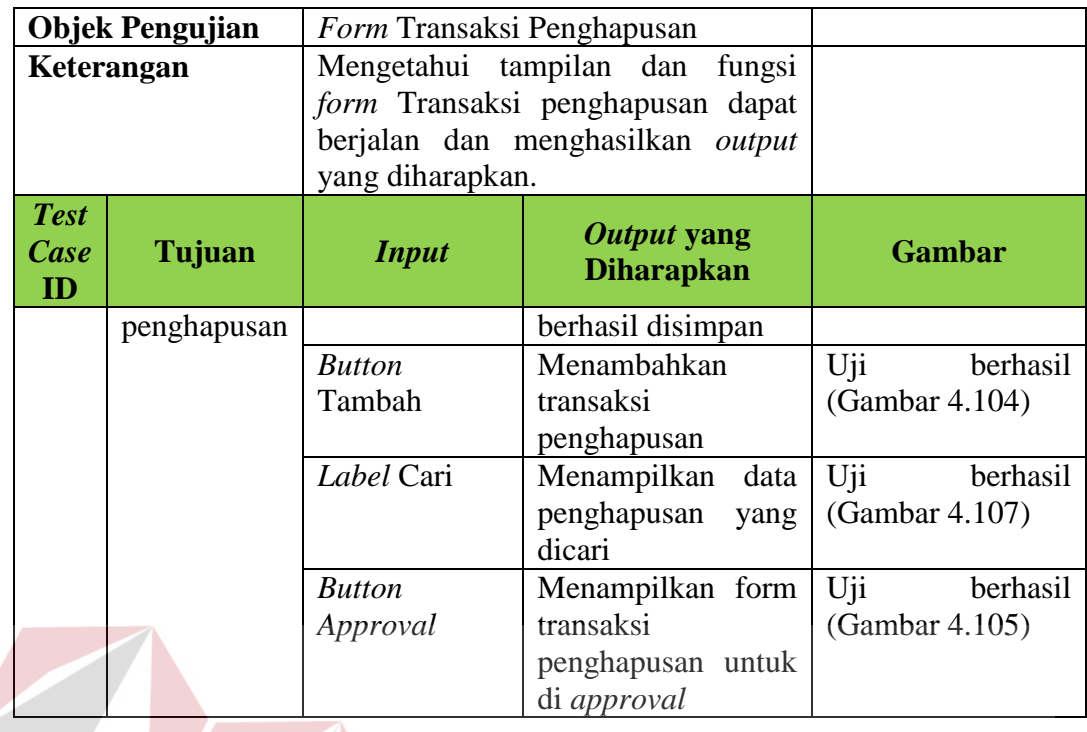

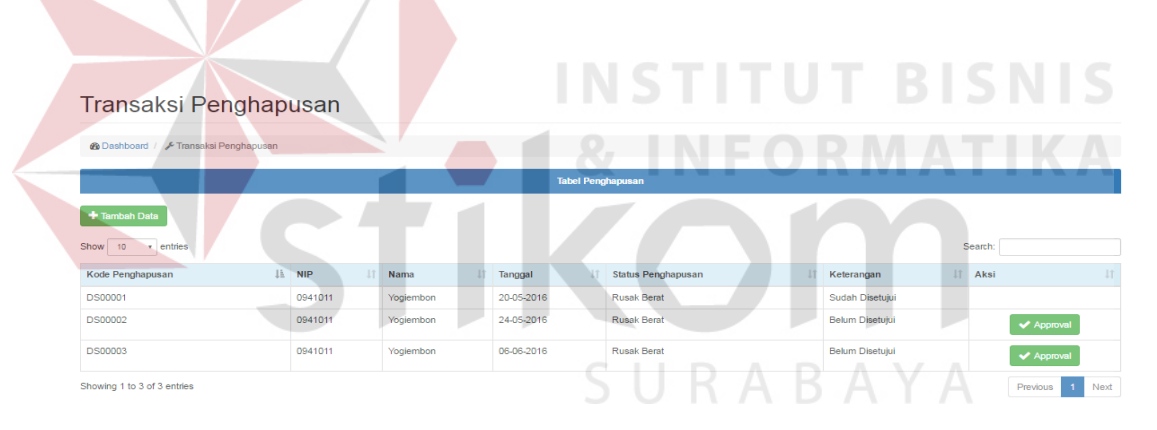

Gambar 4.103 Hasil Uji Coba *Label* Tampil Transaksi Penghapusan

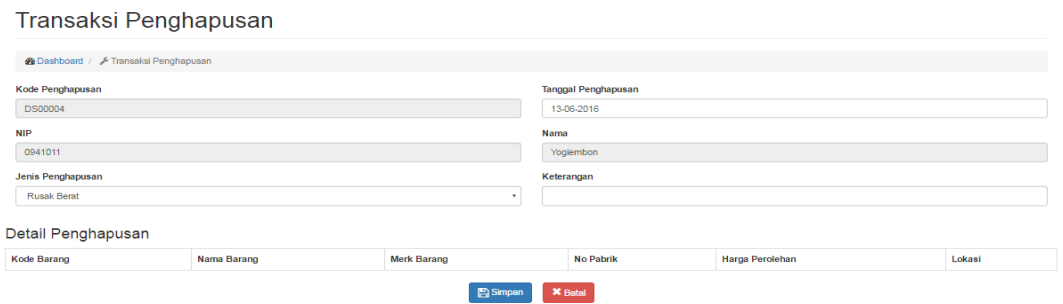

Gambar 4.104 Hasil Uji Coba *Button* Penghapusan Tambah Berhasil

#### Transaksi Penghapusan

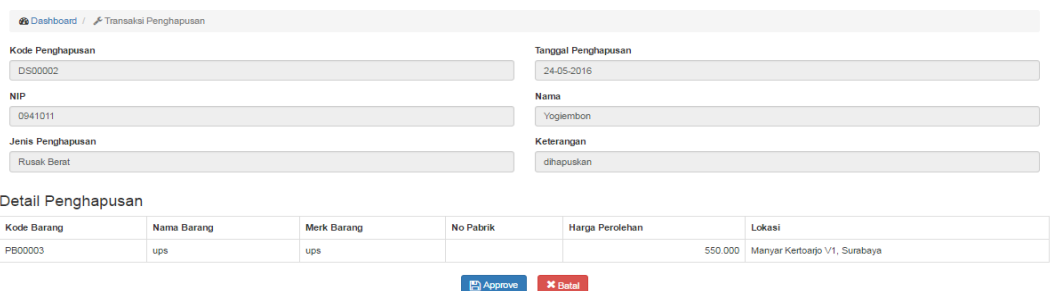

Gambar 4.105 Hasil Uji Coba *Button* Tampil *Approve* Penghapusan Berhasil

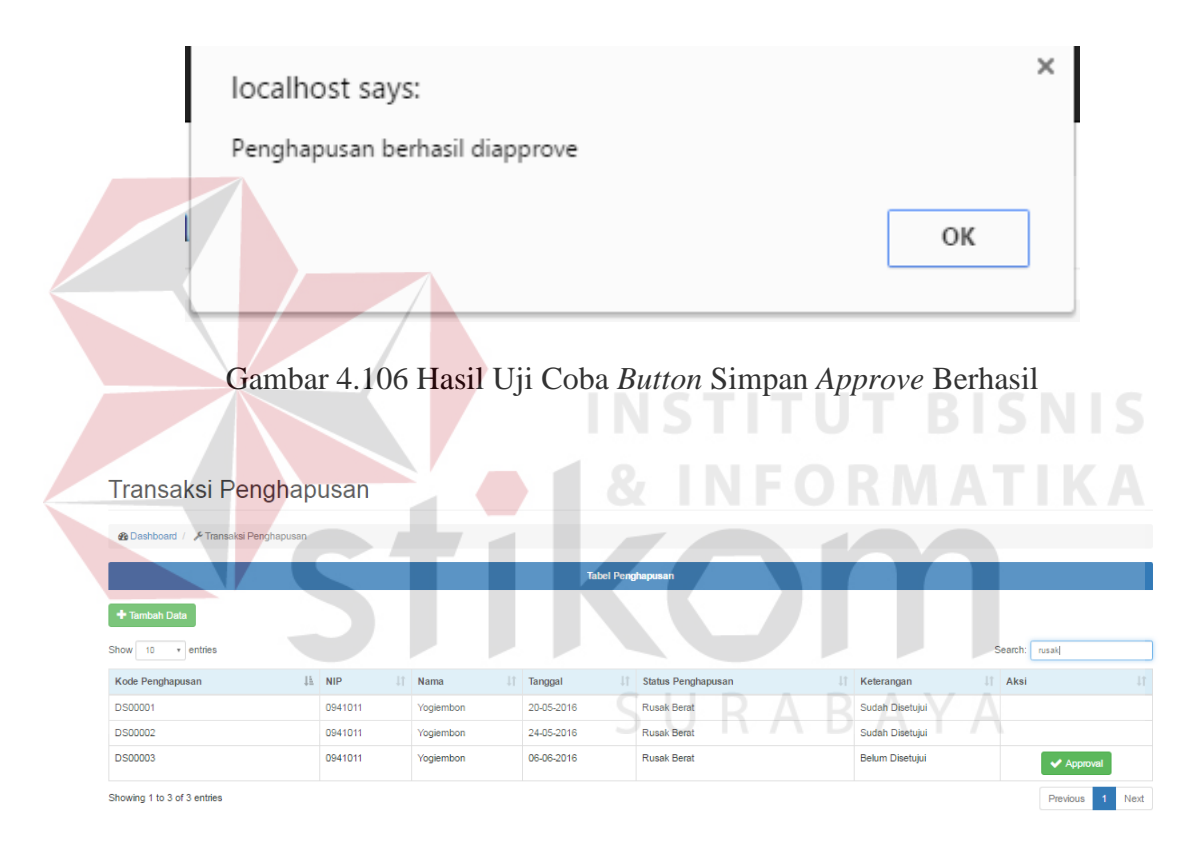

Gambar 4.107 Hasil Uji Coba *Label* Cari Hasil Penghapusan Berhasil

#### **P. Uji Coba** *Form* **Menampilkan Laporan**

Untuk menampilkan form laporan diperlukan beberapa parameter untuk menyusun *query* pada *database,* sehingga sistem dapat menampilkan laporan sesuai dengan kebutuhan pengguna.

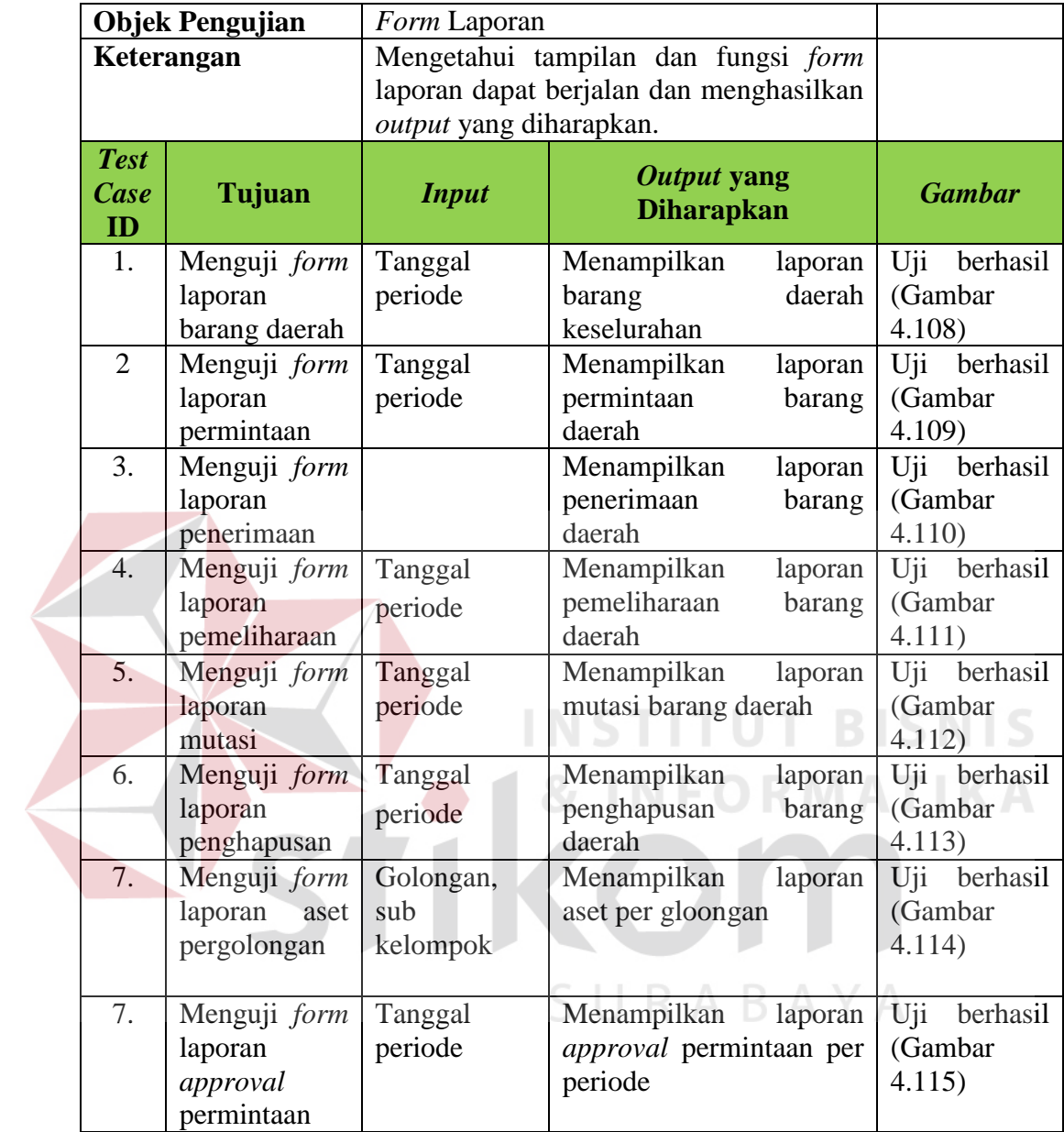

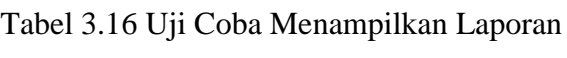

Laporan - Barang Daerah

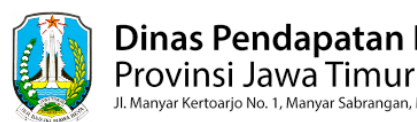

7/28/2016

# Dinas Pendapatan Daerah

r Kertoarjo No. 1, Manyar Sabrangan, Mulyorejo, Surabaya, Jawa Timur

#### **Laporan Barang Daerah**

#### Lokasi: Semua, Bidang: Semua

 $28 - Jul - 2016$ 

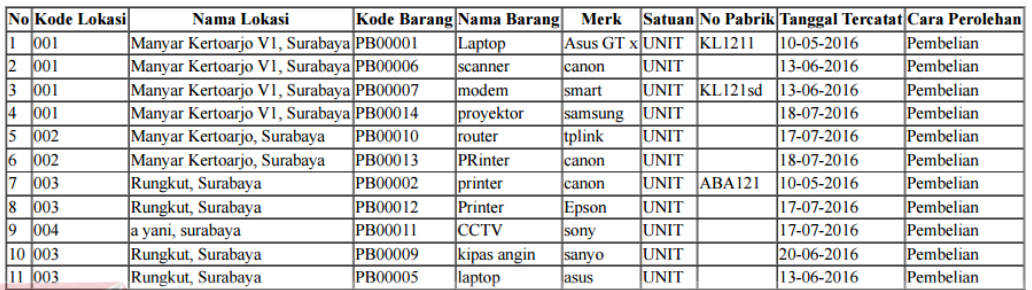

Gambar 4.108 Hasil Uji *Form* Laporan Barang Daerah Keseluruhan

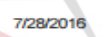

Laporan - Permintaan

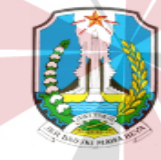

Dinas Pendapatan Daerah Provinsi Jawa Timur

Jl. Manyar Kertoarjo No. 1, Manyar Sabrangan, Mulyorejo, Surabaya, Jawa Timur

**SHRARAVA** 

# **Laporan Permintaan**

Periode: 01-06-2016 s/d 31-07-2016

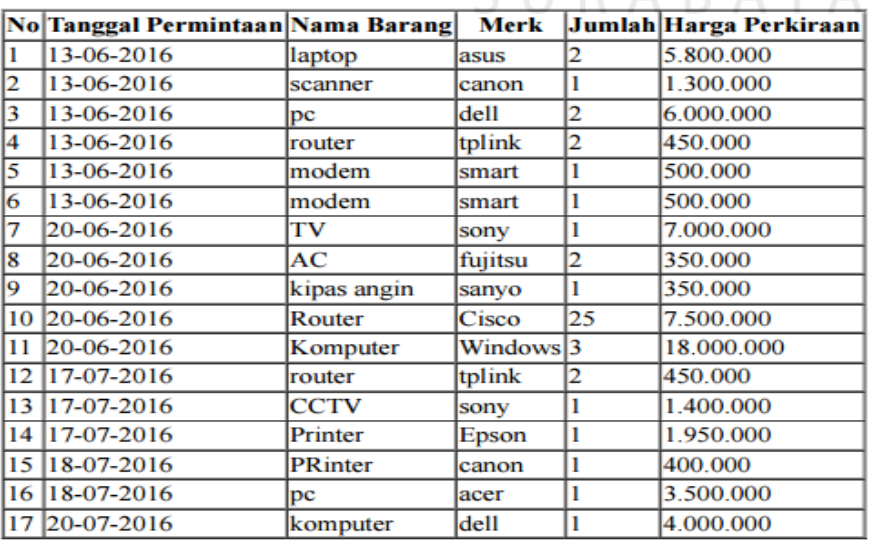

Gambar 4.109 Hasil Uji *Form* Laporan Permintaan Barang Daerah

7/28/2016

Laporan - Penerimaan

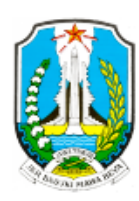

Dinas Pendapatan Daerah Provinsi Jawa Timur

Jl. Manyar Kertoarjo No. 1, Manyar Sabrangan, Mulyorejo, Surabaya, Jawa Timur

# **Laporan Penerimaan**

## Periode: 01-06-2016 s/d 31-07-2016

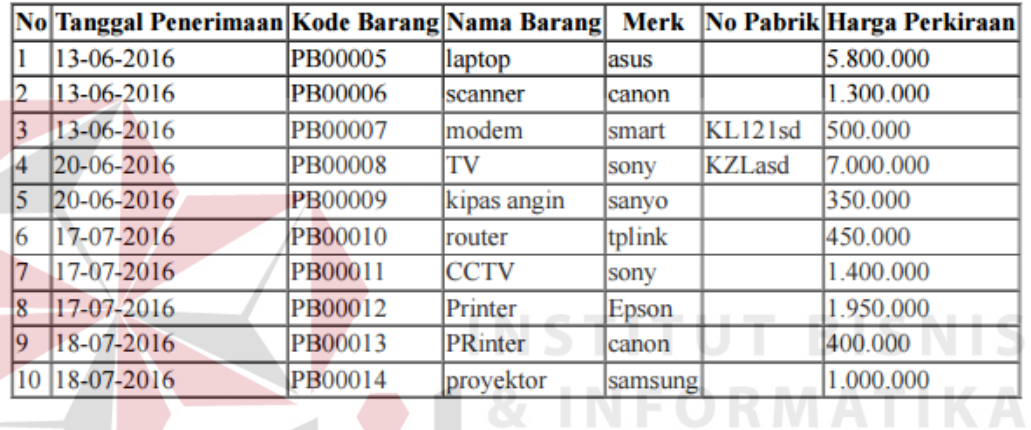

# Gambar 4.110 Hasil Uji *Form* Laporan Penerimaan Barang Daerah

Laporan - Pemelihara

7/28/2016

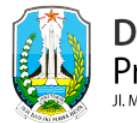

**RABAYA** Dinas Pendapatan Daerah Provinsi Jawa Timur 

## Laporan Pemeliharaan

Periode: 01-06-2016 s/d 31-07-2016

 $28 - Jul - 2016$ 

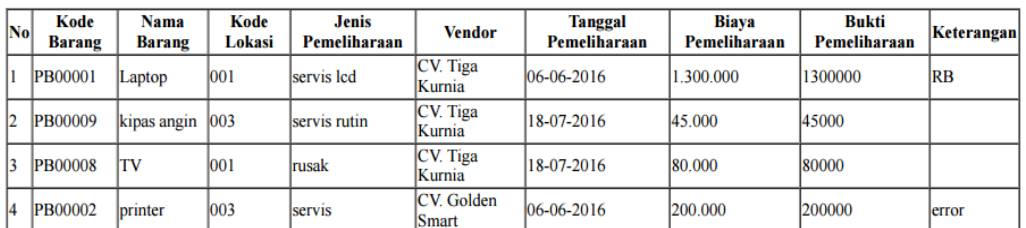

Gambar 4.111 Hasil Uji *Form* Laporan Pemeliharaan Barang Daerah

Laporan - Mutasi

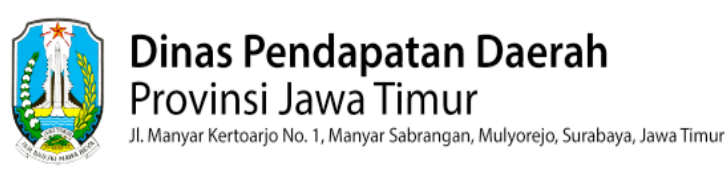

# **Laporan Mutasi**

Periode: 02-06-2016 s/d 31-07-2016

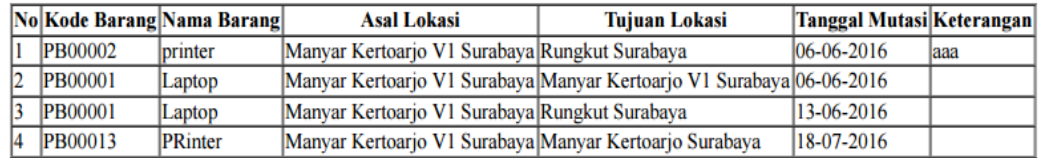

Gambar 4.112 Hasil Uji *Form* Laporan Mutasi Barang Daerah

7/28/2016

7/28/2016

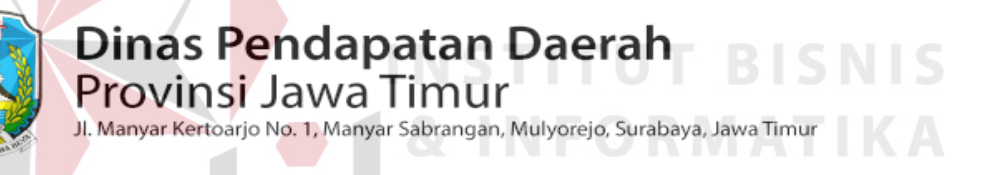

# **Laporan Penghapusan**

RABAYA

Laporan - Penghapusan

Periode: 01-06-2016 s/d 31-07-2016

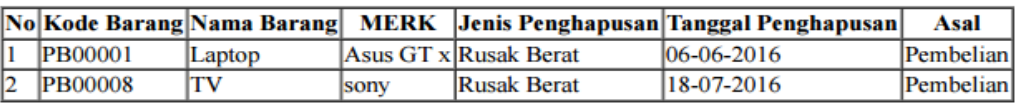

Gambar 4.113 Hasil Uji *Form* Laporan Penghapusan Barang Daerah

Laporan - Aset Per Golongan **7DBD** Dinas Pendapatan Daerah Provinsi Jawa Timur .<br>Jl. Manyar Kertoarjo No. 1, Manyar Sabrangan, Mulyorejo, Surabaya, Jawa Timur

#### **Laporan Aset Per Golongan**

Golongan: Golongan Peralatan dan Mesin, Kelompok: Alat Kantor dan Rumah Tangga

 $28 - Jul - 2016$ 

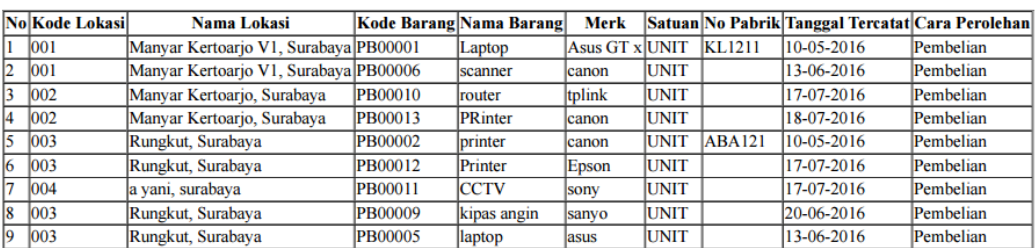

Gambar 4.114 Hasil Uji *Form* Laporan Aset Per Golongan

Laporan - Approval Permintaan

# **Dinas Pendapatan Daerah**

Provinsi Jawa Timur

.<br>Manyar Kertoarjo No. 1, Manyar Sabrangan, Mulyorejo, Surabaya, Jawa Timu

#### Laporan Approval Permintaan

#### Periode: 01-06-2016 s/d 31-07-2016

7/28/201

 $28 -$  Jul -  $2016$ 

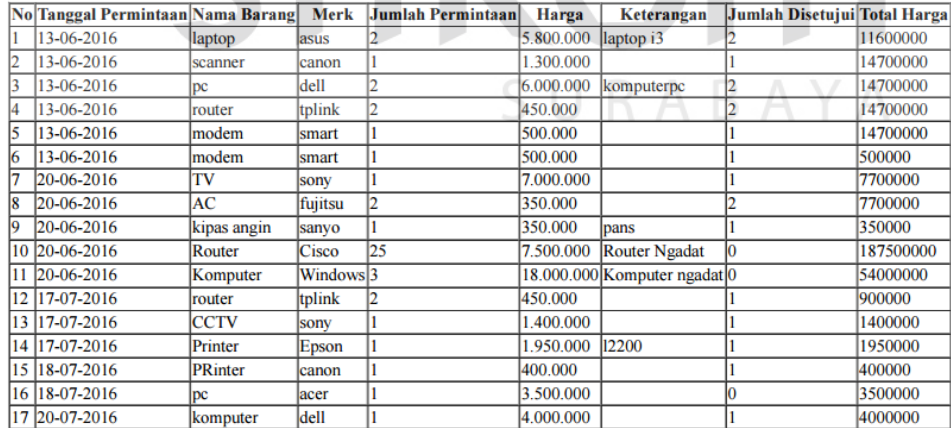

Gambar 4.115 Hasil Uji *Form* Laporan *Approval* Permintaan